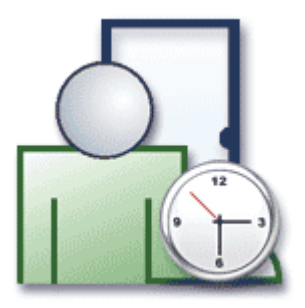

# **INSTRUKCJA DO PROGRAMU RCP MASTER**

Wersja 1.5.0

Rev. A

# **SPIS TREŚCI**

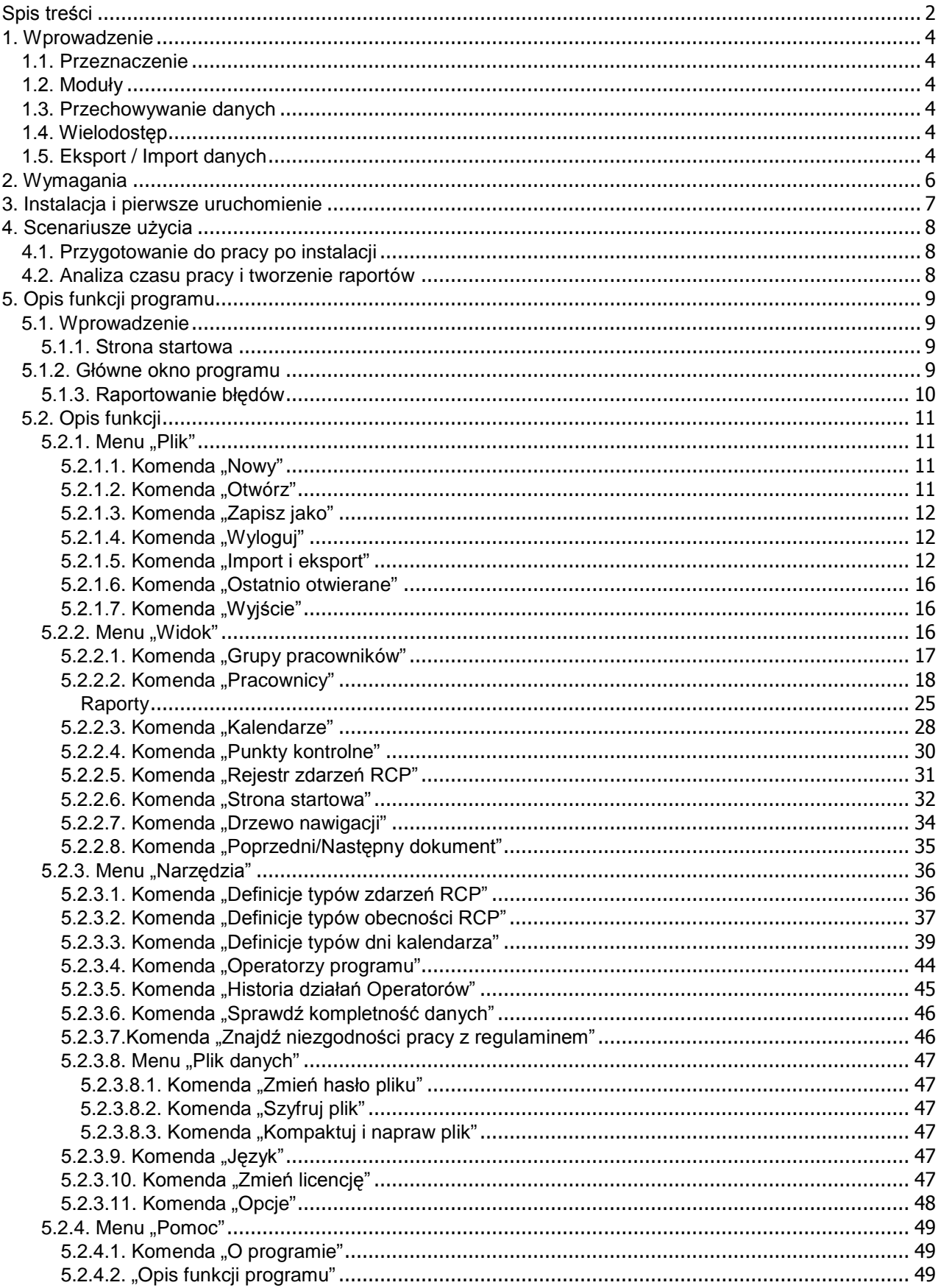

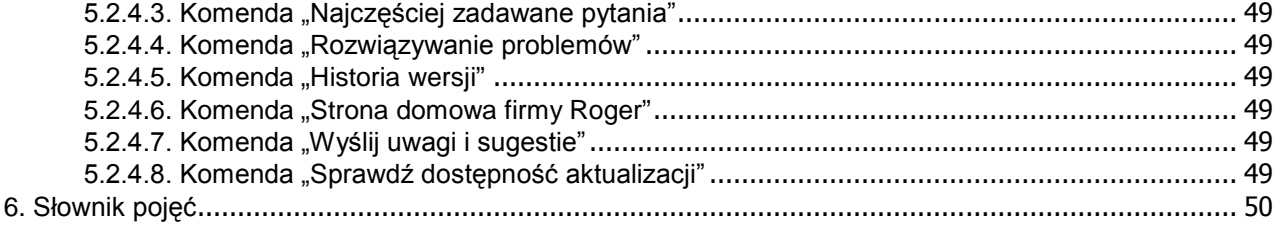

# **1. WPROWADZENIE**

## **1.1. Przeznaczenie**

RCP Master 1.x jest aplikacją do analizy i tworzenia raportów czasu pracy.

## **1.2. Moduły**

Program składa się z następujących modułów:

- konfiguracji danych pracowników,
- $\bullet$  konfiguracji kalendarzy pracy,
- $\bullet$  listy punktów kontrolnych (czytników RCP),
- ◆ rejestru zdarzeń RCP.

### **1.3. Przechowywanie danych**

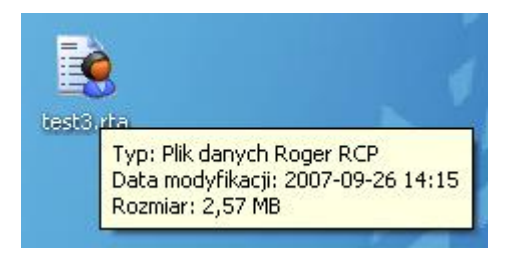

**Rysunek 1.** *Plik danych Roger RCP*

Wszystkie dane przechowywane są w plikowej bazie danych typu MS Access w pliku z rozszerzeniem **.rta**. A zatem program może korzystać z wielu baz otwieranych poleceniem z menu **Plik**/**Otwórz**. W menu **Narzędzia** znajdują się polecenia do:

- t szyfrowania/deszyfrowania pliku danych (przy pliku zaszyfrowanym aplikacja może działać ok. 15% wolniej)
- t ustawiania hasła dostępu do pliku danych
- $\bullet$  kompaktowania i naprawiania pliku danych

Do bazy danych mogą mieć programowy dostęp wszystkie środowiska programistyczne obsługujące bazę Microsoft Access lub ODBC (np. Delphi, Visual Studio, Java). Baza domyślnie zabezpieczona iest hasłem "roger".

## **1.4. Wielodostęp**

Program umożliwia równoległą pracę wielu operatorów na jednej bazie danych w tym samym czasie. Aby umożliwić taką pracę należy udostępnić plik danych w lokalizacji sieciowej i przyznać odpowiednie uprawnienia do odczytu i zapisu tegoż pliku dla operatorów. Udostępniony plik otwieramy poleceniem **Plik**/**Otwórz**.

## **1.5. Eksport / Import danych**

Program umożliwia zarówno ręczne wprowadzanie i modyfikację danych, jak też zawiera mechanizmy eksportu i importu:

- t import konfiguracji i rejestru zdarzeń RCP z systemu RACS wersja 4.2.5.38 i wyższe
- ◆ import rejestru zdarzeń RCP z plików w formacie RCP Access Pro
- t import/eksport konfiguracji i rejestru zdarzeń z programu RCP Master w formacie XML

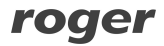

- t eksport wszystkich raportów w formacie Adobe Acrobat (**.pdf**), Microsoft Excel (**.xls**), Microsoft Word (**.doc**), Rich Text Format (**.rtf**) i Crystal Reports (**.rpt**)
- $\bullet$  dodatkowo eksport raportów czasu pracy w formacie XML

# **2. WYMAGANIA**

Aplikacja RCP Master wymaga zainstalowanego Microsoft .Net Framework 2.0 (do pobrania ze strony producenta: etc. and the strong producent of the strong producent of the strong producent of the strong producent of the strong producent of the strong producent of the strong producent of the strong producent of th *<http://www.microsoft.com/downloads/details.aspx?displaylang=pl&FamilyID=0856eacb-4362-4b0d->8edd-aab15c5e04f5*).

Poniżej wymagania platformy **.Net Framework 2.0**:

**Obsługiwane systemy operacyjne:** Windows 2000 Service Pack 3; Windows 98; Windows 98 Second Edition; Windows ME; Windows Server 2003; Windows Vista Business; Windows Vista Business 64-bit edition; Windows Vista Enterprise; Windows Vista Home Basic; Windows Vista Home Premium; Windows Vista Starter; Windows Vista Ultimate; Windows XP Service Pack 2; Windows 7; Windows 7 64-bit;

#### **Wymagane oprogramowanie:**

- t *Instalator Windows 3.0* (z wyjątkiem systemu Windows 98/ME, który wymaga *Instalatora Windows 2.0* lub nowszego). *Zalecany jest Instalator Windows 3.1* lub nowszy.
- t *Program IE 5.01 lub nowszy* : W przypadku wszystkich instalacji architektury .NET Framework musi również być zainstalowany program Microsoft Internet Explorer 5.01 lub nowszy.
- Dla systemu Windows Vista wymagany zainstalowany Service Pack 1.

**Wymagania dotyczące miejsca na dysku:** 280 MB (x86), 610 MB (x64)

## **3. INSTALACJA I PIERWSZE URUCHOMIENIE**

Program instaluje się uruchamiając program instalacyjny **setup.exe**. Warunkiem przeprowadzenia pomyślnej instalacji programu RCP Master jest uruchomienie instalacji na koncie użytkownika z uprawnieniami administratora. Po prawidłowej instalacji można dokonać zmiany uprawnień użytkownika. Po instalacji i pierwszym uruchomieniu program wyświetla zapytanie o załadowanie przykładowych danych z pliku Demo.rta. Po zatwierdzeniu zostaje wczytana przykładowa baza. Przy każdym otwieraniu pliku danych zostaje wyświetlone okno logowania:

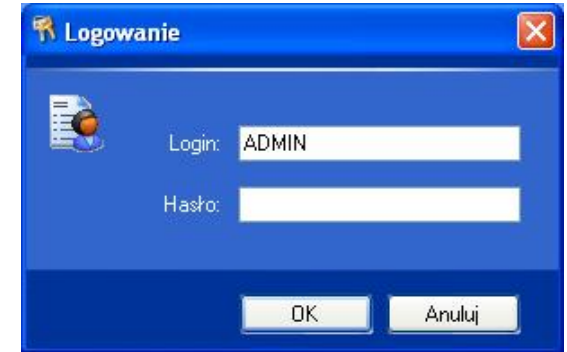

**Rysunek 2.** *Okno logowania*

W pliku **Demo.rta** hasło dla operatora ADMIN jest puste (brak hasła) a więc klikamy **OK**.

Dla danego pliku danych, możemy zdefiniować dowolną liczbę operatorów, nadając im hasła, oraz uprawnienia do wykonywania określonych komend aplikacji.

## **4. SCENARIUSZE UŻYCIA**

### **4.1. Przygotowanie do pracy po instalacji**

W celu przygotowania programu do pracy należy wprowadzić konfigurację programu:

- **1.** Utworzyć nowy plik z danymi komendą z menu **Plik**/**Nowy**.
- **2.** Wprowadzić ręcznie lub zaimportować z programu PR Master (z pliku **Backup.zip** lub **Config.xml**) dane o grupach, pracownikach, punktach kontrolnych i typach zdarzeń RCP komendą **Plik**/**Import i Eksport**.
- **3.** Zdefiniować typy dni kalendarza komendą **Narzędzia**/**Definicje typów dni kalendarza**.
- **4.** Zdefiniować kalendarze pracy komendą **Widok**/**Kalendarze**.
- **5.** Przypisać kalendarze grupom pracowników (lub pojedynczym pracownikom) komendą z menu kontekstowego **Przypisz Kalendarz**.
- **6.** Na koniec można wywołać komendę do sprawdzenia czy przypisano wszystkim pracownikom kalendarze pracy — komenda z menu **Narzędzia**/**Sprawdź kompletność danych**.

#### **4.2. Analiza czasu pracy i tworzenie raportów**

Typowym zastosowaniem aplikacji jest wygenerowanie raportów czasu pracy na podstawie rejestracji zdarzeń RCP pracowników. Poprawne obliczenie czasu pracy wymaga kompletności rejestracji zdarzeń wejść — wyjść. Program potrafi wychwycić zdarzenia których brakuje (wspomniana wyżej komenda **Narzędzia**/**Sprawdź kompletność danych**). Są one sygnalizowane w każdym raporcie w postaci odpowiedniego ostrzeżenia (czerwona ikonka z wykrzyknikiem wraz z komentarzem). Braki takie operator programu musi wprowadzić ręcznie poprzez np. dodanie absencji lub ręczne wstawienie odpowiedniego zdarzenia RCP, którego brakuje (w oknie **Historia pracy pracownika**).

Typowe kroki generacji raportów pracy:

- **1.** Import rejestracji zdarzeń RCP z pliku
- **2.** Wywołanie komendy **Sprawdź kompletność danych**
- **3.** Powiadomienie pracowników u których znaleziono braki w rejestrze zdarzeń i ich wyjaśnienie
- **4.** Ręczna korekta braków (wprowadzenie absencji lub dodanie brakujących zdarzeń do rejestru)
- **5.** Wygenerowanie raportów (można użyć kreatora dla danych grup pracowników, który po generacji raportów wyśle każdemu pracownikowi jego własne raporty na e-mail podany w danych pracownika)

# **5. OPIS FUNKCJI PROGRAMU**

## **5.1. Wprowadzenie**

### **5.1.1. Strona startowa**

Program uruchamia się domyślnie z otwartą Stroną Startową (rysunek 3), na której znajdują się najczęściej wywoływane komendy programu, linki do ostatnio otwieranych plików danych i linki do pomocy.

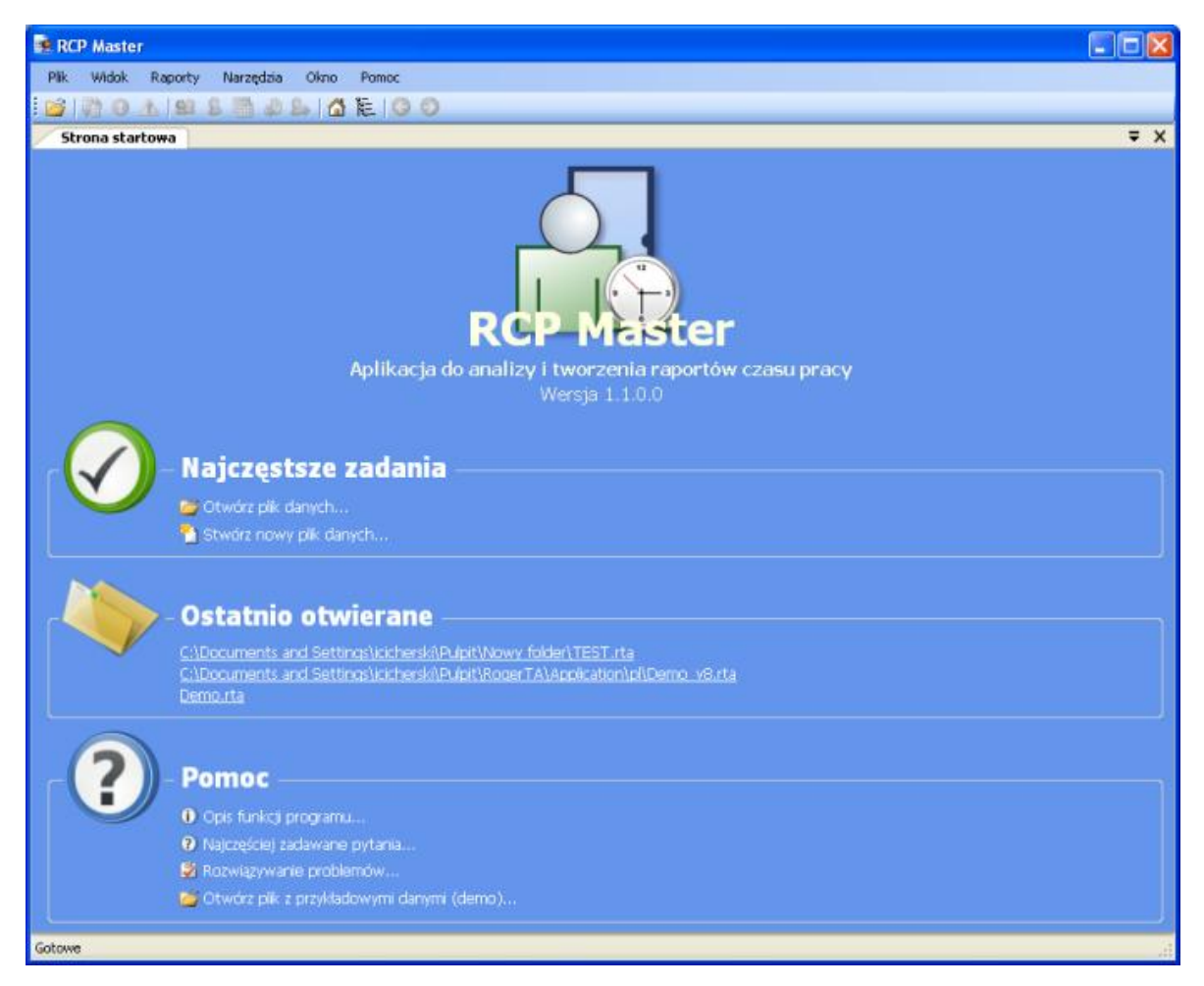

**Rysunek 3.** *Strona startowa programu RCP Master*

## **5.1.2. Główne okno programu**

Po zalogowaniu i otwarciu pliku danych główne okno zawiera następujące elementy (rysunek 4):

- t U góry okna na pasku tytułu znajduje się nazwa programu **RCP Master**, w nawiasach kwadratowych wyświetlana jest nazwa zalogowanego operatora i w cudzysłowie ścieżka otwartego pliku danych.
- t Poniżej znajduje się menu. Jego elementy zostały dokładnie opisane w rozdziale *Opis funkcji*.
- ◆ Pod menu znajduje się pasek przycisków skrótów do najczęściej wywoływanych komend programu.
- Po lewej stronie okna znajduje się drzewo zawierające zhierarchizowany widok elementów danych. Każdy element drzewa posiada menu kontekstowe ze skojarzonymi z nim komendami (rozwijane kliknięciem prawego przycisku myszki). Podwójne kliknięcie lewym przyciskiem otwiera okno dokumentu skojarzonego z elementem.
- ◆ Prawą strone okna wypełniają dokumenty uporządkowane w formie zakładek. Cześć dokumentów zawiera w górnej części listę, oraz w dolnej części widok szczegółowy zaznaczonego elementu listy. W oknach tych znajdują się przyciski umożliwiające wykonywanie komend.
- U dołu okna znajduje się pasek statusu, na którym wyświetlane są informacje o postępie wykonywania operacji, a także wskaźnik postępu.

|                                                      | E: Roger RCP [ADMIN] "C: Wocuments and Settings licicherski Pulpit \test 3. rta"                                                                                                    |                                                                                                   |                                                                                                    | $\Box$ dix                                |
|------------------------------------------------------|----------------------------------------------------------------------------------------------------|---------------------------------------------------------------------------------------------------|----------------------------------------------------------------------------------------------------|-------------------------------------------|
| Widok Narzedzia<br>Plik<br>Pomoc                     |                                                                                                    |                                                                                                   |                                                                                                    |                                           |
| @ 0 A 8 & @ 0 & Q & C O<br>$\mathbb{B}^1$            |                                                                                                    |                                                                                                   |                                                                                                    |                                           |
| <b>TE</b> Drzewo nawigacji<br>x                      | Strona startowa<br>Grupy pracowników                                                                                                    | Kalendarze<br>Pracownicy                                                                          |                                                                                                    | $\equiv$ $\times$                         |
| : A Szukaj:<br>回 -                                   | <b>HII Lista kalendarzy</b>                                                                                                    |                                                                                                   |                                                                                                    |                                           |
| <b>E-Re</b> Grupy                                    | $+ 3 × 14$                                                                                                    |                                                                                                   |                                                                                                    | $\blacksquare$                            |
| E SE Wszyscy pracownicy (52)                         | Nazwa                                                                                                    | <b>Rok</b>                                                                                        | Komentarz 1                                                                                                    |                                           |
| $\mathbf{H}$ Bez grupy (6)<br><b>E BIURO (11)</b>    | Poniedziałek - piątek 7:00 - 15:00                                                                                                    | 2007                                                                                              | Kalendarz pracy w systemie tygodniowym od 7:00 do 15:00                                                            |                                           |
| <b>E-SI DZIAL KONSTRUKCYJNY (5)</b>                  | Poniedziałek - piątek 8:00 - 16:00                                                                                                    | 2007                                                                                              | Kalendarz pracy w systemie tygodniowym od 8:00 do 16:00                                                            |                                           |
| <b>EL BE MAGAZYNIER MATERIALÓV</b>                   |                                                                                                    |                                                                                                   |                                                                                                    |                                           |
| <b>E-SE MAGAZYNIER WYROBÓW (</b>                     |                                                                                                    |                                                                                                   |                                                                                                    |                                           |
| MAGAZYNY URLOP (0)<br><b>B</b> PRODUKCJA (25)        |                                                                                                    |                                                                                                   |                                                                                                    |                                           |
| $\mathbb{R}$ SERWIS (2)                              |                                                                                                    |                                                                                                   |                                                                                                    |                                           |
| E Kalendarze                                         |                                                                                                    |                                                                                                   |                                                                                                    |                                           |
| 自输 2007                                              | Kalendarz: Poniedziałek - piątek 8:00 - 16:00                                                                                                    |                                                                                                   |                                                                                                    |                                           |
| Poniedziałek - piątek 7:<br>Poniedziałek - piątek 8: | $\mathbf{H}$<br> 2 <br>$22 \mid \nmid$<br>$\blacktriangleleft$                                                                                                    |                                                                                                   |                                                                                                    |                                           |
| Punkty kontrolne                                     | Szczegóły Dni kalendarza                                                                                                    |                                                                                                   |                                                                                                    |                                           |
| 10/1/1] WYJSCIE PRODUKC                              | Edytuj X Usuń   Edycja dni kalendarza   Raport                                                                                                    |                                                                                                   |                                                                                                    | Skróty: 5 Typy dni kalendarza 5           |
| 10/2/1] ZAOPATRZENIE                                 | styczeń 2007                                                                                                    | <b>luty 2007</b>                                                                                  | marzec 2007                                                                                                    | $\blacktriangle$<br>Typy dni              |
| [0/1/0] WEJSCIE PRODUKC<br>10/11/0] WEJSCIE BIUROW   | Pn Wt Sr Cz Pt So N                                                                                                    | Pn Wt Śr Cz Pt So<br>- N                                                                          | Pn Wt Śr<br>Cz Pt So<br>N                                                                                          | <b>SW</b><br>ieto                         |
| Rejestr zdarzeń RCP                                  |                                                                                                    | $\overline{3}$<br>2<br>$\overline{4}$                                                             | $\sqrt{3}$<br>$\uparrow$<br>$\overline{2}$<br>$\frac{4}{3}$                                                        | DR8<br>Dzień roboczy 8-16                 |
| ≞ 2006                                               | 5 <sub>1</sub><br>1<br>6<br>-7<br>6                                                                                                    | $\overline{9}$<br>$\overline{8}$<br>10 <sup>°</sup><br>11<br>$5^{\circ}$                          | 9 <sup>°</sup><br>8 <sup>°</sup><br>10 <sup>°</sup><br>11<br>$\overline{7}$<br>6.                                  | Dodatkowy roboczy 8-16<br>DD <sub>8</sub> |
| 白. 2007                                              | 12 13 14<br>12 <sub>12</sub><br>13 <sup>°</sup><br>$\overline{9}$<br>11 <sup>1</sup><br>8<br>10                                                                                                    | 15 <sup>°</sup><br>16 17<br>12 <sup>°</sup><br>14<br>18                                           | 13 <sup>°</sup><br>14<br>15 <sup>°</sup><br>16 17<br>18                                                            |                                           |
| styczeń<br><b>Le</b> luty                            | 16 <sup>°</sup><br>18 <sup>°</sup><br>19<br>17 <sup>°</sup><br>20 <sub>2</sub><br>19 <sub>1</sub><br>20 <sub>1</sub><br>15 <sub>1</sub><br>21<br>26<br>25 <sup>°</sup><br>27<br>27<br>23 <sup>°</sup><br>24<br>26 <sup>°</sup> | 22<br>21<br>23 <sup>1</sup><br>24<br>19 <sup>°</sup><br>25<br>28                                  | 20 <sub>2</sub><br>22 <sub>2</sub><br>23 <sup>1</sup><br>24<br>21<br>25<br>$30\ 31$<br>27<br>29<br>28 <sup>°</sup> |                                           |
| <b>S</b> marzec                                      | 22 <sub>1</sub><br>28<br>30 <sub>1</sub><br>29 <sub>1</sub><br>31                                                                                                    | 26 <sup>1</sup>                                                                                   |                                                                                                    |                                           |
| & kwiecień                                           |                                                                                                    |                                                                                                   |                                                                                                    |                                           |
| <b>S</b> <sub>b</sub> maj                            |                                                                                                    |                                                                                                   |                                                                                                    |                                           |
| czerwiec                                             | kwiecień 2007                                                                                                    | mai 2007                                                                                          | czerwiec 2007                                                                                                    |                                           |
| b lipiec<br>sierpień                                 | Pn Wt Sr Cz Pt So<br>N<br>Pn Wt                                                                                                    | Śr.<br>Cz Pt So<br>N                                                                              | Pn Wt Sr Cz Pt So<br>N                                                                                             |                                           |
|                                                      | 1<br>8<br>8.<br>$\overline{2}$                                                                                                    | $\overline{2}$<br>$\overline{5}$<br>3<br>6<br>$\overline{9}$<br>12<br>10 <sub>1</sub><br>11<br>13 | $\overline{c}$<br>3<br>$\overline{8}$<br>$\overline{9}$<br>7<br>10<br>6                                            |                                           |
|                                                      | 12 <sub>2</sub><br>13 <sup>°</sup><br>14<br>15<br>15<br>$\overline{9}$<br>10 <sub>1</sub><br>11<br>14                                                                                                    | 17<br>19<br>16 <sup>°</sup><br>18 <sup>°</sup><br>20                                              | 14<br>13 <sup>°</sup><br>15 <sup>1</sup><br>16<br>$12 \overline{)}$<br>17                                          |                                           |
|                                                      | 20 <sup>°</sup><br>19<br>21<br>22<br>16 <sub>1</sub><br>17 <sup>°</sup><br>18<br>22<br>21                                                                                                    | 25 <sub>1</sub><br>26<br>24<br>23 <sub>1</sub><br>27<br>18                                        | 22 <sup>1</sup><br>23<br>19<br>20 <sup>1</sup><br>21<br>24                                                         |                                           |
|                                                      | 29<br>24<br>25<br>27 <sup>°</sup><br>29<br>23 <sup>1</sup><br>26<br>28<br>28                                                                                                    | 30 <sup>°</sup><br>31<br>25 <sup>1</sup>                                                          | 26<br>27<br>28<br>29 30                                                                                            | $\checkmark$                              |
| $\rightarrow$<br>$\left  \mathbf{K}\right $<br>IIII. |                                                                                                    |                                                                                                   |                                                                                                    |                                           |
| Gotowe                                               |                                                                                                    |                                                                                                   |                                                                                                    |                                           |

**Rysunek 4.** *Główne okno programu RCP Master*

### **5.1.3. Raportowanie błędów**

Program posiada mechanizm raportowania błędów. W razie wystąpienia nieoczekiwanego błędu ukaże się okno podobne do pokazanego na rysunku 5. Zawiera ono wszelkie niezbędne informacje dotyczące kontekstu i źródła powstania błędu. Aby wysłać raport z błędem należy kliknąć przycisk **Wyślij raport** — otworzy się wówczas okno programu Outlook — należy kliknąć przycisk wyślij (email odbiorcy i treść będą już wypełnione).

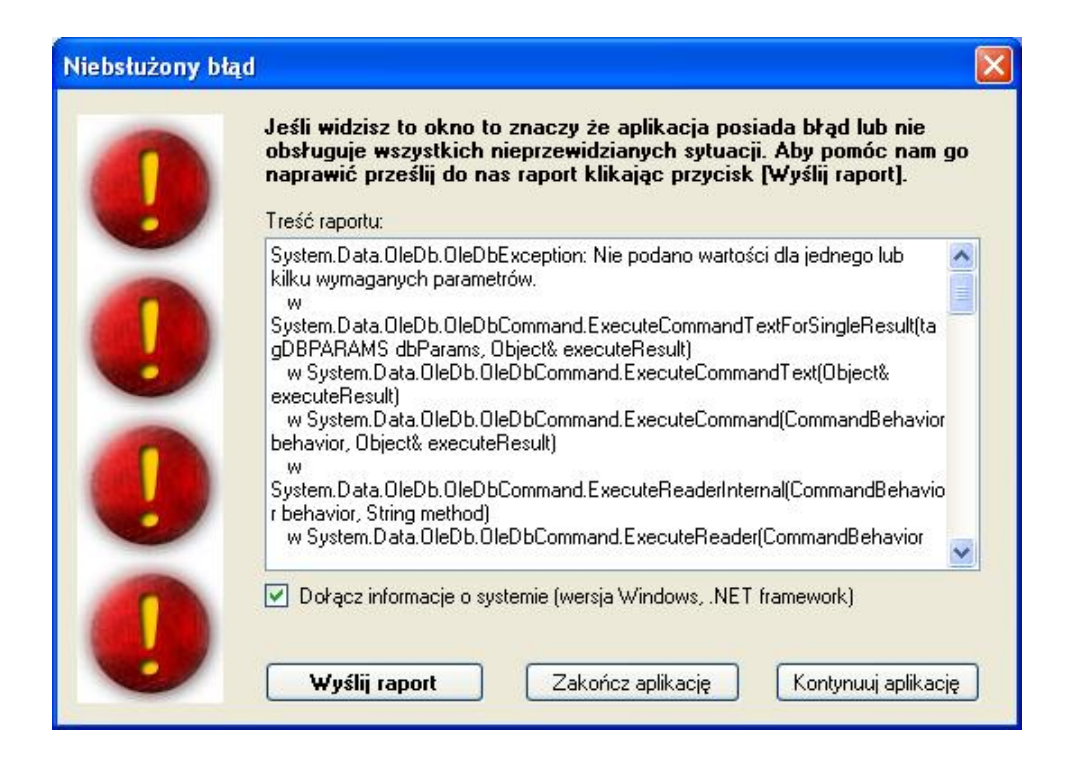

**Rysunek 5.** *Nieobsłużony błąd*

## **5.2. Opis funkcji**

### **5.2.1. Menu "Plik"**

Menu **Plik** pokazano na rysunku 6.

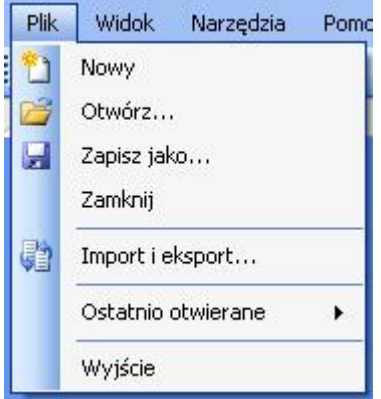

**Rysunek 6.** *Menu Plik*

#### **5.2.1.1. Komenda "Nowy"**

Otwiera okno zapisu nowo tworzonego pliku danych.

#### **5.2.1.2. Komenda "Otwórz"**

Otwiera okno wskazujące otwierany plik danych **.rta**.

#### **5.2.1.3. Komenda "Zapisz jako"**

Otwiera okno zapisu bieżącego pliku danych ze wskazaną nazwą.

#### **5.2.1.4. Komenda "Wyloguj"**

Zamyka okna edycji bieżącego pliku i wyświetla stronę startową.

#### **5.2.1.5. Komenda "Import i eksport"**

W celu przygotowania danych dla rozliczeń RCP należy z programu PR Master wyeksportować te zdarzenia które posiadają jakikolwiek tryb RCP a następnie zaimportować je do programu RCP Master.

Podstawowe kroki eksportu zdarzeń RCP z programu PR Master:

t Krok 1. Z menu programu PR Master **Raporty** wybierz opcję **Zdarzenia** (rysunek 7).

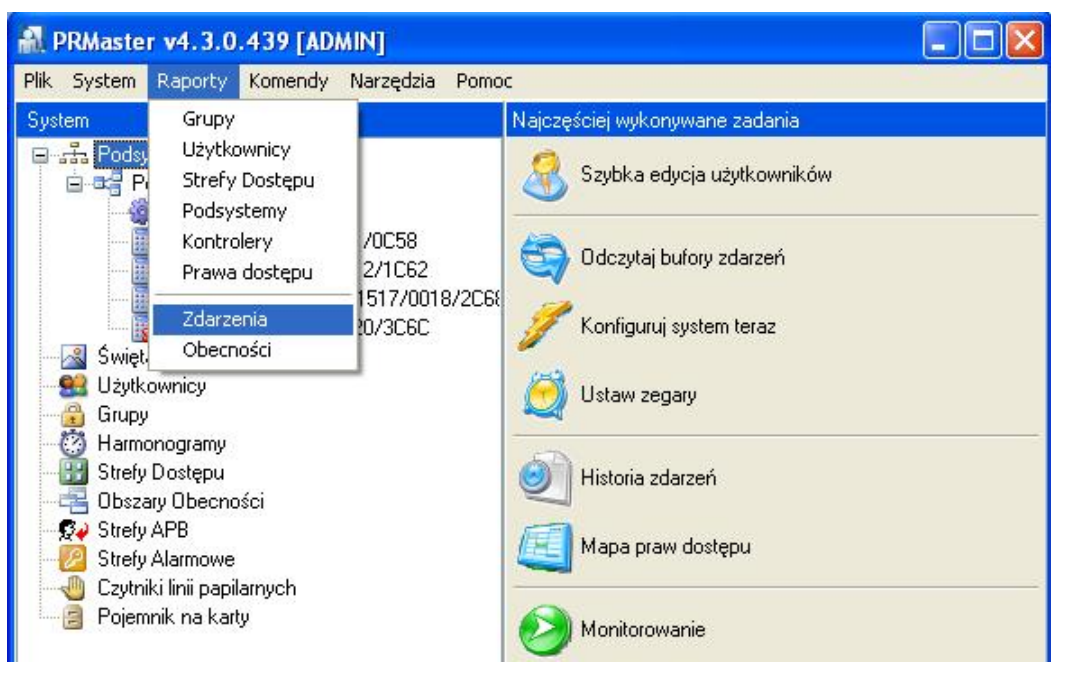

**Rysunek 7.** *Eksport zdarzeń RCP — krok 1*

- t Krok 2. W oknie **Rejestr Zdarzeń** naciśnij przycisk **Raport RCP** (rysunek 8).
- t Krok 3. W nowym oknie pojawią się już jedynie zdarzenia związane z RCP, zdarzenia kontroli dostępu zostaną odfiltrowane. Po naciśnięciu **OK** w oknie **Raport RCP** (rysunek 9) wskaż lokalizację zapisu pliku ze zdarzeniami. Program tworzy plik z domyślną nazwą RCP, którą użytkownik może dowolnie zmieniać i rozszerzeniem (**\*.rcp**).

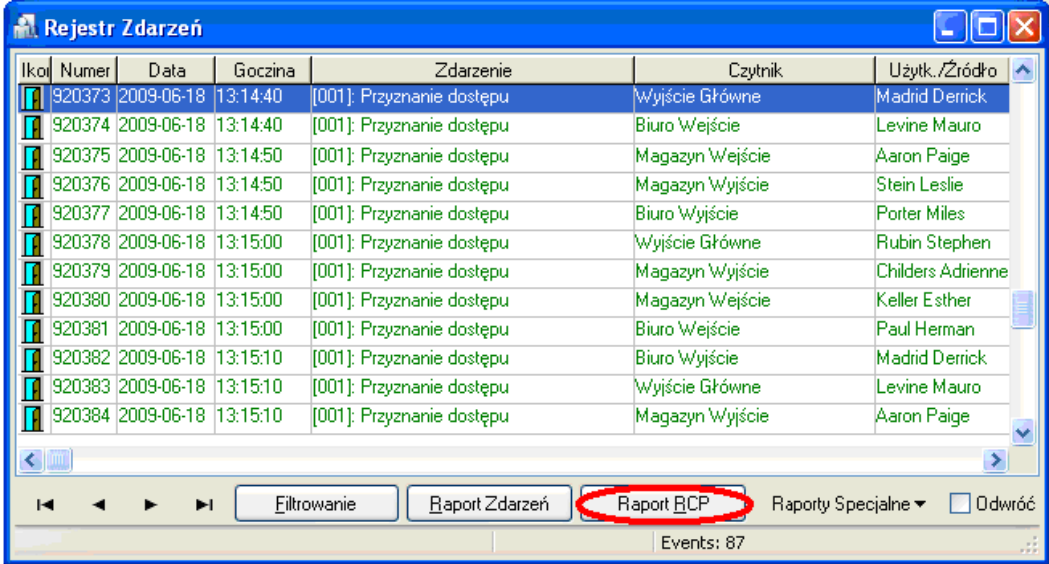

**Rysunek 8.** *Rejestr zdarzeń RCP — krok 2*

| Raport RCP  |          |                           |                 |                          |  |
|-------------|----------|---------------------------|-----------------|--------------------------|--|
| Data        | Godz.    | Zdarzenie                 | Kontroler       | <b>Użytkownik</b>        |  |
|             |          |                           |                 |                          |  |
| 2009-06-18  | 13:14:40 | [001]: Przyznanie dostępu | Biuro Wejście   | Levine Mauro             |  |
| 2009-06-18  | 13:14:50 | [001]: Przyznanie dostępu | Magazyn Wejście | Aaron Paige              |  |
| 2009-06-18  | 13:14:50 | [001]: Przyznanie dostępu | Magazyn Wyjście | Stein Leslie             |  |
| 2009-06-18  | 13:14:50 | [001]: Przyznanie dostępu | Biuro Wyjście   | Porter Miles             |  |
| 2009-06-18  | 13:15:00 | [001]: Przyznanie dostępu | Wyjście Główne  | Rubin Stephen            |  |
| 2009-06-18  | 13:15:00 | [001]: Przyznanie dostępu | Magazyn Wyjście | <b>Childers Adrienne</b> |  |
| 2009-06-18  | 13:15:00 | [001]: Przyznanie dostępu | Magazyn Wejście | Keller Esther            |  |
| 2009-06-18  | 13:15:00 | [001]: Przyznanie dostępu | Biuro Wejście   | Paul Herman              |  |
| 2009-06-18  | 13:15:10 | [001]: Przyznanie dostępu | Biuro Wyjście   | Madrid Derrick           |  |
| 2009-06-18  | 13:15:10 | [001]: Przyznanie dostępu | Wyjście Główne  | Levine Mauro             |  |
| 2009-06-18  | 13:15:10 | [001]: Przyznanie dostępu | Magazyn Wyjście | Aaron Paige              |  |
| 2009-06-18  | 13:15:10 | [001]: Przyznanie dostępu | Magazyn Wejście | <b>Stein Leslie</b>      |  |
| $\leq$ [10] |          |                           |                 | $\rightarrow$            |  |
|             |          |                           | <b>OK</b>       | Anuluj<br>Pomoc          |  |

**Rysunek 9.** *Raport RCP — krok 3*

Na rysunkach 10–12 przedstawiono kolejne kroki importu zdarzeń RCP do programu RCP Master, po wybraniu akcji **Import rejestracji zdarzeń RCP z innego programu**:

◆ Krok 1. Wybierz akcję "Import rejestracji zdarzeń RCP z innego programu" (rysunek 10).

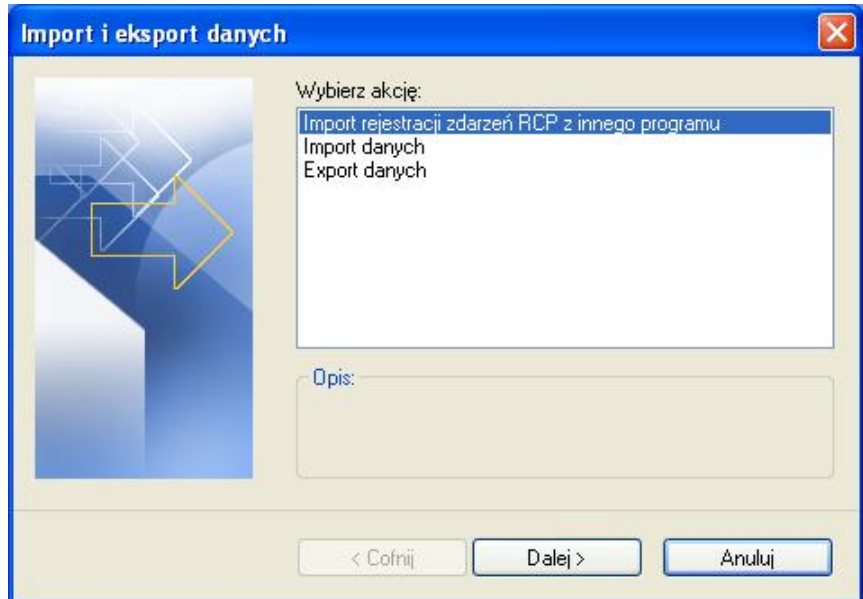

**Rysunek 10.** *Kreator importu i eksportu danych — krok 1*

- t Krok 2. Wybierz odpowiedni format pliku ze zdarzeniami RCP (firmy Roger) rysunek 11.
- Krok 3. Wskaż lokalizację pliku ze zdarzeniami. W opcjach można wybrać sposób rozwiązywania konfliktów w czasie importu jeśli wartość importowana istnieje już w bazie. Po wybraniu **Zastąp duplikaty** wartość w bazie zostanie nadgrana przez wartość importowaną. Opcja **Nie importuj elementów które są duplikatami** spowoduje pozostawienie w bazie dotychczasowych wartości. W poniższym przykładzie dla zdarzeń RCP przyjmuje się że zdarzenia są takie same jeśli data, czas, czytnik i rodzaj zdarzenia są sobie równe.

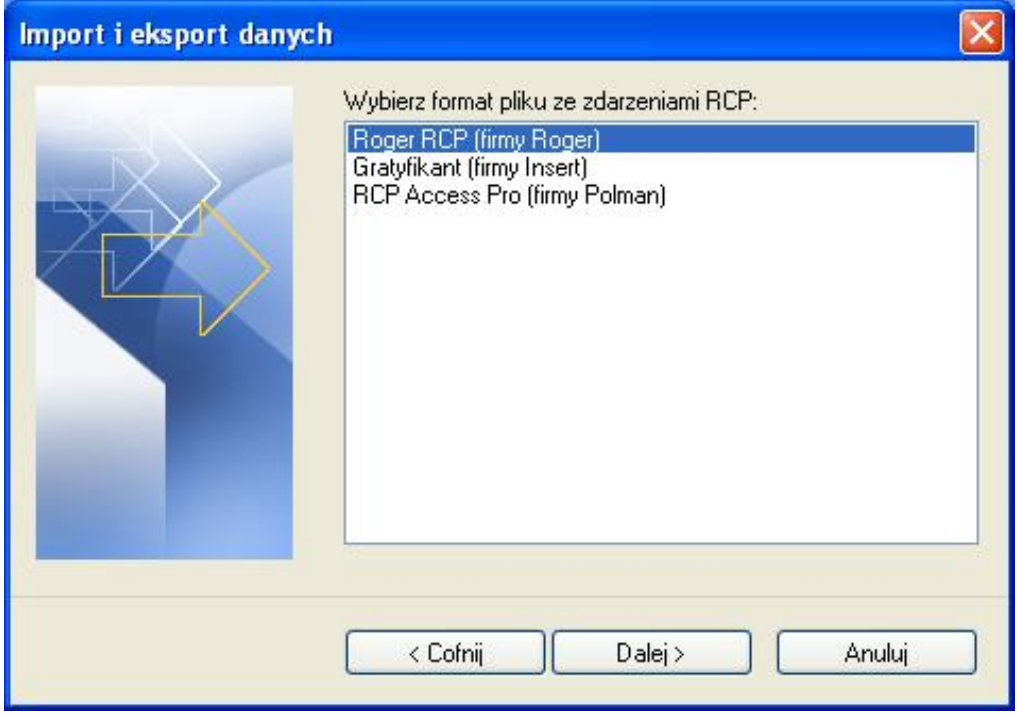

**Rysunek 11.** *Kreator importu i eksportu danych — krok 2*

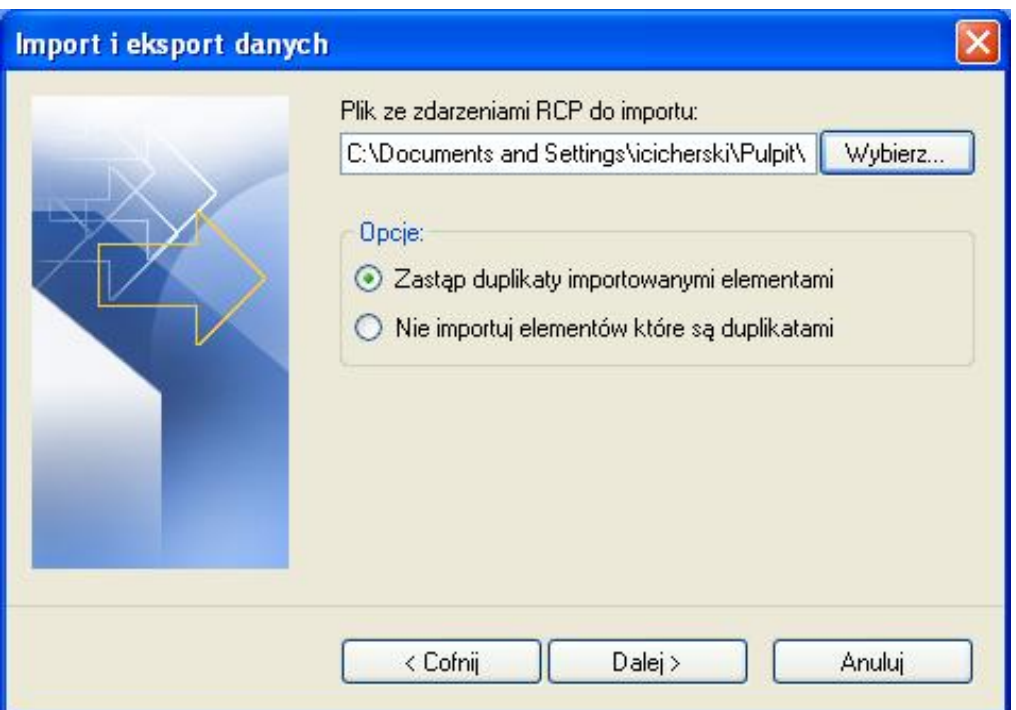

**Rysunek 12.** *Kreator importu i eksportu danych — krok 3*

◆ Krok 4. Kliknij Dalej> aby dokonać importu

#### **5.2.1.6. Automatyczne pobieranie danych**

Zdarzenia RCP można pobierać automatycznie uruchamiając program PR Master w trybie monitorowania on-line. Wówczas plik ze zdarzeniami zapisywany jest na dysku komputera w lokalizacji wskazanej w oknie konfiguracji **Opcji programu** jak na rysunku poniżej:

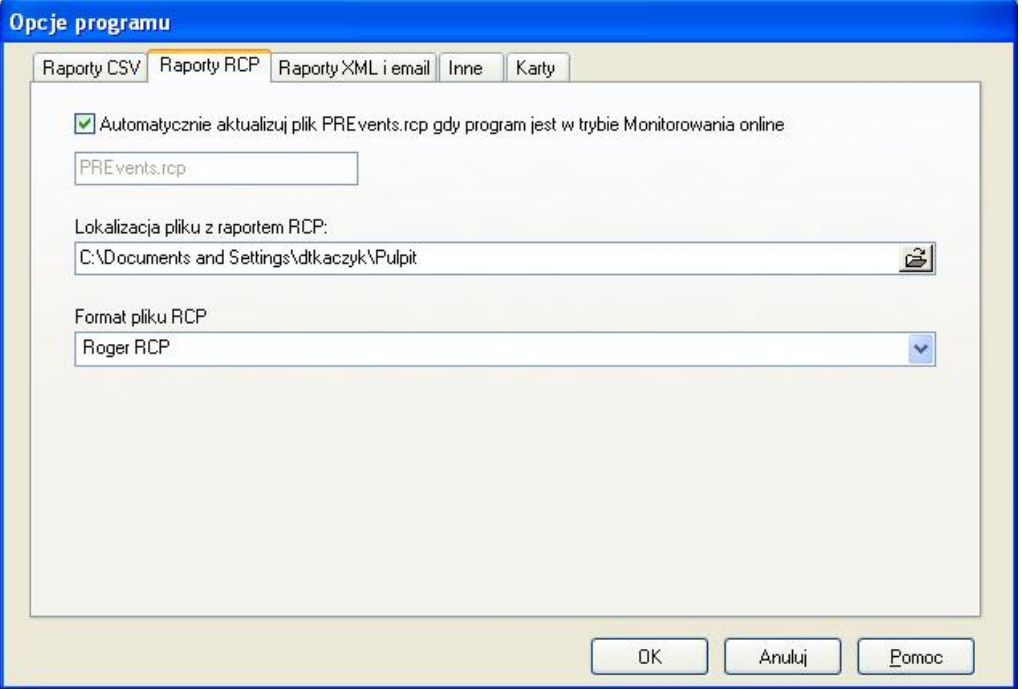

**Rysunek 13.** *Opcje programu PR Master*

Następnie w programie RCP Master należy podać ścieżkę dostępu do katalogu, w którym znajduje się plik ze zdarzeniami RCP (Menu **Narzędzia/Opcje)**. W konfiguracji automatycznej dane są zapisywane do pliku PREvents narastająco. Program RCP Master dokonuje ich automatycznego importu przy każdorazowym zalogowaniu do bazy.

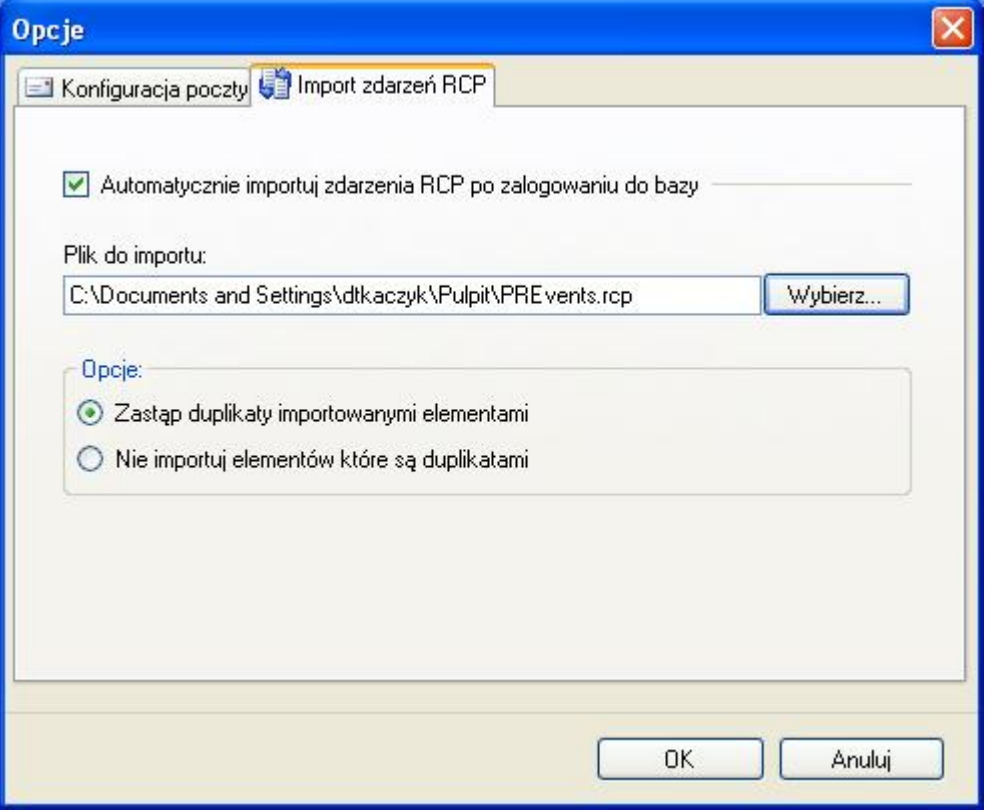

**Rysunek 14.** *Opcje programu RCP Master*

#### **5.2.1.7. Komenda "Ostatnio otwierane"**

Wyświetla listę ostatnio otwieranych plików danych. Kliknięcie na liście powoduje otwarcie wskazanego pliku.

#### **5.2.1.8. Komenda Wyjście**

Zamyka bieżący plik danych i wychodzi z aplikacji.

#### **5.2.2. Menu "Widok"**

Menu **Widok** pokazano na rysunku 15.

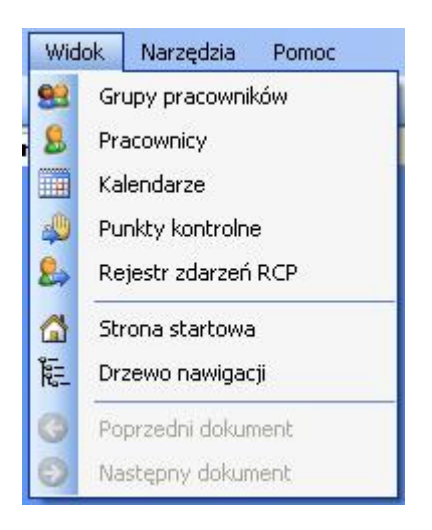

**Rysunek 15.** *Menu Widok*

#### **5.2.2.1. Komenda "Grupy pracowników"**

Otwiera okno **Grupy pracowników**. Jak już wspomniano okno dokumentu składa się z dwóch części — górnej, najczęściej w formie listy (w tym wypadku jest to lista grup pracowników), oraz z dolnej tzw. Szczegółów. W oknie szczegółów wyświetlane są informacje odnośnie zaznaczonego elementu listy (w tym wypadku — rysunek 16 — dla grupy **Administracja**). Okno szczegółów można zamknąć klikając przycisk — krzyżyk (biały na niebieskim tle), po prawej stronie okna szczegółów. Aby ponownie otworzyć okno szczegółów należy kliknąć przycisk **Pokaż/ukryj szczegóły** po prawej stronie okna listy.

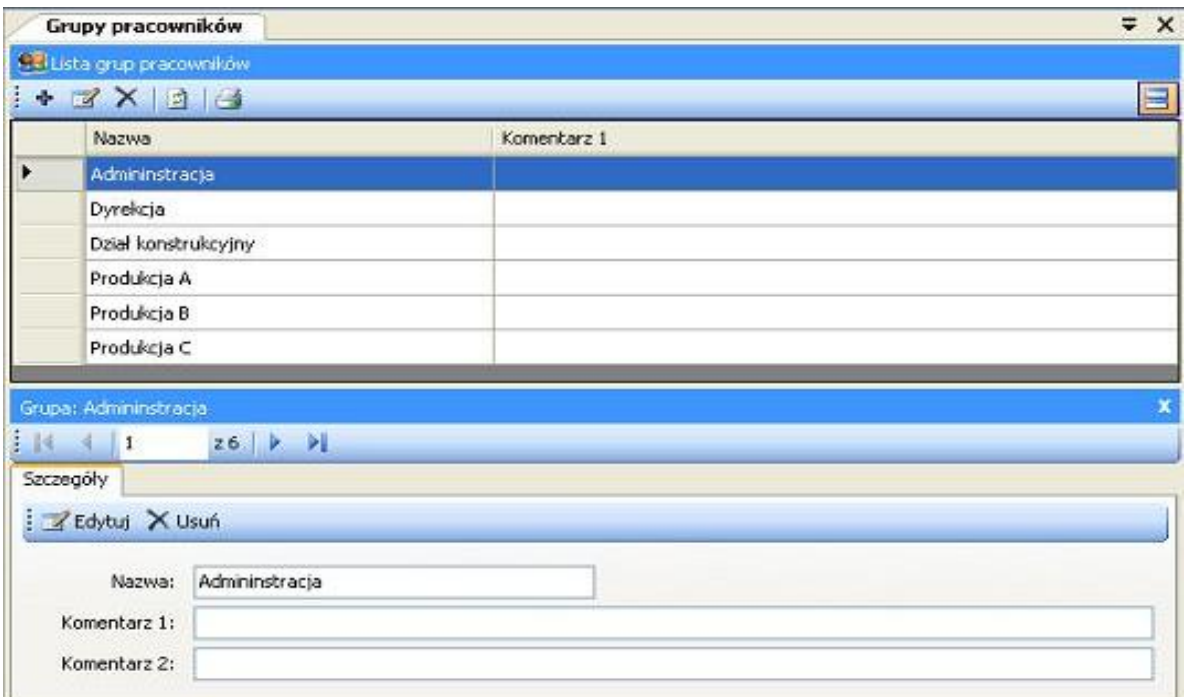

#### **Rysunek 16.** *Okno "Grupy pracowników"*

Elementy listy można dodawać, edytować i usuwać. Oprócz tego znajdują się tam jeszcze inne komendy np. **Odśwież**, **Raport** itd. różne w zależności od wybranego okna. Np. kliknięcie przycisku **Edytuj** spowoduje pojawienie się okna edycji umożliwiającego wprowadzenie opisujących daną grupę pracowników informacji. Po wypełnieniu poszczególnych pól należy wcisnąć przycisk **OK**

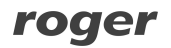

jeśli chcemy dokonać zapisu wprowadzonych danych bądź **Anuluj** jeśli chcemy zrezygnować z edycji (rysunek 17).

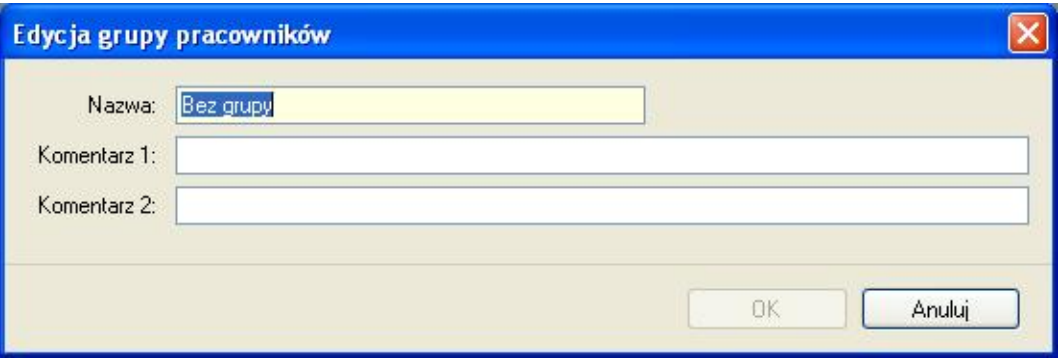

**Rysunek 17.** *Okno dialogowe edycji grupy pracowników*

Pola wymagane do wypełnienia w oknach edycji zaznaczone są kolorem żółtym (w tym wypadku **Nazwa**).

#### **5.2.2.2. Komenda "Pracownicy"**

Otwiera okno **Pracownicy** (rysunek 18).

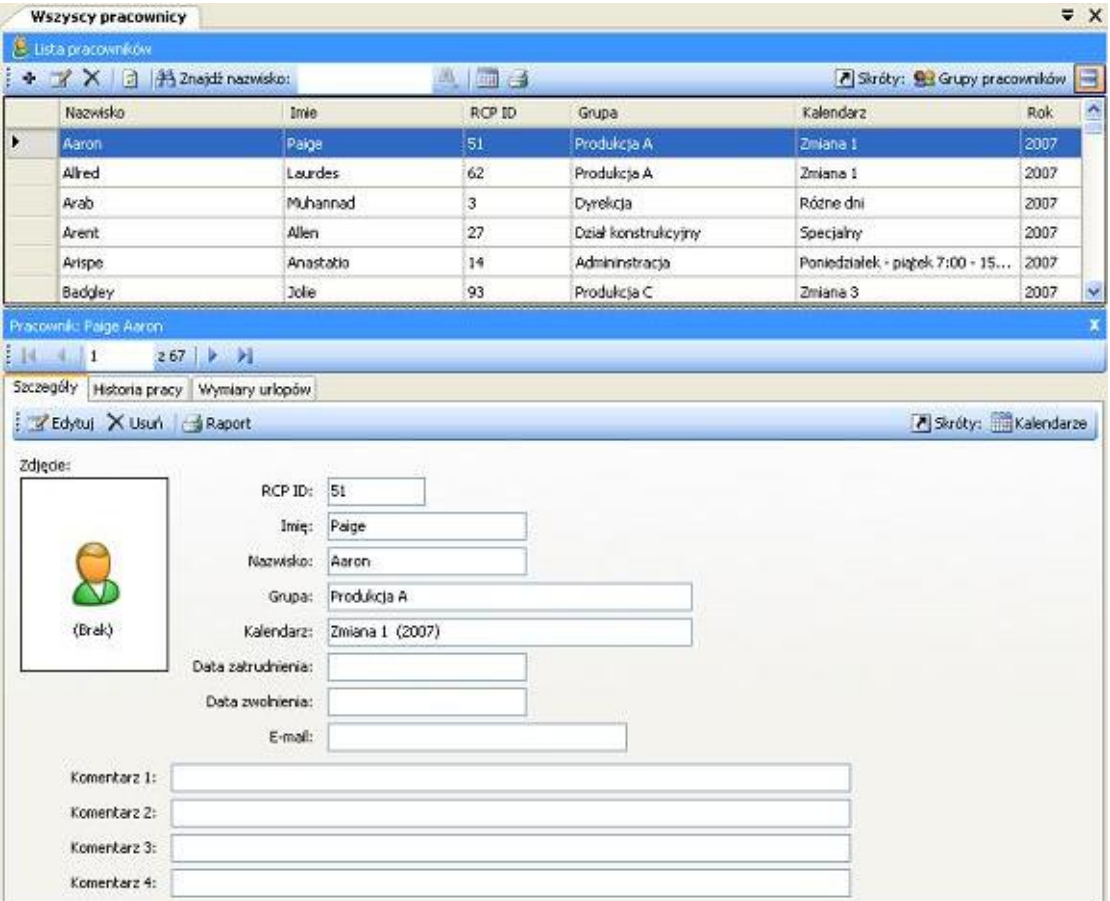

#### **Rysunek 18.** *Okno Pracownicy*

Szczegóły okna pracownika zawierają cztery zakładki:

#### **Szczegóły**

W oknie szczegółów danych pracownika znajdują się następujące dane (rysunek 19):

- **Edjęcie** zdjęcie pracownika (przy przypisywaniu zdjęcia z pliku zostaje ono automatycznie pomniejszone i dostosowane do rozmiarów aby zaoszczędzić miejsca w bazie). Zdjęcia (tak jak wszystkie dane) są przetrzymywane w aktualnie edytowanym pliku danych.
- **★ RCP ID** unikalne ID pracownika. Pracownik identyfikowany jest po unikalnym ID, dzieki temu w programie mogą występować pracownicy o takim samym imieniu i nazwisku. Zmiana nazwiska także nie ma wpływu na poprawną identyfikację pracownika.
- t **Imię** i **Nazwisko**
- t **Grupa** określa grupę pracowników do jakiej dany pracownik należy. Pogrupowanie pracowników ułatwia np. przypisywanie kalendarzy dla danej grupy, tworzenie raportów dla pracowników grupy itd.
- **★ Kalendarz —** określa przypisany harmonogram pracy pracownika. Na podstawie kalendarza i rejestru zdarzeń obliczane są czasy przebywania pracownika.
- t **Data zatrudnienia i zwolnienia** (opcjonalne) służą do określenia zakresu czasu obliczeń dla danego pracownika. Np. jeśli tworzymy raport dla stycznia a pracownik pracował do połowy miesiąca, to należy podać datę jego zwolnienia, ponieważ w przeciwnym wypadku program pokaże od połowy miesiąca brak rejestracji zdarzeń dla danego pracownika.
- **E-mail** pole określa adres e-mail pracownika na który będą dostarczane wygenerowane raporty w postaci załączników PDF

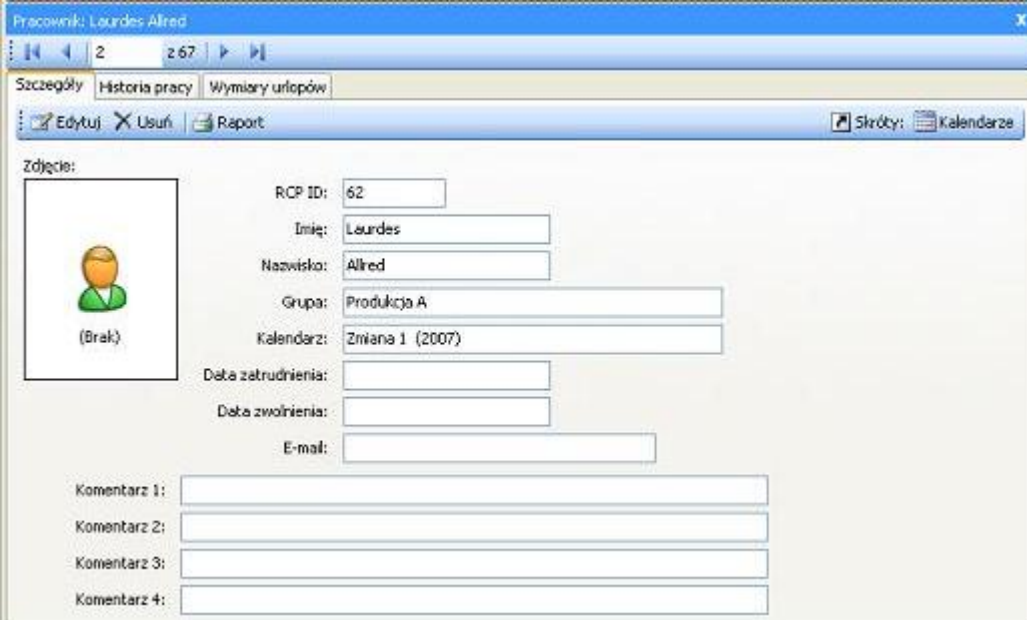

◆ **Komentarze** — informacje dodatkowe

**Rysunek 19.** *Zakładka Szczegóły okna Pracownicy*

Kliknięcie przycisku **Edytuj** wywołuje komendę edycji danych pracownika. Pola wymagane są wskazane kolorem żółtym. Czerwona ikonka z wykrzyknikiem po prawej stronie pola **Kalendarz** wskazuje na nieprawidłowość danych pracownika. Po najechaniu kursorem myszki na ikonkę ukazuje się informacja, że nie przypisano kalendarza pracownikowi. W różnych oknach edycji nieprawidłowe dane sygnalizowane są właśnie za pomocą czerwonej ikonki, wraz z odpowiednim komentarzem.

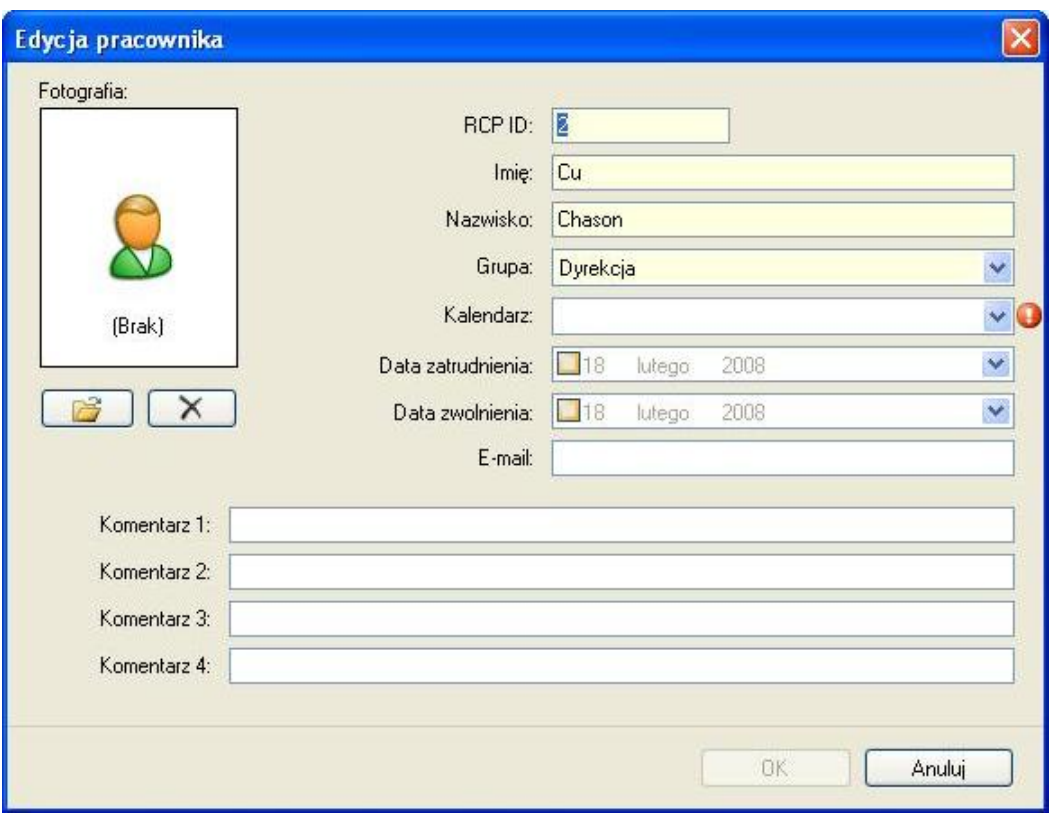

**Rysunek 20.** *Okno dialogowe Edytuj pracownika*

#### **Historia pracy**

Zawiera wynik obliczeń czasów przebywania danego pracownika w określonym przedziale czasu. U góry okna wyświetlana jest nazwa kalendarza. Obok widnieje lista rozwijana **Zakres czasu**. Na liście tej znajdują się miesiące oraz na dole listy widnieje komenda **Wybierz zakres czasu**. Kliknięcie na miesiącu spowoduje przeliczenie i wyświetlenie wyników dla danego miesiąca. Wybór komendy **Wybierz zakres** wyświetla okno edycyjne gdzie można dokładnie zdeklarować okres czasu dla obliczeń (z możliwą dokładnością do minuty):

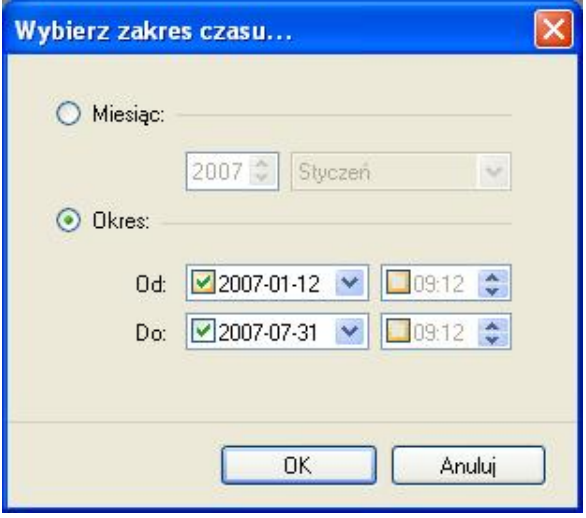

**Rysunek 21.** *Okno dialogowe wyboru zakresu czasu*

Historia pracy zawiera dwa podstawowe widoki — obecności (wynik obliczeń), oraz rejestr zdarzeń RCP (przefiltrowana lista zdarzeń dla pracownika w podanym okresie czasu). Wynik obliczeń obecności pracownika można wyświetlić na kilka sposobów (klikając komendy **Widok** na pasku przycisków):

#### **Widok: Lista dni**

Najbardziej ogólny podsumowujący widok czasów przebywania w formie: lista dni — czas łączny; czas zaliczony (rysunek 22). Po prawej stronie okna widoczny jest kalendarz z dniami w kolorach odpowiadających typom dni i typom absencji. U dołu okna znajduje się sumaryczny widok obliczeń (łączne godziny do wypracowania, łączny czas zaliczony, bilans oraz informacje na temat godz. nocnych, nadgodzin, niedziel, świąt itp.)

#### **Widok: Szczegóły dni**

Zawiera informacje zawarte w widoku **Lista dni**. Dodatkowo każdy dzień został szczegółowo rozbity na czasy przebywania (chronologicznie) na podstawie definicji dni kalendarza i zdarzeń RCP, a więc zawiera przerwy obowiązkowe, czas pracy, nadgodziny itd. Spóźnienia, wcześniejsze wyjścia i inne niezgodności z harmonogramem (regulaminem) pracy oznaczone są na liście w postaci ostrzegawczej, żółtej ikonki, wraz z odpowiednim komentarzem (Wcześniejsze wyjście; Spóźnienie). Ta sama ikonka wyświetlana jest na kalendarzu po prawej stronie okna (patrz poniżej). Kliknięcie dnia na kalendarzu powoduje przewinięcie listy do podanego dnia.

#### **Widok: Sumy czasów**

Zawiera informacje zawarte w widoku **Lista dni**. Dodatkowo każdy dzień zawiera łączne sumy czasów przebywania danych typów np. łącznie wyjść na papierosa, przerw, godzin pracy, godzin poza pracą itd. (rysunek 24).

#### **Widok: Niezgodności**

W widoku tym zostają wyświetlone wszystkie niezgodności z harmonogramem (regulaminem) pracy pracownika (spóźnienia, wcześniejsze wyjścia, przekroczone limity np. wyjść na papierosa itp.). W poniższym przykładzie (rysunek 25) jest to wyjście wcześniejsze zarejestrowane 23 stycznia. Widok ten jest najczęściej używany do analizy pracy pracownika i korekt braków rejestracji — wstawianie zdarzeń komendą **Dodaj** na pasku przycisków), lub wstawiania absencji — wstawianie lub edycja absencji komendą **Edycja absencji** widoczną nad kalendarzem po prawej stronie okna.

| Pracoverat:                                                                  |                       |             |                |                |                                                                                                    |                                 |                                       |                           |                                                                   |    |
|------------------------------------------------------------------------------|-----------------------|-------------|----------------|----------------|----------------------------------------------------------------------------------------------------|---------------------------------|---------------------------------------|---------------------------|-------------------------------------------------------------------|----|
| Szczegóły Historia pracy Wymiary urłopów                                     |                       |             |                |                |                                                                                                    |                                 |                                       |                           |                                                                   |    |
| Kalendarz: Poniedziełek - piątek 8:00 - 16:00 V Zakres czasu: Styczeń 2007 - |                       |             |                |                |                                                                                                    |                                 |                                       |                           | A Skróty: Kalendarze (a) Typy dni kalendarza - Typy obecności RCP |    |
| Czes i obecności                                                             |                       |             |                |                |                                                                                                    |                                 |                                       |                           | Calendarz.                                                        |    |
| Obecności Rejestr zdarzeń                                                    |                       |             |                |                |                                                                                                    |                                 |                                       |                           | <b>Z</b> Edycia absence                                           |    |
|                                                                              |                       |             |                |                | 2.30 > >  → Dodal TV Call X Lin.   3 Widok   Elistada   Saczególy da Σ Suny czasów   Nezgodności   § Raport |                                 |                                       |                           |                                                                   |    |
| 4.11                                                                         |                       |             |                |                |                                                                                                    |                                 |                                       |                           | styczeń 2007                                                      |    |
| Rozpoczęcie                                                                  | Typ obecności         |             |                | Komentarz      |                                                                                                    | Laczny czas                     | Caas aakcaony                         | Edyton: <                 | Ph WI St Cz Pt So N                                               |    |
| 2007-01-11                                                                   | Daten roboczy 8-16    |             |                |                | SUMA                                                                                                    | 7:30                            | 7:30                                  | Ð                         |                                                                   |    |
|                                                                              | Zwolnienie charobovie |             |                | Grypa          |                                                                                                    | 7:30                            | 7:30                                  | $\overline{\mathbf{w}}$   |                                                                   |    |
| 2007-01-12                                                                   | Daten roboczy 8-16    |             |                |                | SUMA:                                                                                                    | 7:30                            | 7:30                                  | n                         |                                                                   |    |
|                                                                              | Zwolnienie chorobowe  |             |                | Grypa          |                                                                                                    | 7:30                            | 7:30                                  | 図                         |                                                                   |    |
| 2007-01-15                                                                   | Dolen roboczy 8-16    |             |                |                | <b>SUMA:</b>                                                                                                | 0:12                            | 7:30                                  | n                         |                                                                   | 28 |
| 2007-01-16                                                                   | Drien roboczy 8-16    |             |                |                | SEMA:                                                                                                    | 8:17                            | 7:30                                  | 囗                         |                                                                   |    |
| 2007-01-17                                                                   | Dzień roboczy 8-16    |             |                |                | SUMA:                                                                                                    | 0:13                            | 7:30                                  | n                         |                                                                   |    |
| 2007-01-18                                                                   | Dzień roboczy 8-16    |             |                |                | SUMA:                                                                                                    | 8:21                            | 7:30                                  | ▣                         |                                                                   |    |
| 2007-01-19                                                                   | Daten roboczy 8-16    |             |                |                | SUMA:                                                                                                    | 0:22                            | 7:30                                  | п                         |                                                                   |    |
| 2007-01-22                                                                   | Dzień roboczy 8-16    |             |                |                | SUMA:                                                                                                    | 8:34                            | 7:30                                  | 口                         |                                                                   |    |
| 2007-01-23                                                                   | Daten roboczy 8-16    |             |                |                | SUMA:                                                                                                    | 0:12                            | 7:28                                  | Ð                         |                                                                   |    |
| 2007-01-24                                                                   | Daten roboczy 8-16    |             |                |                | SLINA:                                                                                                    | 8:08                            | 7:30                                  | 円                         |                                                                   |    |
| 2007-01-25                                                                   | Dzień roboczy 8-16    |             |                |                | SUM:                                                                                                    | 0:04                            | 7:30                                  | o                         |                                                                   |    |
| 2007-01-26                                                                   | Diserviceboczy 8-16   |             |                |                | SLIMA:                                                                                                    | 8:10                            | 7:30                                  | Ð                         |                                                                   |    |
| 2007-01-29                                                                   | Dzień roboczy 8-16    |             |                |                | SLIMA:                                                                                                    | 8:09                            | 7:30                                  | o                         |                                                                   |    |
| 2007-01-30                                                                   | Drien roboczy 8-16    |             |                |                | SUMA:                                                                                                    | 7:30                            | 7:30                                  | 匝                         |                                                                   |    |
|                                                                              | Uriop wypoczynkowy    |             |                |                | Wysaed wigory                                                                                               | 7:30                            | 7:30                                  | $\overline{\mathbb{S}^2}$ |                                                                   |    |
| 2007-01-31                                                                   | Dzień roboczy & 16    |             |                |                | SUMA:                                                                                                    | 7:30                            | 7:30                                  | Ð                         |                                                                   |    |
|                                                                              | Uriop wypoczynkowy    |             |                |                | Wylazd w góry                                                                                               | 7:30                            | 7:30                                  | 図                         |                                                                   |    |
|                                                                              |                       |             |                |                |                                                                                                    |                                 |                                       |                           |                                                                   |    |
| Lactre suby czasów w podanym okresie                                         |                       |             |                |                |                                                                                                    |                                 | Godzin do wypracowania:               | 165:00                    |                                                                   |    |
| Kod Typ obecności                                                            |                       | Lacany caas | Czas zaliczony | Nedz, i święta | Godziny nome                                                                                                |                                 | Godzin zaliczonych:<br><b>Bilanx:</b> | 164:58<br>$-0.02$         |                                                                   |    |
| <b>SPR</b><br>Praca                                                          |                       | 105:00      | 101:28         | 0:00           | 0:00                                                                                                    |                                 |                                       |                           |                                                                   |    |
| <b>Sniadanie</b><br>SN <sub>1</sub>                                          |                       | 3(30)       | 3:30           | 0.00           | 0:00                                                                                                    | Spóźnienia i wyj. wcześniejsze: | Nedziele i święta:                    | 0:02<br>0:00              |                                                                   |    |
| Przerwa obiadowa<br>PO                                                       |                       | 7:00        |                |                |                                                                                                    |                                 | Godziny nocne:                        | 0:00                      |                                                                   |    |
| 99<br>Posa reara                                                             |                       | 0.001       |                |                |                                                                                                    |                                 | Nadgodziny:                           | 0:00                      |                                                                   |    |

**Rysunek 22.** *Widok listy dni*

| <b>Pracciouniko</b>          |                                                                              |                  |                  |               |                                 |                                                |                  |                                                                  |
|------------------------------|------------------------------------------------------------------------------|------------------|------------------|---------------|---------------------------------|------------------------------------------------|------------------|------------------------------------------------------------------|
|                              | Saczególy Historia pracy. Wymiary urłopów.                                   |                  |                  |               |                                 |                                                |                  |                                                                  |
|                              | Kalendarz: Poniedziełek - piątek 8:00 - 16:00 / Zakres czasu: Styczeń 2007 - |                  |                  |               |                                 |                                                |                  | A Skróty: Kalendarze & Typy dri kalendarze - Typy obecności RCP. |
| <b>Controledo i akc</b>      |                                                                              |                  |                  |               |                                 |                                                |                  | <b>Aundant</b>                                                   |
| Obecności Rejestr zdarzeń    |                                                                              |                  |                  |               |                                 |                                                |                  | Edycia absence<br>нı                                             |
| $\frac{1}{2}$<br>E 86.       |                                                                              |                  |                  |               |                                 |                                                |                  |                                                                  |
| Rozpoczęcie                  | Typ obecności                                                                | Zdarzenie        | Punkt kontrolny  | Konventarz    | Laczny czas                     | Czas zaliczony Edytov A                        |                  | styczeń 2007                                                     |
| 2937-01-83                   | Direct roboczy S-16                                                          |                  |                  | SUMA          | $7 - 10$                        | 7.30                                           | п                | Pn Wt Si Cz Pt So N                                              |
|                              | Delegacia                                                                    |                  |                  |               | 7:30                            | 7:30.                                          | 図                |                                                                  |
| 2007-01-04                   | Datert submary 8-16                                                          |                  |                  | <b>SEESO</b>  | 0.15                            | $7-30$                                         | п                |                                                                  |
| $07 - 49$                    | Praca                                                                        | RCP - Wespecie   | WE ISCIE BILROWE |               | 2:11                            | 2.00                                           | п                |                                                                  |
| 10:00                        | Shiadanie                                                                    |                  |                  |               | 0:15                            | 0:15                                           | п                | 28                                                               |
| 10:15                        | Praca                                                                        |                  |                  |               | 2:15                            | 215                                            | □                |                                                                  |
| 12:30                        | Przerwa obiadowa                                                             |                  |                  |               | 0:30:                           |                                                | 6                |                                                                  |
| 13:00                        | Praca                                                                        |                  |                  |               | 3:04                            | 3:00                                           | π                |                                                                  |
| 16:04                        | Poza praca                                                                   | RCP - Wysoscie   | WYJSCIE 80JROWE  |               |                                 |                                                |                  |                                                                  |
| 2007-01-05                   | Dawn solvecy #16                                                             |                  |                  | SUMA          | B.21                            | 2:30                                           | п                |                                                                  |
| $07 - 48$                    | Prace                                                                        | RCP - Wescecie   | WE ISCIE BILROWE |               | 2:12                            | $2 - 00$                                       | 6                |                                                                  |
| 10:00                        | <b>Shiadanie</b>                                                             |                  |                  |               | 0:15                            | 0:15                                           | 冃                |                                                                  |
| 10:15                        | Praca                                                                        |                  |                  |               | 2:15                            | 2.15                                           | ℿ                |                                                                  |
| 12:30                        | Przerwa obiadowa                                                             |                  |                  |               | 0:30                            |                                                |                  |                                                                  |
| 13:00                        | Praca                                                                        |                  |                  |               | 3:06                            | 3:80                                           | □                |                                                                  |
| 16:08                        | Poza praca                                                                   | RCP - Wystecie   | WY3SCIE BILROWE  |               |                                 |                                                |                  |                                                                  |
| 2007-01-00                   | Down missery 8-16                                                            |                  |                  | SHILL         | 7.11                            | 7:30                                           | п                |                                                                  |
|                              | Zwolnienie chorobowe                                                         |                  |                  | Gryps         | 7:30                            | 7:30                                           | ₩                |                                                                  |
| 2007-01-09                   | David inhours 0.36                                                           |                  |                  | SUILA         | 7511                            | 7.30                                           | ۰ı               |                                                                  |
|                              | Zwolnienie chorobowe                                                         |                  |                  | Grypa         | 7:30                            | 7:30                                           | 阴                |                                                                  |
|                              | Lacane sum cassoler in poderiyes alonger                                     |                  |                  |               |                                 | Godzin do wypracowania:<br>Godzin zaliczonych: | 165.00<br>164:58 |                                                                  |
| tied Typ obecności           | Laczny czas:                                                                 | Czas zaliczony   | Nedz. i święta   | Godziny norne |                                 | <b>Bilans:</b>                                 | $-0.02$          |                                                                  |
| 1992<br>Praca                |                                                                              | 101-28<br>105:00 | 0.00             | 0:00          | Spóźnienia i wyj. wcześniejsze: |                                                | 0.02             |                                                                  |
| Sniedsnie<br>SN <sub>3</sub> |                                                                              | 3:30<br>3:30     | 0:00             | 0:00          |                                 | Nedziele i święta:                             | 0.00             |                                                                  |
| Przerwa obiadowa<br>PO       |                                                                              | 7:00             |                  |               |                                 | Godziny noone:                                 | 0.00             |                                                                  |
| Roza noka.<br>\$9.           |                                                                              | 0.02             |                  |               |                                 | Nadgodziny:                                    | 0.00             |                                                                  |

**Rysunek 23.** *Widok Szczegółowy dni*

|                           |                                               | Kalendarz: Poniedzielek - piątyk 8:00 - 16:00   / Zakres czasu: Styczeń 2007 -                                       |               |                |               |               |                                 |                                 |           | Fi Sindky: Kalendarze 3 Typy dri kalendarze 3 Typy obecności RCP |
|---------------------------|-----------------------------------------------|----------------------------------------------------------------------------------------------------|---------------|----------------|---------------|---------------|---------------------------------|---------------------------------|-----------|------------------------------------------------------------------|
| Czes i obecności          |                                               |                                                                                                    |               |                |               |               |                                 |                                 |           | Dienderz.                                                        |
| Obecności Resestr zdarzeń |                                               |                                                                                                    |               |                |               |               |                                 |                                 |           | <b>Z</b> Edyca absence                                           |
|                           |                                               | 1 4 1 273 > > + + + Dodel (STERME X Law 1 3 Widok: E Lota drs 1 Strzegóły drs 2 Sumy szesów 1 Nespodności 1 d Raport |               |                |               |               |                                 |                                 |           | strezon 2007                                                     |
| Responsesie               | Typ obecności                                 |                                                                                                    |               |                | Laczny czas   | Czes zakczony | Nedz. i<br><i><u>święta</u></i> | Godr.<br>nocne                  | Edyton    | Ph Mt St Cz Pt So N                                              |
| 2007-01-02                | Dzień roboczy 8-16                            |                                                                                                    |               |                | 8.15          | 7:30          |                                 |                                 | ٠         |                                                                  |
|                           | Praca                                         |                                                                                                    |               |                | 7:30          | 7:15          |                                 |                                 | ◫         |                                                                  |
|                           | Sniadanie                                     |                                                                                                    |               |                | 0:15          | 0:15          |                                 |                                 | □         |                                                                  |
|                           | Przeriya objadowa                             |                                                                                                    |               |                | 0:30          |               |                                 |                                 | ō         |                                                                  |
| 2007-01-03                | Dzień roboczy 8 16                            |                                                                                                    |               |                | m             | 7.00          |                                 |                                 | п         |                                                                  |
|                           | Celegacia                                     |                                                                                                    |               |                | 7:30          | 7:30          |                                 |                                 | 図         |                                                                  |
| 2007-01-04                | <b>Dram roboczy 8:16</b>                      |                                                                                                    |               |                | 1115          | 7.30          |                                 |                                 | α         |                                                                  |
|                           | Praca                                         |                                                                                                    |               |                | 7:30          | 7:15          |                                 |                                 | ▣         |                                                                  |
|                           | <b>Snadarie</b>                               |                                                                                                    |               |                | 0:15          | 0.15          |                                 |                                 | $\square$ |                                                                  |
|                           | Przerwa obiadowa                              |                                                                                                    |               |                | 0:30          |               |                                 |                                 | ö         |                                                                  |
| 2007-01-85                | <b>Drum roboczy 8 16</b>                      |                                                                                                    |               |                | <b>IPAT</b>   | 77511         |                                 |                                 | п         |                                                                  |
|                           | Praca                                         |                                                                                                    |               |                | 7:35          | 7:15          |                                 |                                 | D         |                                                                  |
|                           | Sniadanie                                     |                                                                                                    |               |                | 0:15          | 0:15          |                                 |                                 | Ū         |                                                                  |
| 2007-01-08                | Przerwa obladowa                              |                                                                                                    |               |                | 0:30          | 7511          |                                 |                                 | o<br>п    |                                                                  |
|                           | Dzień roboczy 8-15                            |                                                                                                    |               |                | 2.30          |               |                                 |                                 |           |                                                                  |
| 2007-01-03                | Zwolnienie chorobowe<br>Date A roboc by \$ 16 |                                                                                                    |               |                | 7:30<br>7.00  | 7:30<br>7.30  |                                 |                                 | 図<br>п    |                                                                  |
|                           | Zwolnerse chorobower                          |                                                                                                    |               |                | 7:30          | 7:30          |                                 |                                 | 囼         |                                                                  |
|                           | 2007-01-10 <b>Date in Roocing 8-16</b>        |                                                                                                    |               |                | 7.00          | 7.30          |                                 |                                 | m<br>I۵   |                                                                  |
|                           |                                               |                                                                                                    |               |                |               |               |                                 | Godzin do wypracowania:         | 165:00    |                                                                  |
| Kod Typ obecności         | 2- kacane susty czasów w podanym okresie      | Liscany caas:                                                                                                    | Czas zalczony | Nedz. I święta | Godziny nocne |               |                                 | Godzin zaliczonych:             | 164:58    |                                                                  |
| PR.<br><b>Prace</b>       |                                               | 105:00                                                                                                    | 101.28        | $-0.00$        |               | 0:00          |                                 | Bilanx:                         | $-0.02$   |                                                                  |
| Sniedenie<br>96           |                                               | 3:30                                                                                                    | 3:30          | 0:00           |               | 0:00          |                                 | Spóźnienia i wyj. wcześniejsze: | 0:0.2     |                                                                  |
|                           |                                               |                                                                                                    |               |                |               |               |                                 | Niedziele i święta:             | 0:00      |                                                                  |

**Rysunek 24.** *Widok Sumy czasów*

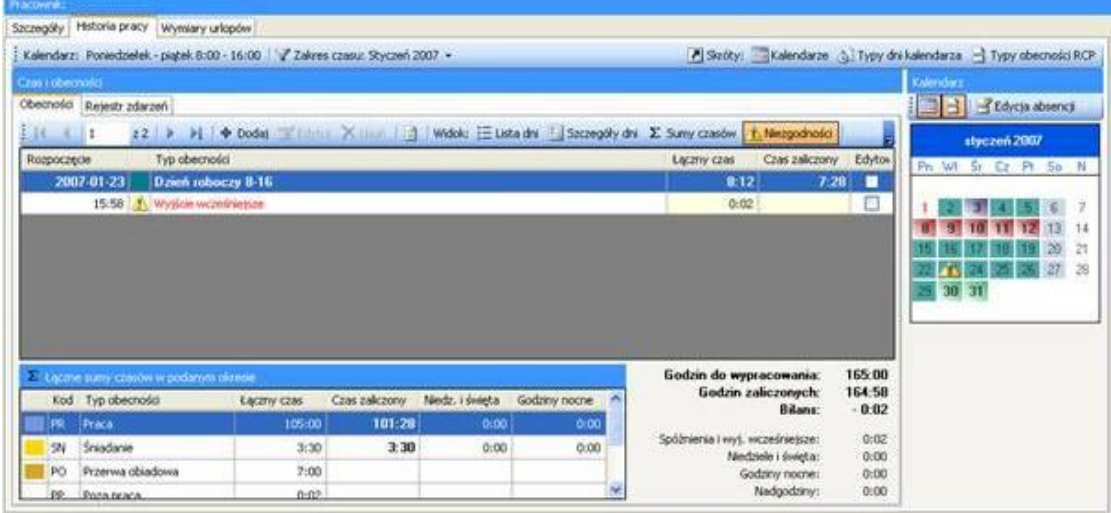

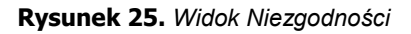

#### **Wymiary urlopów**

Pracownikom przysługują urlopy płatne lub bezpłatne, zgodnie z kodeksem pracy. W zakładce **Wymiary urlopów** (rysunek 27) można wprowadzić wartości określające ilość przysługujących dni urlopu w roku dla danego typu (typy urlopów można zdefiniować z menu **Narzędzia**/**Typy obecności**). Dodatkowo w oknie tym wyświetlana jest ilość wykorzystanych dni dla danego typu urlopu i ilość do wykorzystania.

W programie należy określić oddzielnie wymiar należnego urlopu wypoczynkowego oraz urlopu na żądanie. Jednak według kodeksu pracy wymiar urlopu na żądanie wlicza się do ilości dni urlopu wypoczynkowego. Aby program to uwzględnił należy w **Definicji urlopu wypoczynkowego i na żądanie** dostępnej w zakładce **Typy obecności** przyporządkować odpowiednie typy.

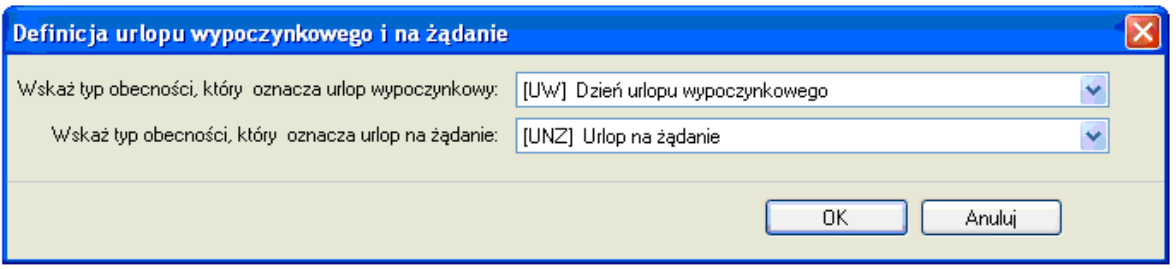

**Rysunek 26.** *Definicja urlopu wypoczynkowego i na żądanie*

Kolumna "Niewyk. z pop. roku" zawiera liczbę niewykorzystanych w roku poprzednim dni urlopu wypoczynkowego i jest automatycznie uzupełniana podczas przypisywania kalendarza na rok bieżący.

Dla urlopu wypoczynkowego oraz na żądanie, podczas przypisywania nowego kalendarza, automatycznie uzupełniana jest również kolumna "Ilość dni do wykorzystania w roku" o wymiar dni przysługujący w roku poprzednim.

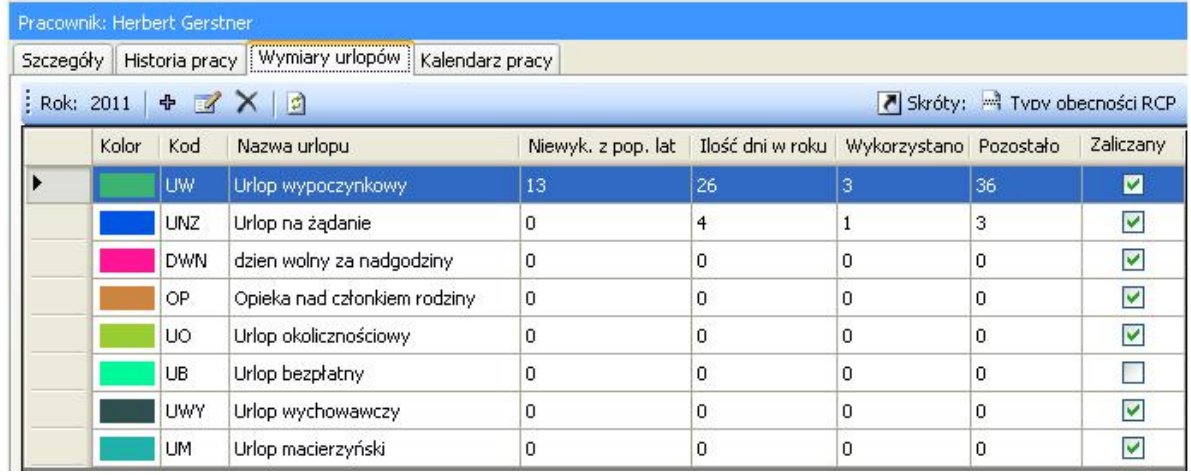

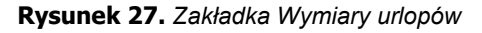

#### **Kalendarz pracy**

Kalendarz pracy to zbiór reguł pozwalający rozliczyć czas pracy w poszczególne dni w roku. Kalendarze mogą być przypisywane do poszczególnych grup bądź indywidualnie dla każdego pracownika (rysunek 28). W przypadku wystąpienia niezaplanowanych sytuacji np. zamianę między pracownikami, odpracowywanie w inny dzień istnieje możliwość ręcznej korekty zapisów w kalendarzu.

| Pracownik: Anastatio Arispe |       |          |               |           |     |    |                                                                |       |           |                  |                 |                |    |    |    |               |     |             |                     |    |             |                |                               |
|-----------------------------|-------|----------|---------------|-----------|-----|----|----------------------------------------------------------------|-------|-----------|------------------|-----------------|----------------|----|----|----|---------------|-----|-------------|---------------------|----|-------------|----------------|-------------------------------|
|                             |       |          |               |           |     |    | Szczegóły Historia pracy Wymiary urlopów                       |       |           |                  | Kalendarz pracy |                |    |    |    |               |     |             |                     |    |             |                |                               |
|                             |       |          |               |           |     |    | : Kalendarz: Produkcja I   V Korekta dni kalendarza pracownika |       |           |                  |                 |                | 日  |    |    |               |     |             |                     |    |             |                | Skróty: 5 Typy dni kalendarza |
|                             |       |          | styczeń 2008  |           |     |    |                                                                |       |           | <b>luty 2008</b> |                 |                |    |    |    |               |     | marzec 2008 |                     |    | A           | Typy dni       |                               |
|                             | Pn Wt | Śr.      | Cz.           | Pt        | So. | N  |                                                                | Pn Wt | <b>Sr</b> | Cz.              | Pt              | So:            | N  |    |    |               |     |             | Pn Wt Sr Cz Pt So N |    |             | SW.            | Swietb.                       |
|                             |       |          | 3.            |           | 5   | 6  |                                                                |       |           |                  |                 | $\overline{c}$ | 3  |    |    |               |     |             |                     | 2  |             | Z1             | $06:00 - 14:00$               |
|                             | 8     | 9        | 10            |           | 12  | 13 |                                                                | 5     | 6         |                  | 8               | 9              | 10 | 3  |    | 5             | 6   |             | 8                   | 9  |             | Z <sub>2</sub> | $14:00 - 22:00$               |
| 14                          |       | 16       |               |           | 19  | 20 |                                                                |       | 13        |                  | 15              | 16             | 17 | 10 |    |               | 13. |             | 15                  | 16 |             | Z3             | $22:00 - 06:00$               |
| 21                          | 22    | 23       | 24            | 25        | 26  | 27 |                                                                |       | 20        | 21               | 22              | 23             | 24 | 17 | 18 | 19            | 20  | 21          | 22                  | 23 |             | WL.            | Dzień wolny                   |
| 28                          |       | 29 30 31 |               |           |     |    | 25                                                             | 26    | 27        | 28               | 29              |                |    | 24 | 25 | 26            | 27  | 28          | 29                  | 30 |             |                |                               |
|                             |       |          |               |           |     |    |                                                                |       |           |                  |                 |                |    | 31 |    |               |     |             |                     |    |             |                |                               |
|                             |       |          |               |           |     |    |                                                                |       |           |                  |                 |                |    |    |    |               |     |             |                     |    |             |                |                               |
|                             |       |          | kwiecień 2008 |           |     |    |                                                                |       |           | maj 2008         |                 |                |    |    |    | czerwiec 2008 |     |             |                     |    |             |                |                               |
|                             | Pn Wt | Śr.      | Cz            | <b>Pt</b> | So: | N  |                                                                | Pn Wt | Śr.       | Cz.              | <b>Pt</b>       | So:            | 'N |    |    |               |     |             | Pn Wt Sr Cz Pt So N |    |             |                |                               |
|                             |       |          |               |           | 5   | 6  |                                                                |       |           |                  | $\overline{2}$  | 3              |    |    |    |               |     |             |                     |    |             |                |                               |
|                             |       |          |               |           |     | 13 | 5                                                              | f.    |           | 8                |                 | 10             | 11 |    |    |               | 5   |             |                     | 8  | $\ddotmark$ |                |                               |

**Rysunek 28.** *Kalendarz pracy wybranego pracownika*

Aby zmodyfikować kalendarz pracownika klikamy przycisk **Korekta dni kalendarza pracownika**. Dni zmodyfikowane w kalendarzu wyróżnione są obramowaniem (patrz wyżej 16 i 19 styczeń). Aby wyświetlić oryginalne dni kalendarza lub(i) zmodyfikowane należy zaznaczyć odpowiednią opcję w menu **Widok**. Zmodyfikowane dni kalendarza zastępują oryginalne dni kalendarza. Na powyższym rysunku przypisano 16 stycznia "Dzień wolny", a 19 stycznia "Dzień pracujący 14:00-22:00". Modyfikacje dotyczą tylko konkretnego pracownika.

#### **Raporty**

Powyżej przedstawiono wyniki obliczeń historii pracy dla pracownika za pomocą różnych widoków. Program umożliwia generowanie raportów z każdego rodzaju widoku oraz dodatkowo tworzenie raportów przedstawiających wykorzystane urlopy we wskazanym zakresie czasu, absencje w wybranym zakresie czasu, wymiary urlopów w roku (czyli aktualny stan wykorzystania urlopów) oraz kalendarz pracy Raporty można generować wywołując komendę **Twórz raport** dla danego okna (ikonka drukarki) lub używając kreatora raportów do tworzenia bardziej złożonych raportów. Komendy tworzenia raportów można wywoływać z wielu miejsc np. z drzewa nawigacji, okna grupy, szczegółów pracownika. Za pomocą kreatora można generować raporty zbiorcze (dla danych grup pracowników, lub dla wszystkich) lub dla pojedynczego pracownika. Raporty te mogą być automatycznie wysyłane jako załączniki w formacie PDF na adresy e-mail podane w oknie danych pracownika. Poniżej przedstawiono kolejne kroki generacji raportu dla pojedynczego pracownika (kreator wywoływany komendą **Raport** w oknie szczegółów danych pracownika — pierwsza zakładka, lub w drzewie nawigacji z menu kontekstowego zaznaczonego pracownika — **Kreator raportów**).

Krok 1. Wybór raportów do generowania. W poniższym przykładzie (rysunek 29) wybrano ogólne zestawienia czasu pracy, niezgodności z regulaminem (spóźnienia, przekroczone limity np. wyjść na papierosa itp.), absencje w wybranym zakresie czasu i kalendarz pracy.

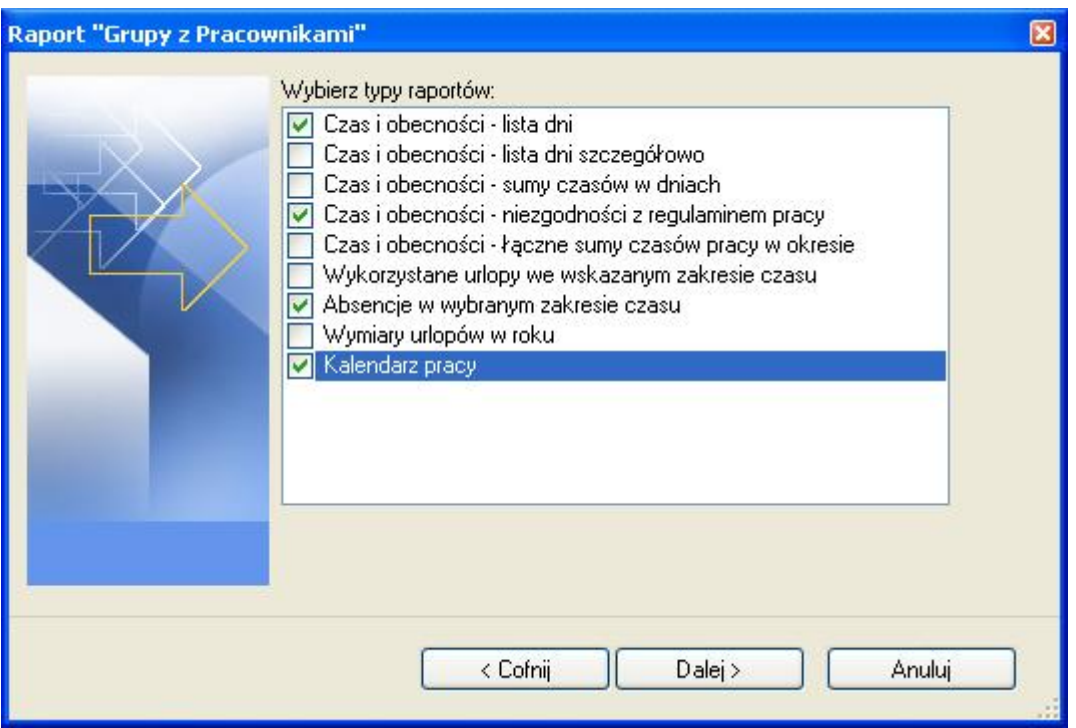

**Rysunek 29.** *Wybór typów raportów do wygenerowania*

Krok 2. Wybór okresu dla jakiego sporządzane są wybrane raporty (rysunek 30).

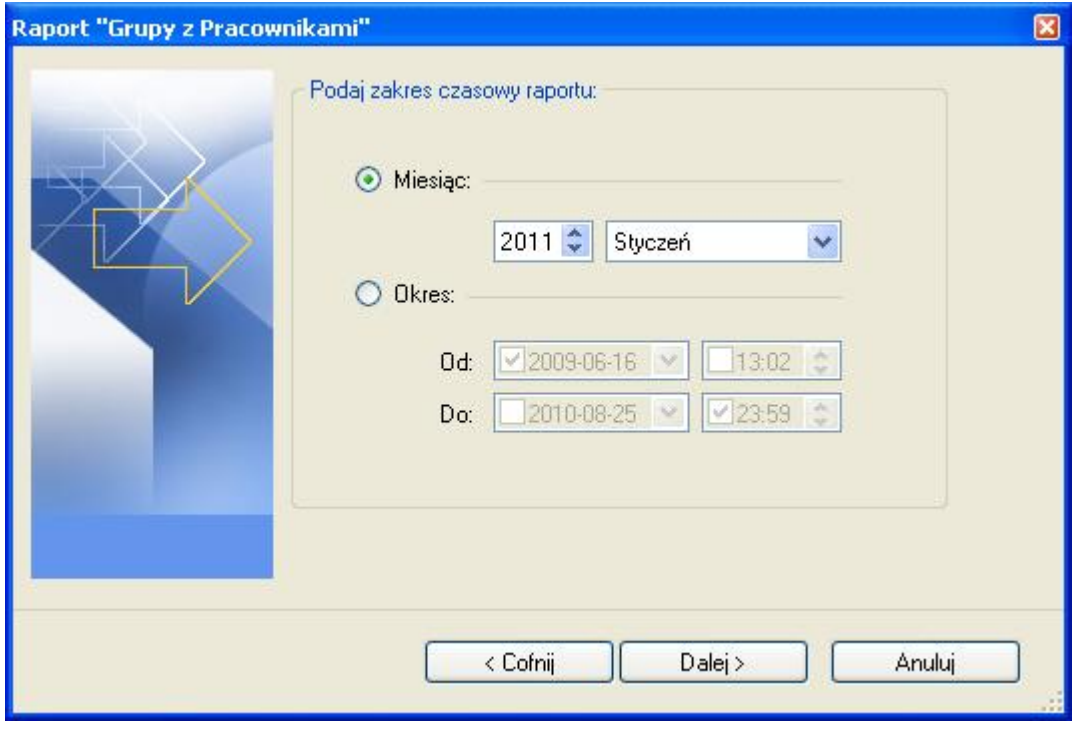

**Rysunek 30.** *Określenie zakresu czasu do wygenerowania wybranych raportów*

Krok 3. Wskazanie katalogu docelowego generowanych raportów PDF. Dodatkowo można wybrać opcję wysyłania raportu po wygenerowaniu, jako załączniki na e-mail pracownika.

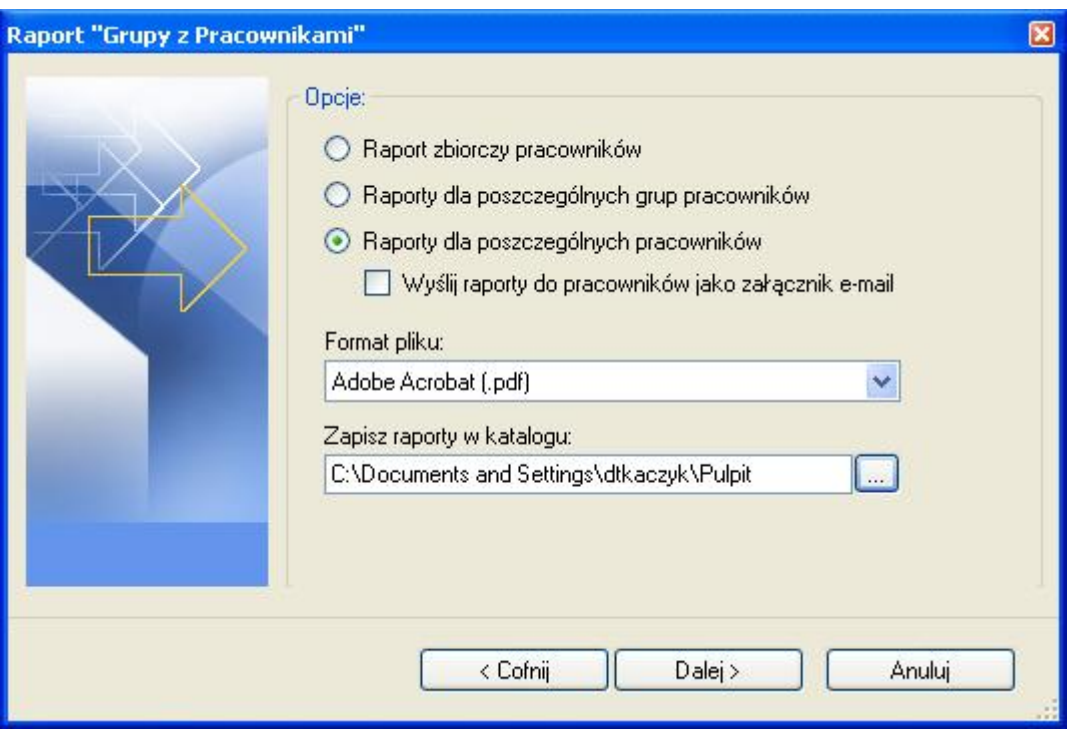

**Rysunek 31.** *Wybór docelowego katalogu dla generowanych raportów* 

Krok 4. Okno postępu tworzenia raportów (rysunek 32). Po generacji zostaje wyświetlony raport.

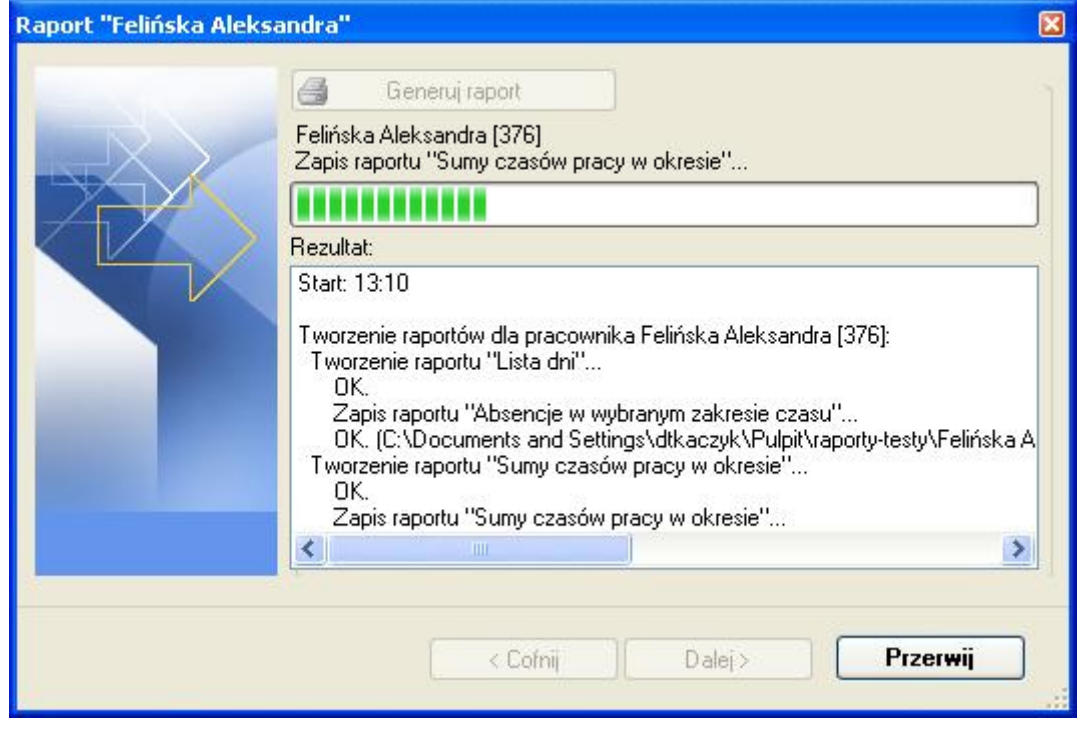

**Rysunek 32.** *Okno postępu generowania raportów*

Oprócz raportów generowanych do plików PDF za pomocą kreatora wydruków (najczęściej dla list elementów typu kalendarze, czytniki, pracownicy, gupy itp.) istnieją raporty wyświetlane w postaci dokumentów. Poniżej przykładowy raport Lista pracowników (wywołany komendą **Twórz raport** u góry okna listy pracowników).

|                     | Main Report            |                     |                     |                      |              |            |            |       |             |
|---------------------|------------------------|---------------------|---------------------|----------------------|--------------|------------|------------|-------|-------------|
| Daiał konstrukcyjny | Grupa:                 | <b>Dyrekcja</b>     |                     |                      |              |            |            |       |             |
|                     | Nazwisko               | Imie                | <b>RCP ID</b>       | Kalendarz            |              | Rok E-mail | Zatr.      | Zwol. | Komentarz 1 |
|                     | Arab                   | Muhannad            | 3                   | Róźne dni            | 2007         |            |            |       |             |
|                     | Bonds                  | Eliseo              | 9                   |                      |              |            |            |       |             |
|                     | Casillas               | Erlantz             | 1                   |                      |              |            |            |       |             |
|                     | Chason                 | Cu                  | $\overline{2}$      |                      |              |            |            |       |             |
|                     | Gerstner               | Herbert             | 6                   |                      |              |            |            |       |             |
|                     | Mckay                  | Branden             | B)                  |                      |              |            |            |       |             |
|                     | Nowak                  | Lyudmyla            | 5<br>$\overline{7}$ |                      |              |            |            |       |             |
|                     | Papp<br>Stickel        | Nava<br>Carmelo     | 4                   |                      |              |            |            |       |             |
|                     | Wattley                | Steponas            | 10                  |                      |              |            |            |       |             |
|                     |                        |                     |                     |                      |              |            |            |       |             |
|                     | Grupa:                 | Dział konstrukcyjny |                     |                      |              |            |            |       |             |
|                     | Nazwisko               | Imie                | <b>RCP ID</b>       | Kalendarz            |              | Rok E-mail | Zatr.      | Zwol. | Komentarz 1 |
|                     | Arent                  | Alen                | 27                  | Specialny            | 2007         |            |            |       |             |
|                     | Barron                 | Kellie              | 23                  | Specjalny            | 2007         |            |            |       |             |
|                     | Grupa:                 | Produkcja A         |                     |                      |              |            |            |       |             |
|                     | Nazwisko               | Imie                | <b>RCP ID</b>       | Kalendarz            |              | Rok E-mail | Zatr.      | Zwol. | Komentarz 1 |
|                     | Aaron                  | Paige               | 51                  | Zmiana 1             | 2007         |            |            |       |             |
|                     | Alred                  | Laurdes             | 62                  | Zmiana 1             | 2007         |            |            |       |             |
|                     | Childers               | Adrienne            | 57                  | Zmiana 1             | 2007         |            | 2007-01-01 |       |             |
|                     | Devibiss               | Irune               | 56                  | Zmiana 1             | 2007         |            |            |       |             |
|                     | Frazier<br><b>Hmes</b> | Toby<br>Horatia     | 61<br>64            | Zmiana 1<br>Zmiana 1 | 2007<br>2007 |            |            |       |             |
|                     | Keller                 | Esther              | 58                  | Zmiana 1             | 2007         |            |            |       |             |
|                     | Levine                 | Mauro               | 50                  | Zmiana 1             | 2007         |            |            |       |             |
|                     | Madrid                 | Derrick             | 54                  | Zmiana 1             | 2007         |            |            |       |             |
|                     | Morgan                 | Sylvester           | 60                  | Zmiana 1             | 2007         |            |            |       |             |
|                     |                        | Herman              | 59                  | Zmiana 1             | 2007         |            |            |       |             |
|                     | Paul                   |                     |                     | Zmiana 1             | 2007         |            |            |       |             |
|                     | Porter                 | Miles               | 53                  |                      |              |            |            |       |             |
|                     | Rock                   | Else                | 63                  | Zmiana 1             | 2007         |            |            |       |             |
|                     | Rubin                  | Stephen             | 55                  | Zmiana 1             | 2007         |            |            |       |             |
|                     | Stein                  | Lesle               | 52                  | Zmiana 1             | 2007         |            |            |       |             |
|                     | Grupa:                 | Produkcja B         |                     |                      |              |            |            |       |             |

**Rysunek 33.** *Raport "Lista pracowników" w postaci okna dokumentu*

Raport pogrupowany jest po nazwie grup pracowników (wyświetloną po lewej stronie okna). Kliknięcie na grupie powoduje przewinięcie raportu do miejsca gdzie rozpoczyna się raport tejże grupy. Raporty można drukować i eksportować do różnych formatów takich jak: Crystal reports (**.rpt**), Adobe Aprobat (**.pdf**), Microsoft Excel (**.xls**), Microsoft Word (**.doc**), Rich Text Format (**.rtf**).

#### **5.2.2.3. Komenda "Kalendarze"**

Otwiera okno **Kalendarze** (rysunek 34). Po prawej stronie okna szczegółów znajduje się legenda wyjaśniająca kolory typów dni na kalendarzu.

| Kalendarze                                                                                                    |                                                                                      |                                                                                            | $\equiv$ $\times$                                                  |
|----------------------------------------------------------------------------------------------------|--------------------------------------------------------------------------------------|--------------------------------------------------------------------------------------------|--------------------------------------------------------------------|
| <b>IIII</b> Lista kalendarzy                                                                                                |                                                                                      |                                                                                            |                                                                    |
| EXPB<br>中                                                                                                    |                                                                                      |                                                                                            | E                                                                  |
| Nazwa                                                                                                    | Rok                                                                                  | Komentarz 1                                                                                |                                                                    |
| Poniedziałek - piątek 7:00 - 15:00                                                                                          | 2007                                                                                 |                                                                                            | Kalendarz pracy w systemie tygodniowym od 7:00 do 15:00.           |
| Poniedziałek - piątek 8:00 - 16:00                                                                                          | 2007                                                                                 |                                                                                            | Kalendarz pracy w systemie tygodniowym od 8:00 do 16:00            |
|                                                                                                    |                                                                                      |                                                                                            |                                                                    |
| Kalendarz: Poniedziałek - piątek 7:00 - 15:00<br>$\triangleright$<br>$\triangleright$<br><b>1. 14</b><br>$\mathbf{1}$<br>z2 |                                                                                      |                                                                                            |                                                                    |
| Dni kalendarza<br>Szczegóły                                                                                                 |                                                                                      |                                                                                            |                                                                    |
| Edytuj X Usuń Edycja dni kalendarza   Raport                                                                                |                                                                                      |                                                                                            |                                                                    |
|                                                                                                    |                                                                                      |                                                                                            | Skróty: 5 Typy dni kalendarza [5]<br>$\boldsymbol{\mathord{\sim}}$ |
| styczeń 2007                                                                                                    | <b>luty 2007</b>                                                                     | marzec 2007                                                                                | C Typy dni                                                         |
| Pn Wt Śr Cz Pt So N                                                                                                    | $Sr$ $Cz$<br>So<br>Pn Wt<br>P <sub>t</sub><br>N                                      | Pn Wt Śr<br>Cz<br><b>Pt</b><br>So.<br>N                                                    | <b>SW</b><br>Sweto:<br>Dzień roboczy 7-15<br>DR7                   |
| 7<br>3                                                                                                    | $\overline{3}$<br>$\overline{c}$<br>4<br>11                                          | $\overline{3}$<br>$\overline{2}$<br>1<br>4<br>11                                           | Dodatkowy roboczy 7-15<br>DD7                                      |
| 6<br>5<br>13<br>12 <sub>1</sub><br>8<br>9<br>14<br>10                                                                       | $\overline{9}$<br>8<br>5<br>6<br>10<br>12<br>13 <sup>°</sup><br>15<br>16<br>18<br>14 | 8<br>$\overline{9}$<br>10<br>5<br>6<br>12 <sup>2</sup><br>13<br>15<br>16<br>14<br>17<br>18 |                                                                    |
| 21<br>20<br>16<br>18<br>15<br>19 <sup>1</sup>                                                                               | 19<br>20 <sup>°</sup><br>21<br>25<br>22<br>23<br>24                                  | 22<br>23<br>24<br>25<br>19 <sup>°</sup><br>20 <sub>2</sub><br>21                           |                                                                    |
| 22<br>23<br>25<br>27<br>24<br>26<br>28                                                                                      | 26 <sup>°</sup><br>27<br>28                                                          | 27<br>31<br>26<br>28<br>29<br>30 <sup>°</sup>                                              |                                                                    |
| 29<br>30 <sup>°</sup><br>31                                                                                                 |                                                                                      |                                                                                            |                                                                    |
|                                                                                                    |                                                                                      |                                                                                            |                                                                    |
| kwiecień 2007                                                                                                    | maj 2007                                                                             | czerwiec 2007                                                                              |                                                                    |
| Pn Wt Sr Cz Pt So<br>N                                                                                                    | Sr Cz Pt<br>Pn Wt<br>So<br>N                                                         | Pn Wt Śr Cz Pt So<br>N                                                                     |                                                                    |
|                                                                                                    | 5<br>6                                                                               | $\overline{2}$<br>3                                                                        | $\checkmark$                                                       |

**Rysunek 34.** *Okno Kalendarze*

Kliknięcie przycisku **Edytuj** otwiera okno edycji kalendarza. Po prawej stronie znajduje się legenda z typami dni, które możemy przypisać do kalendarza. Przypisanie odbywa się poprzez zaznaczenie lewym przyciskiem myszki dni, a następnie kliknięciu prawym i wybraniu z menu przypisywanego typu dnia. Aby usunąć przypisanie należy zaznaczyć odpowiednie dni na kalendarzu i z menu kontekstowego wybrać komendę **Usuń przypisanie**. U góry okna znajduje się menu **Wstaw święta**. Po jego rozwinięciu można wybrać predefiniowane święta (dni ustawowo wolne od pracy) do wstawienia do kalendarza.

| Edycja dni kalendarza                                                                                               |                                                                                                    |                                                                                                    |   |                                                                                        |                                                                                                    |
|----------------------------------------------------------------------------------------------------|----------------------------------------------------------------------------------------------------|----------------------------------------------------------------------------------------------------|---|----------------------------------------------------------------------------------------|----------------------------------------------------------------------------------------------------|
| Zaznacz dni • Wyczyść zaznaczenie                                                                                   | 31 Wstaw święta ·                                                                                                    |                                                                                                    |   |                                                                                        | ō.                                                                                                    |
| styczeń 2008                                                                                                    | <b>luty 2008</b>                                                                                                    | marzec 2008                                                                                                    | A | o Typy dni                                                                             |                                                                                                    |
| Śr<br>Pn Wt<br>So<br>N<br>Cz<br>Pt<br>5<br>6<br>2<br>3                                                              | Śr.<br>Pn Wt<br>So<br>N<br>Cz<br>Pt<br>$\overline{c}$<br>3                                                                                   | Pn Wt Śr Cz<br>Pt<br>So<br>N<br>$\overline{c}$                                                                                      |   |                                                                                        | Przypisz do zaznaczonych<br>Wymaż przypisanie                                                                 |
| 8<br>12<br>9<br>13<br>20<br>19<br>14<br>15<br>18<br>16<br>25<br>26<br>27<br>21<br>22<br>24<br>28<br>29<br>m<br>30   | 8<br>9<br>10<br>陉<br>28<br>26<br>25<br>27<br><b>Swieto</b>                                                                                   | 9<br>8<br>Zaznacz według reguły<br>Wyczyść zaznaczenie<br>Dzień roboczy 7-15                                                        |   | <b>SW</b><br>DR7<br>D <sub>R8</sub><br>D <sub>D</sub> 7<br>D <sub>D</sub> <sub>8</sub> | eto<br>Dzień roboczy 7-15<br>Dzień roboczy 8-16<br>Dodatkowy roboczy 7-15<br>Dodatkowy roboczy 8-16           |
| kwiecień 2008<br>Śr.<br>Pn Wt<br>So<br>N<br>Cz<br>Pt                                                                | mai 2008<br>$Sr$ $Cz$<br>Pn Wt                                                                                                    | Dzień roboczy 8-16<br>Dodatkowy roboczy 7-15                                                                                        |   | Z1<br>Z <sub>2</sub><br>Z3                                                             | $06:00 - 14:00$<br>$14:00 - 22:00$<br>$22:00 - 06:00$                                                         |
| 5<br>6<br>2<br>я<br>12<br>13<br>8<br>9<br>20<br>19<br>15<br>м<br>16<br>21<br>26<br>27<br>22<br>25<br>28<br>29<br>30 | $06:00 - 14:00$<br>g<br>5<br>6<br>15<br>13<br>12<br>14<br>$14:00 - 22:00$<br>19<br>22<br>20<br>21<br>$22:00 - 06:00$<br>26<br>29<br>27<br>28 | Dodatkowy roboczy 8-16                                                                                                    |   | 07N<br>07S<br><b>S01</b><br>S02                                                        | Administracja z nadgodzinami<br>Nie normowany czas przcy<br>Przerwy obowiązkowe<br>8 godz. z własnymi przerwa |
|                                                                                                    | ×                                                                                                    | Administracja z nadgodzinami<br>Nie normowany czas przcy<br>Przerwy obowiązkowe<br>8 godz. z własnymi przerwami<br>Usuń przypisanie | Y |                                                                                        | OK<br>Anuluj                                                                                                  |

**Rysunek 35.** *Okno dialogowe Edycja dni kalendarza*

Aby ułatwić zaznaczanie dni w całym roku wg jakieś reguły (np. wszystkie poniedziałki, środy i piątki w lipcu i sierpniu) możemy posłużyć się poleceniem wywoływanym u góry okna lub z menu kontekstowego **Zaznacz według reguły** (rysunek 36):

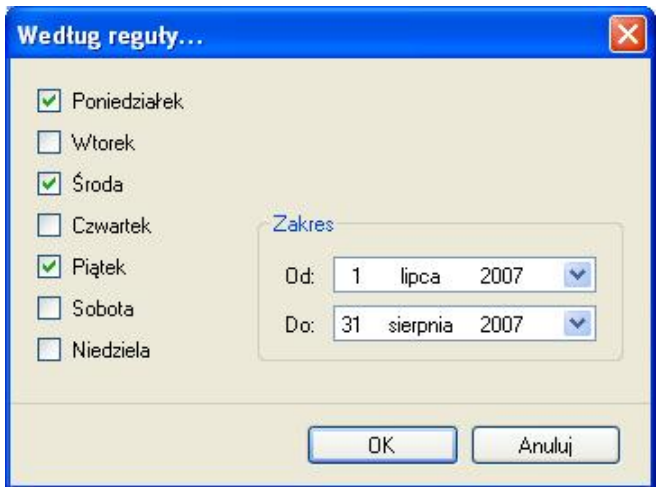

**Rysunek 36.** *Wybór dni według reguły*

#### **5.2.2.4. Komenda "Punkty kontrolne"**

Otwiera okno **Punkty kontrolne** (rysunek 37).

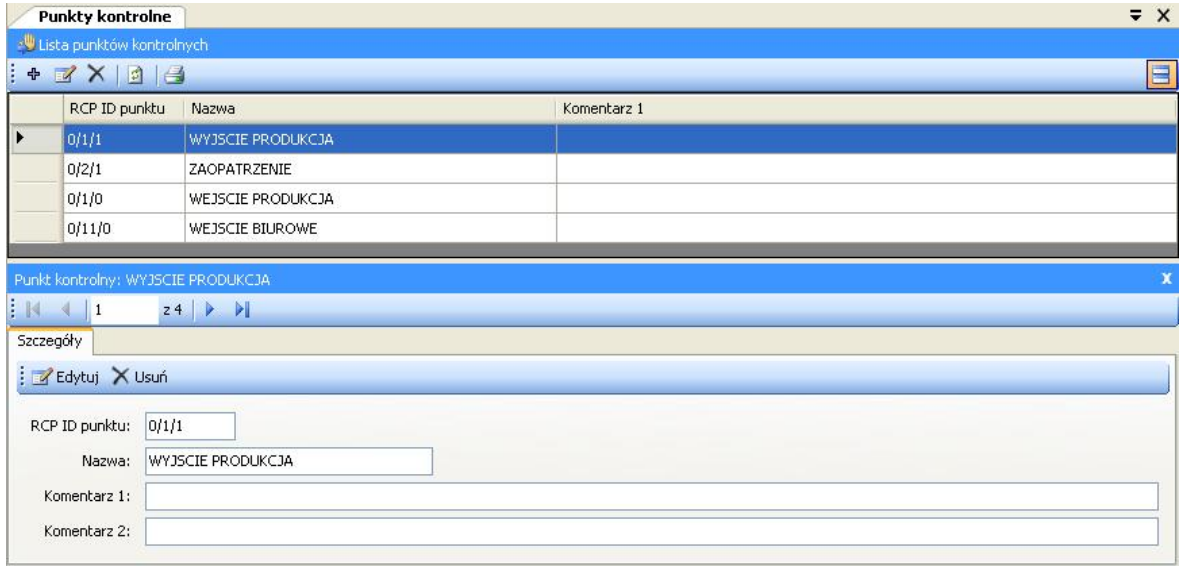

**Rysunek 37.** *Okno Punkty kontrolne*

Kliknięcie przycisku **Edytuj** otwiera okno edycji punktu kontrolnego. **RCP ID** punktu określa unikalny numer punktu kontrolnego. Dzięki temu zmiana nazwy punktu nie wpłynie na wynik obliczeń w przyszłości. **RCP ID** jest dowolnym ciągiem – domyślnie przy imporcie konfiguracji z PR Master przyjmuje następujące wartości: **ID podsystemu**/**ID kontrolera**/**ID czytnika**.

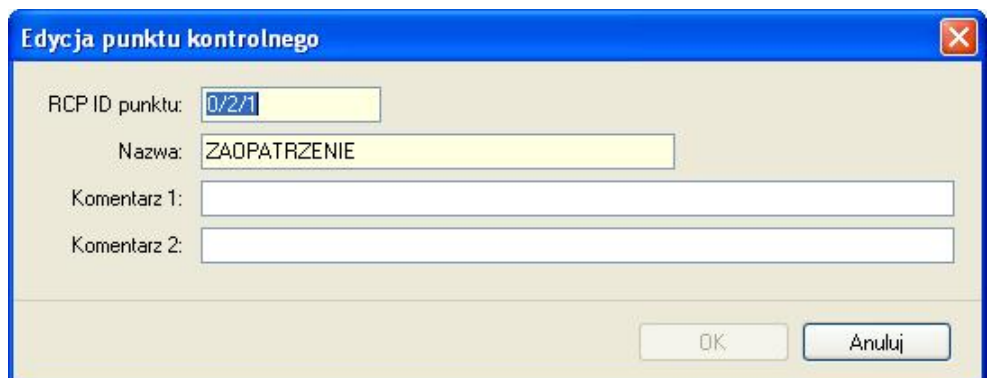

**Rysunek 38.** *Okno dialogowe Edycja punktu kontrolnego*

#### **5.2.2.5. Komenda "Rejestr zdarzeń RCP"**

Otwiera okno **Rejestr zdarzeń RCP** (rysunek 39). Lista zdarzeń jest wyświetlana w górnej części okna w postaci chronologicznej. Można zawęzić przedział czasowy wybierając daty **Przedział od – do** w górnej części okna. W szczegółach zdarzenia wyświetlane są wszystkie informacje dotyczące zdarzenia tj. RCP ID pracownika, Imię i Nazwisko, Zdjęcie (jeśli przypisano), Grupa, Czas, Punkt kontrolny i Typ zdarzenia RCP. Oprócz tego istnieją dwie flagi określające czy dane zdarzenia były dodane lub usunięte. Usunięcie zdarzenia importowanego z pliku powoduje pozostawienie go na liście w formie przekreślenia i wyszarzenia. Natomiast usunięcie zdarzenia dodanego przez Operatora programu powoduje jego całkowite usunięcie z listy zdarzeń. W razie potrzeby istnieje możliwość przywrócenia usuniętego zdarzenia (importowanego z pliku). Aby to zrobić należy kliknąć przycisk **Przywróć skasowane zdarzenie RCP** na pasku narzędzi w oknie Rejestru zdarzeń.

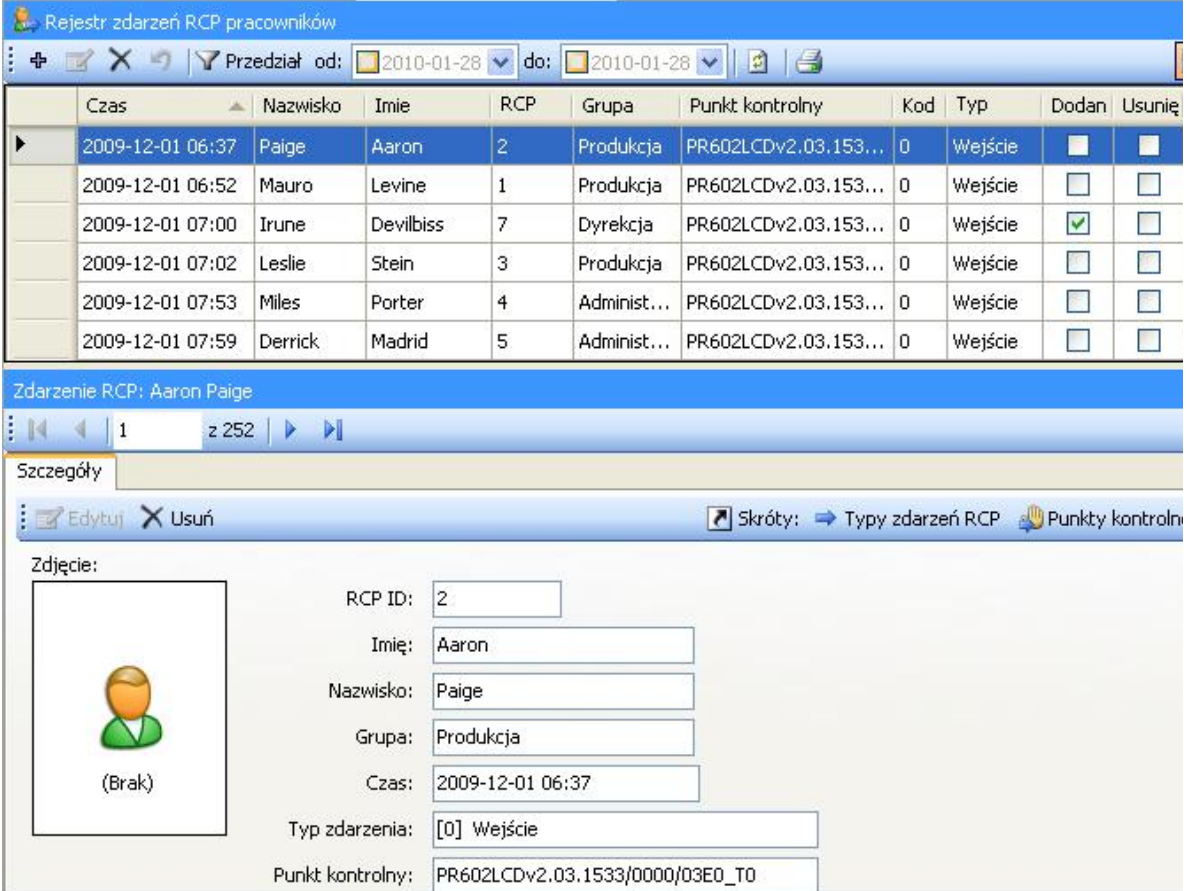

#### **Rysunek 39.** *Okno rejestru zdarzeń RCP*

Kliknięcie przycisku **Edytuj** otwiera okno edycji zdarzenia RCP (rysunek 40) przy czym edycji mogą ulegać wyłącznie zdarzenia dodane przez Operatora.

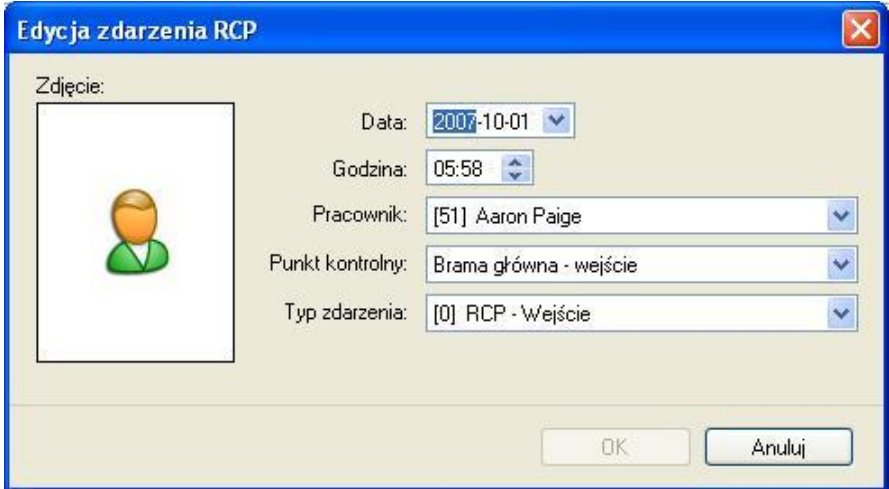

**Rysunek 40.** *Okno dialogowe Edycja zdarzeń RCP*

#### **5.2.2.6. Komenda "Strona startowa"**

Otwiera okno **Strona startowa** zawierające trzy grupy komend

Grupa **Najczęstsze zadania** (rysunek 41) zawiera skróty do najczęściej wykonywanych komend programu:

- **Otwórz plik danych** otwiera okno wskazujące otwierany plik danych .rta.
- **\* Stwórz nowy plik danych** otwiera okno zapisu nowo tworzonego pliku danych.
- t **Importu zdarzenia RCP z pliku** otwiera kreator importu zdarzeń RCP.
- t **Sprawdź kompletność danych** wywołuje funkcję sprawdzającą kompletność danych (przypisanie kalendarza pracownikom, kompletność rejestracji wejść - wyjść) i wyświetla wynik w oknie u dołu okna głównego.
- t **Znajdź niezgodności pracy z regulaminem** wywołuje funkcję sprawdzającą niezgodności pracy pracownika z regulaminem pracy (spóźnienia, wcześniejsze wyjścia, brak rejestracji, przekroczony limit czasu min lub maks) i wyświetla wynik w oknie u dołu okna głównego.
- **+ Twórz raporty seryjne** otwiera okno kreatora raportów dla wszystkich pracowników.
- **\* Znajdź pracownika** otwiera okno znajdowanie pracownika (rysunek 42).

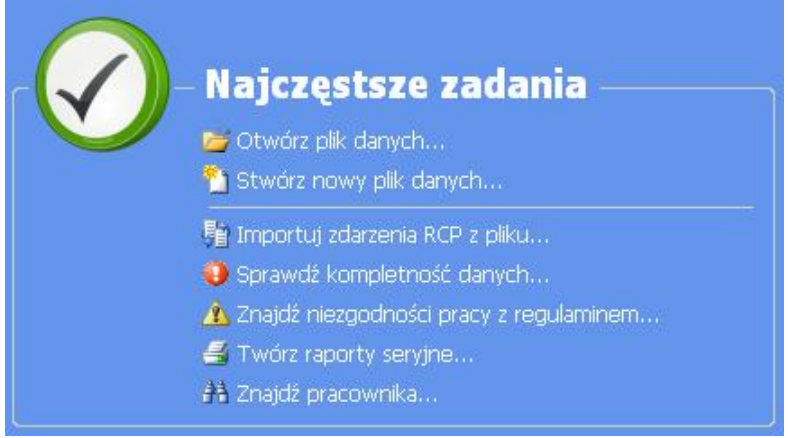

#### **Rysunek 41.** *Grupa Najczęstsze zadania na stronie startowej*

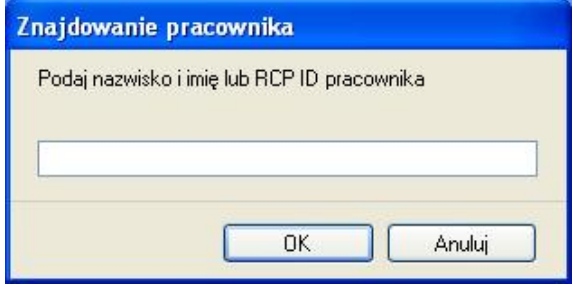

#### **Rysunek 42.** *Okno dialogowe Znajdowanie pracownika*

Podanie nazwiska (jego części) lub RCP ID odnajduje pracownika w drzewie nawigacji, rozwija gałąź grupy do której należy, zaznacza gałąź pracownika i otwiera okno dokumentu pracownika.

Grupa **Ostatnio otwierane** (rysunek 43) zawiera ścieżki do ostatnio otwieranych plików danych (**.rta**). Kliknięcie na ścieżce powoduje otwarcie okna logowania do pliku i wczytanie danych..

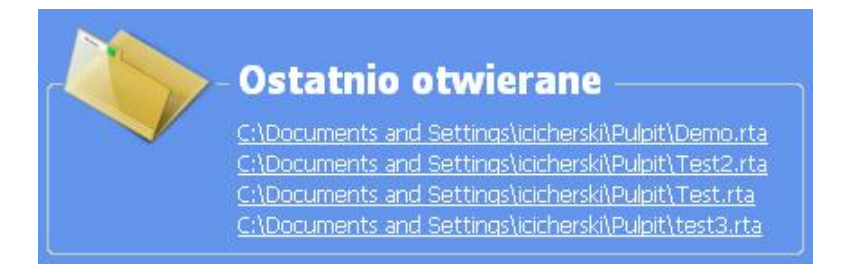

**Rysunek 43.** *Grupa Ostatnio otwierane na stronie startowej*

Grupa **Pomoc** (rysunek 44) zawiera komendy do wyświetlania opisu programu i uzyskiwania pomocy:

- t **Opis funkcji programu** otwiera okno dokumentu z opisem funkcji programu.
- t **Najczęściej zadawane pytania** otwiera okno dokumentu z opisem funkcjonalności programu w formie pytań i odpowiedzi.
- **Eozwiązywanie problemów** otwiera okno dokumentu z opisem problemów pracy z programem i sposobem ich rozwiązania.
- t **Otwórz plik z przykładowymi danymi (demo)** ładuje przykładowy plik danych (konfiguracja i zdarzenia RCP wyimaginowanej firmy) do testowania działania programu.

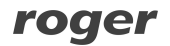

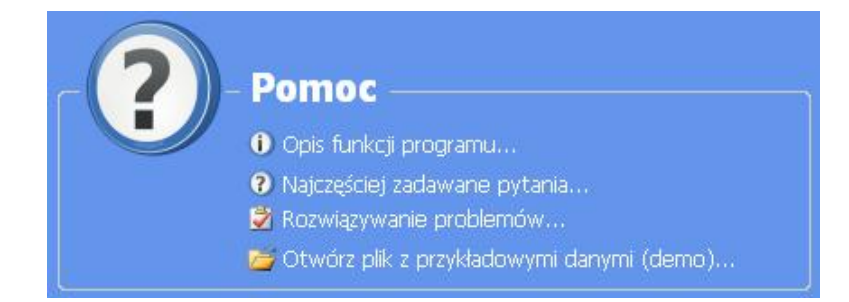

**Rysunek 44.** *Grupa Pomoc na stronie głównej*

#### **5.2.2.7. Komenda "Drzewo nawigacji"**

Otwiera okno **Drzewo nawigacji** (rysunek 45) przedstawiające w sposób zhierarchizowany dane w postaci drzewa. Głównymi gałęziami drzewa są główne moduły programu a więc: Grupy pracowników z pracownikami, Kalendarze pracy, Punkty kontrolne i rejestr zdarzeń RCP. Aby szybko wyszukać w drzewie element o określonej nazwie należy w polu **Szukaj** (u góry okna) wpisać jego nazwę (lub jej fragment) i wcisnąć klawisz **Enter** lub wcisnąć przycisk **Szukaj** z prawej strony pola (aby szukać kolejne wystąpienia nazwy w drzewie należy naciskać przycisk szukaj aż do znalezienia szukanego elementu). Po drzewie można przemieszczać się za pomocą myszki lub klawiatury (strzałki). Naciśnięcie klawisza **Enter** lub podwójne kliknięcie na elemencie drzewa otwiera związany z nim dokument (np. kliknięcie na pracowniku otwiera okno dokumentu pracownika).

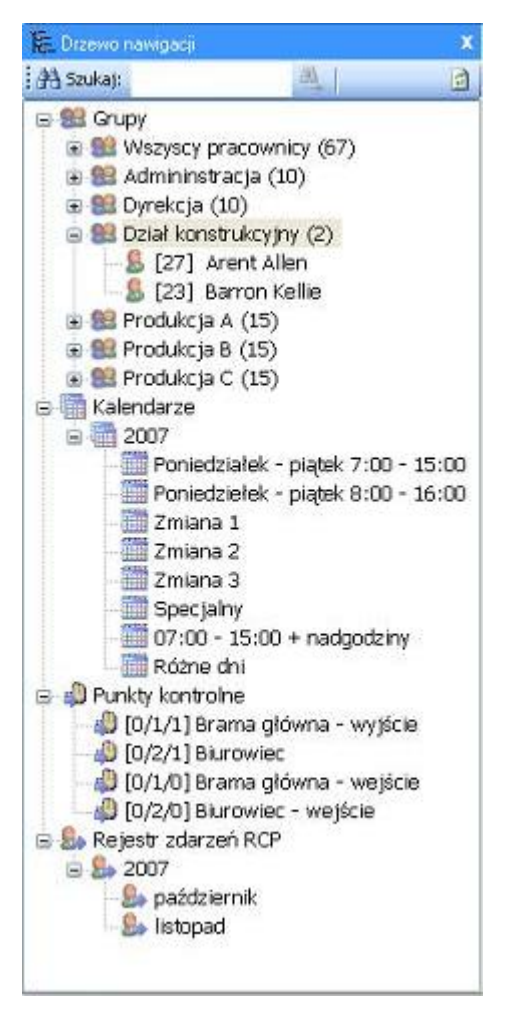

**Rysunek 45.** *Drzewo nawigacji*

Aby wyświetlić listę poleceń – komend, dotyczących wybranego elementu drzewa należy kliknąć prawy przycisk myszki – wyświetli się menu kontekstowe zaznaczonego elementu (przykład pokazano na rysunku 46).

| <b>E: Roger RCP BETA [ADMIN] "Demo.rta"</b>                                                                                                    |                                                                |                                                                                                    |
|----------------------------------------------------------------------------------------------------|----------------------------------------------------------------|----------------------------------------------------------------------------------------------------|
| Widok Raporty Narzędzia<br>跳                                                                                                    | Okno<br>Pomoc                                                  |                                                                                                    |
| 800 ABS 308 ALOO                                                                                                    |                                                                |                                                                                                    |
| <b>CE Dizewo navvigaci</b>                                                                                                    |                                                                |                                                                                                    |
| : 45 Saukat:                                                                                                    | 商<br>单                                                         |                                                                                                    |
| <b>E SHI Grupy</b><br>ia 83 Wszyscy pracownicy (67)<br>a Bil Admininstracja (10)<br>E Dyrekcja (10)<br>B SB Dział konstrukcyjny (2)<br>[27] Arent Allen |                                                                |                                                                                                    |
| [23] Barron Kellin<br>Produkcja A (15)                                                                                                    | đ<br>Otwórz                                                    |                                                                                                    |
| B 8 Produkcja B (15)<br>Produkcja C (15)<br>Kalendarze                                                                                                  | z<br>Edytuj pracovinka<br>×<br>Usuń pracownika                 |                                                                                                    |
| 日 1 2007<br>Poniedziałek - p<br>Poniedziełek - p                                                                                                    | Przypisz kalendarz<br>m<br>點<br>Rejestr adarzeń "Barron Kelle" |                                                                                                    |
| Zmiana 1                                                                                                    | Raport "Barron Kelle"                                          | 國<br>Raport "Wymiary urlopów"                                                                                                    |
| Zmiana 2                                                                                                    | Kreator raportów                                               | Raport "Czas i obecności - lista dni"<br>Ð                                                                                                    |
| Zmiana 3<br>Specjalny<br>07:00 - 15:00 + nadgodziny<br>Różne dni<br>Punkty kontrolne<br>(0/1/1] Brama główna - wyjście                                  |                                                                | Raport "Czas i obecności - lista dni szczegółowo"<br>Œ<br>Q<br>Raport "Czas i obecności - sumy czasów przebywania w dniach"<br>Σ<br>Raport "Łaczne sumy czasów przebywania w okresie"<br>Raport "Mezgodności z regulaminem pracy" |

**Rysunek 46.** *Menu kontekstowe powiązane z wybranym elementem drzewa*

Klikając na wybranej pozycji menu wywołujemy komendę dla zaznaczonego elementu (np. **Przypisz kalendarz pracownikom**— rysunek 47).

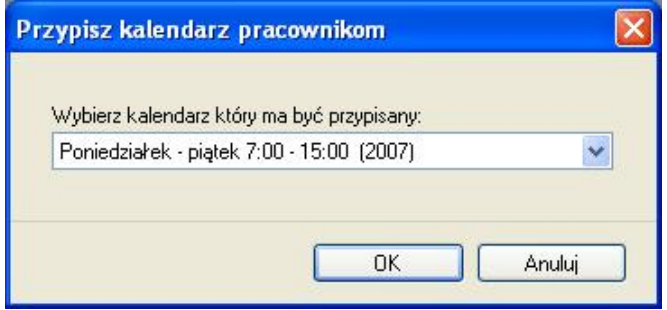

**Rysunek 47.** *Okno dialogowe przypisywania kalendarza pracownikom wywołane z menu kontekstowego*

#### **5.2.2.8. Komenda "Poprzedni/Następny dokument"**

Jeśli otwarto więcej dokumentów to komendy **Poprzedni** i **Następny** dokument umożliwiają przemieszczanie się między nimi w kolejności w jakiej zostały otwierane.

### 5.2.3. Menu "Narzędzia"

Menu **Narzędzia** pokazano na rysunku 48.

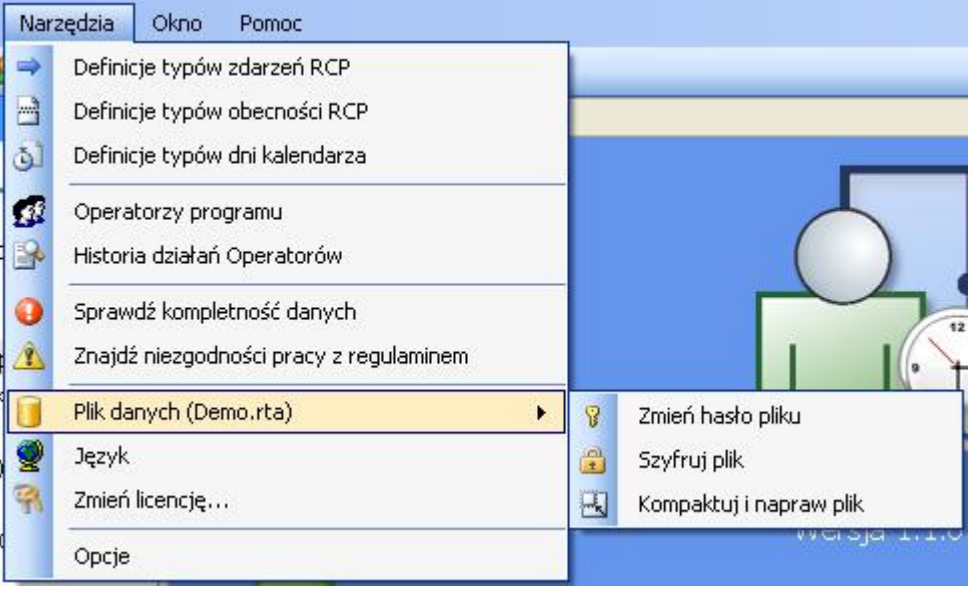

#### **Rysunek 48.** *Menu Narzędzia*

Polecenia menu **Narzędzia** opisano w poniższych punktach.

#### **5.2.3.1. Komenda "Definicje typów zdarzeń RCP"**

Otwiera okno **Definicje typów zdarzeń** (rysunek 49). Typ zdarzenia RCP określa sposób interpretacji zarejestrowanego przez punkt kontrolny zdarzenia np. Wejście, Wyjście, Wyjście służbowe. Unikalnym identyfikatorem typu zdarzenia jest jego kod numeryczny. Można zdefiniować dowolną liczbę typów zdarzeń RCP.

|                       |                       | Definicje typów zdarzeń RCP             | $\equiv x$ |                  |
|-----------------------|-----------------------|-----------------------------------------|------------|------------------|
|                       | = Lista typów zdarzeń |                                         |            |                  |
| ŀ                     | $+ 3 \times 6$        |                                         |            | E                |
|                       | Kod                   | Nazwa                                   |            | $\blacktriangle$ |
| $\blacktriangleright$ | $\vert 0 \vert$       | RCP - Wejście                           |            |                  |
|                       | 16                    | RCP - Wyjście                           |            | 言                |
|                       | $17\,$                | RCP - Wyj.Służb.                        |            |                  |
|                       | 18                    | Przerwa śniadaniowa                     |            |                  |
|                       | 19                    | Przerwa obiadowa                        |            |                  |
|                       | 20                    | Nadgodziny 1                            |            |                  |
|                       | 21                    | Nadgodziny 2                            |            | $\checkmark$     |
|                       |                       | Typ zdarzenia: RCP - Wejście            |            | ×                |
| A                     |                       | $213$ $\triangleright$ $\triangleright$ |            |                  |
| Szczegóły             |                       |                                         |            |                  |
|                       | Edytuj X Usuń         |                                         |            |                  |
|                       | Kod:                  | 0                                       |            |                  |
|                       | Nazwa:                | RCP - Wejście                           |            |                  |

**Rysunek 49.** *Okno definicji typów zdarzeń RCP*

Kliknięcie przycisku **Edycja** otwiera okno edycji typu zdarzenia (rysunek 50).

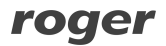

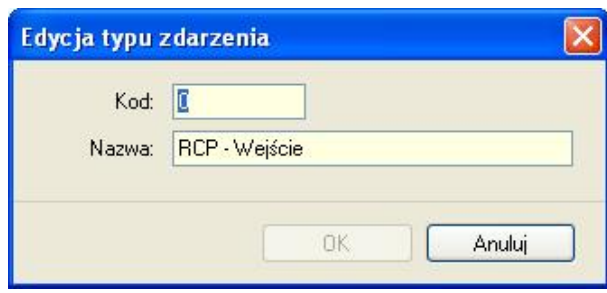

**Rysunek 50.** *Okno dialogowe edycji typu zdarzenia*

#### **5.2.3.2. Komenda Definicje typów obecności RCP**

Otwiera okno **Definicje typów obecności RCP**. Typ obecności RCP służy do określenia rodzaju przebywania pracownika w danym okresie czasu. Przykładowe typy obecności to: Praca, Wyjście służbowe (przebywanie na wyj. służb.), Śniadanie, Nadgodziny, Urlop wypoczynkowy (przebywanie na url. wyp.), Zwolnienie lekarskie itp. Można zdefiniować dowolną liczbę typów obecności RCP.

W oknie **Szczegóły** znajdują się następujące dane dotyczące typu obecności:

- t **Kod** unikalny kod identyfikujący typ obecności.
- t **Nazwa** nazwa tekstowa.
- **★ Kolor** kolor wyświetlany w kalendarzu.
- **+ Okres czasu** okres może mieć dwie wartości: przedział czasu (oznacza, że typ obecności określa przedziały czasowe z dokładnością do minut np. praca, przerwa śniadaniowa, przerwa na papierosa, nadgodziny itp.), lub dzień (oznacza, że typ obecności obejmuje cały dzień roboczy np. urlop, zwolnienie lekarskie, delegacja itp.)
- t **Rozpoczęcie** (opcjonalne) określa typ zdarzenia który rozpoczyna odliczanie danego typu obecności (np. zdarzenie — "Wejście" może rozpoczynać typ obecności "Praca": zdarzenie "Wyjście Służbowe" może rozpoczynać typ obecności "Pobyt na wyjściu służbowym).
- **\* Zaliczany do czasu pracy** określa czy dany typ zaliczany jest do czasu pracy (np. śniadanie jest zaliczane do czasu pracy; przerwa obiadowa – nie jest zaliczana do czasu pracy; zwolnienie lekarskie – jest zaliczane; urlop bezpłatny – nie jest zaliczany itp.).
- **↓ Urlop** określa czy typ obecności oznacza urlop czyli jest pokazywany w oknie wymiarów urlopów pracownika.
- **Komentarze** informacje dodatkowe.

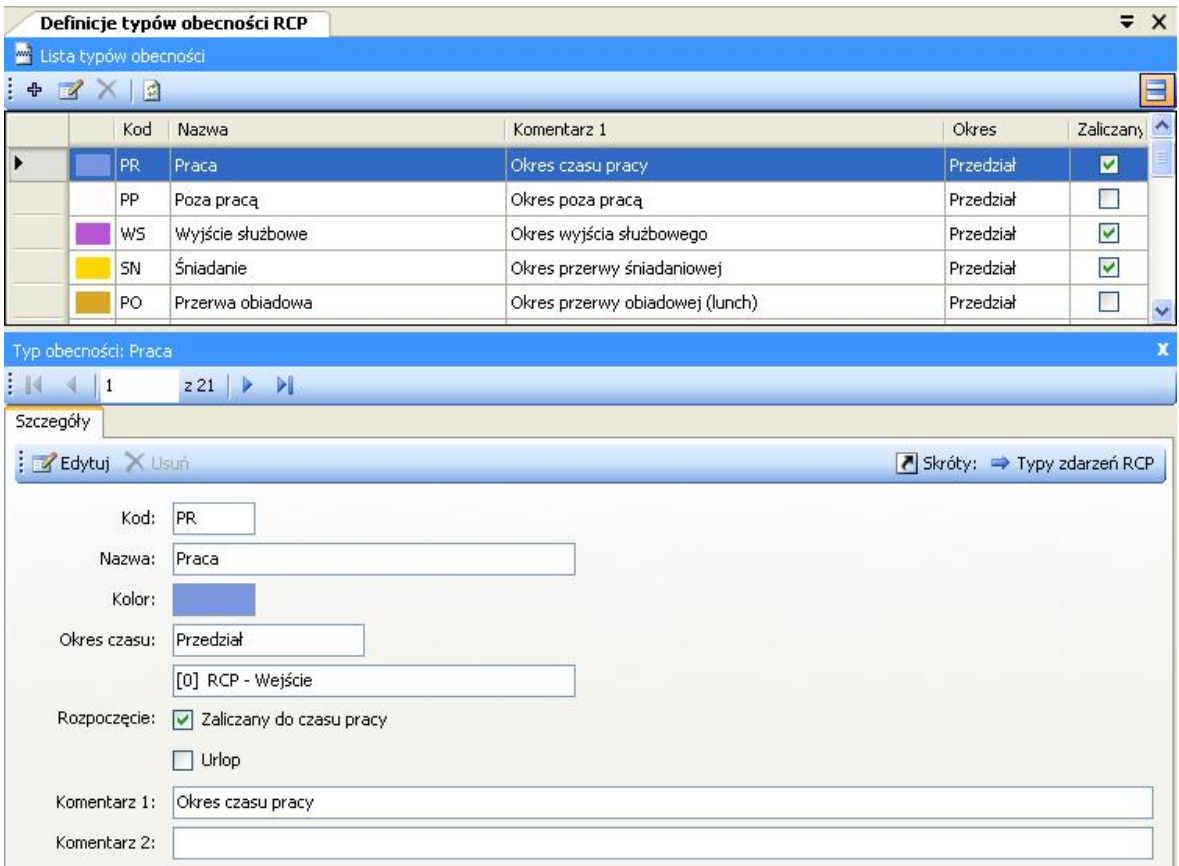

#### **Rysunek 51.** *Okno definicji typów obecności RCP*

Kliknięcie przycisku **Edytuj** otwiera okno edycji typu obecności (rysunek 52).

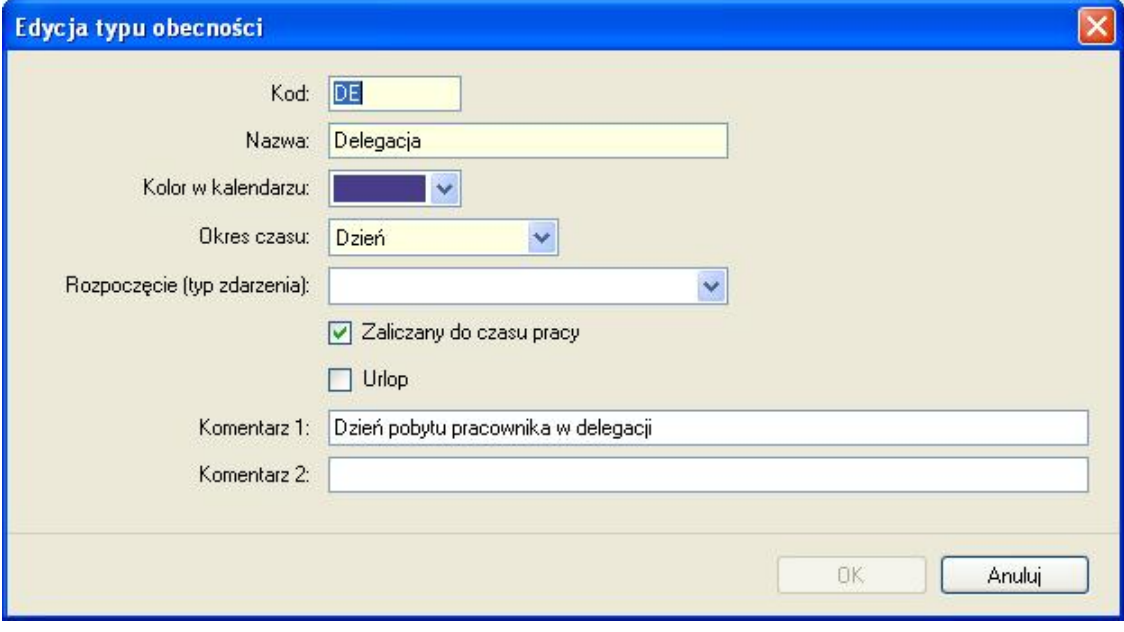

**Rysunek 52.** *Okno dialogowe edycji typu obecności*

#### **5.2.3.3. Komenda "Definicje typów dni kalendarza"**

Otwiera okno **Definicje typów dni kalendarza**. Typ dnia kalendarza oznacza wzorzec (harmonogram) pracy w danym dniu np. dzień roboczy od 8:00 do 17:00 z przerwą obiadową (niepłatną) od 12:00 do 13:00. Typy dni kalendarza jak wskazuje nazwa, służą do definiowania kalendarzy pracy. Tworzenie kalendarza pracy polega na przypisaniu typów dni do wskazanych dni w kalendarzu np. dla wszystkich dni od poniedziałku do piątku można przypisać typ: Dzień roboczy od 8-16. Więcej informacji o kalendarzach w sekcji *Kalendarze*.

|                     |                               | Definicje typów dni kalendarza                            |                          |         |                  |                            |                                                   | $\overline{X}$ |
|---------------------|-------------------------------|-----------------------------------------------------------|--------------------------|---------|------------------|----------------------------|---------------------------------------------------|----------------|
|                     | c. Lista typów dni kalendarza |                                                           |                          |         |                  |                            |                                                   |                |
| $\ddot{\textbf{r}}$ | <b>EXE</b>                    |                                                           |                          |         |                  |                            |                                                   | E              |
|                     | Kod                           | Nazwa                                                     | Rozp.                    | Zakoń.  | Rodzaj           | Komentarz 1                |                                                   | ٨              |
|                     | <b>SW</b>                     | Święto                                                    | 08:00                    | 16:00   | Święto           | Dzień świąteczny           |                                                   | ≣              |
|                     | DR7                           | Roboczy 7-15                                              | 07:00                    | 15:00   | Roboczy          | Dzień roboczy              |                                                   |                |
|                     | DR8                           | Roboczy 8-17                                              | 08:00                    | 17:00   | Roboczy          |                            | Dzień roboczy z ruchomą przerwą obiadową (1 godz) |                |
|                     | DD7                           | Roboczy dodatkowy 7-15                                    | 07:00                    | 15:00   | Roboczy dodat    |                            | Dodatkowy (nieobowiązkowy) dzień roboczy          | $\checkmark$   |
|                     |                               |                                                           |                          |         |                  |                            |                                                   | x              |
|                     |                               | Typ dnia kalendarza: Roboczy 7-15                         |                          |         |                  |                            |                                                   |                |
| $\mathbb{R}$        | $\overline{\mathbf{c}}$       | 211<br>N                                                  |                          |         |                  |                            |                                                   |                |
|                     | Ustawienia<br>Szczegóły       |                                                           |                          |         |                  |                            |                                                   |                |
|                     | <b>Z</b> Edytuj X Usuń        |                                                           |                          |         |                  |                            | Skróty: 4 Typy obecności RCP                      |                |
|                     | Godziny (stałe):              |                                                           |                          |         | Przerwy          |                            |                                                   |                |
|                     |                               | Godzina rozpoczęcia pracy:                                |                          | 07:00   | Od               | Do                         | Typ obecności                                     |                |
|                     |                               | Godzina zakończenia pracy:                                |                          | 15:00   | 09:00            | 09:30                      | [SN] Śniadanie                                    |                |
|                     | Opcje:                        |                                                           |                          |         | 13:00            | 13:45                      | [PO] Przerwa obiadowa                             |                |
|                     |                               | Zaliczaj późniejszy pobyt w pracy do godziny:             |                          |         |                  |                            |                                                   |                |
|                     |                               |                                                           |                          | 19:00   |                  | Nadgodziny (stałe godziny) |                                                   |                |
| A                   |                               | Oznacz jako spóźnienie wejście po godzinie:               |                          | 08:15   | Od               | Do.                        | Typ obecności                                     |                |
| Λ                   |                               | Oznacz jako 'wyjście przed czasem' wyjście przed godziną: |                          | 15:45   | 15:00            | 17:00                      | [N1] Nadgodziny 1                                 |                |
|                     |                               | Przedział godzin nocnych:                                 | 22:00                    | 06:00   | 17:00            | 19:00                      | [N2] Nadgodziny 2                                 |                |
|                     |                               | Zaokrągalnie rozpoczęcia/zakończenia pracy:               |                          |         |                  |                            |                                                   |                |
|                     |                               |                                                           | Zaliczaj rozpoczęcie co: | 30 min. | Czas przebywania |                            |                                                   |                |
|                     |                               | Zaliczaj wejście po rozpoczęciu do:                       |                          | 5 min.  | Min.             | Maks.                      | Typ obecności                                     |                |
|                     |                               |                                                           | Zaliczaj zakończenie co: | 15 min. |                  | 00:15                      | [PNP] Przerwa na papierosa                        |                |
|                     |                               | Zaliczaj wyjście przed zakończeniem do:                   |                          | 3 min.  |                  |                            |                                                   |                |
|                     |                               |                                                           |                          |         |                  |                            |                                                   |                |

**Rysunek 53.** *Okno definicji typów dni kalendarza*

Kliknięcie przycisku **Edytuj** otwiera okno edycji typu dnia kalendarza (rysunek 54). Definicja typu dnia składa się z poniższych pól:

- $\bullet$  **Kod** unikalny kod typu dnia.
- ◆ **Nazwa** unikalna nazwa typu dnia.
- t **Kolor w kalendarzu** kolor do zobrazowania typu dnia przypisanego do kalendarza.
- ◆ **Komentarze** informacje dodatkowe.
- t **Rodzaj** może przybierać jedną z następujących wartości: **Roboczy** (oznacza wymaganą obecność w pracy); **Roboczy dodatkowy** (oznacza dodatkowy, nieobowiązkowy dzień pracy); **Święto** (oznacza dzień świąteczny); **Dzień wolny** (oznacza dzień wolny nie brany pod uwagę przy obliczeniach).
- t **Godziny** może przybierać dwie wartości określające sposób pracy: **Godziny stałe** (praca w godzinach od - do); **Nienormowany czas pracy** (praca o nieustalonym początku i końcu pracy w danym dniu; możliwe jest zdefiniowanie dziennej normy godzin

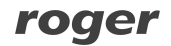

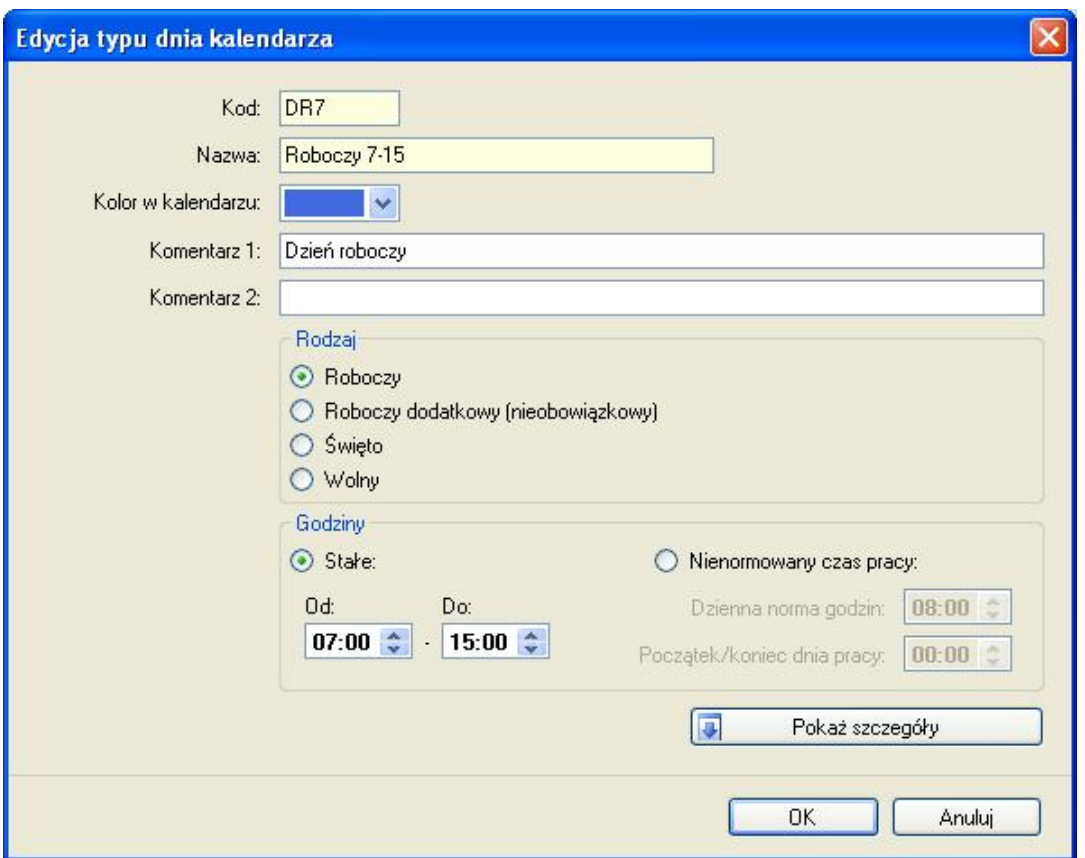

do wypracowania oraz godziny rozpoczęcia/zakończenia doby roboczej np. dla rozliczania nienormowanego czasu pracy na nocnej zmianie).

**Rysunek 54.** *Okno dialogowe edycji typu dnia kalendarza*

Dodatkowo definicja dnia może zawierać elementy konfiguracji które ukażą się po kliknięciu przycisku **Pokaż szczegóły**. Dodatkowe opcje podzielone są na następujące zakładki:

Zakładka **Opcje** — zawiera kilka opcji związanych z liczeniem czasu pracy i wyświetlaniem informacji o niezgodności z regulaminem (harmonogramem) pracy:

- t **Zaliczaj wcześniejszy pobyt** umożliwia podanie godziny (przed rozpoczęciem pracy) od jakiej będzie zaliczany wcześniejszy pobyt w pracy.
- t **Zaliczaj późniejszy pobyt** umożliwia podanie godziny (po zakończeniu pracy) do której będzie zaliczany późniejszy pobyt w pracy.
- t **Oznacz jako spóźnienie** umożliwia podanie godziny od której późniejsze przyjście będzie zaliczane jako spóźnienie.
- **+ Oznacz jako wyjście przed czasem** umożliwia podanie godziny przed którą wcześniejsze wyjście będzie zaliczane jako wyjście przed czasem.
- **◆ Przedział godzin nocnych** określa przedział godzin traktowanych jako nocne.

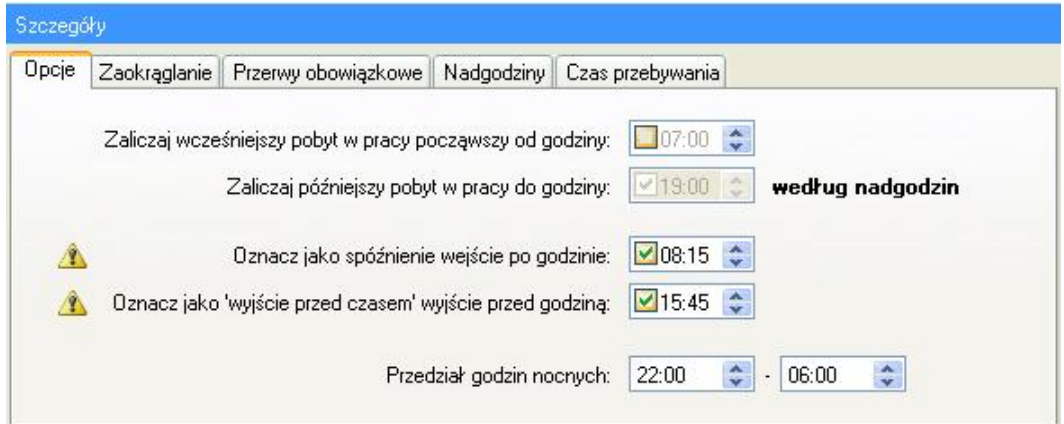

**Rysunek 55.** *Parametry obliczania czasu pracy — szczegóły*

#### Zakładka "Przerwy obowiązkowe"

Umożliwia definicję obowiązkowych przerw np. przerwa śniadaniowa. Obowiązkowych, ponieważ program automatycznie zaliczy podany czas pobytu w pracy w podanych godzinach jako typ wskazany na liście przerw.

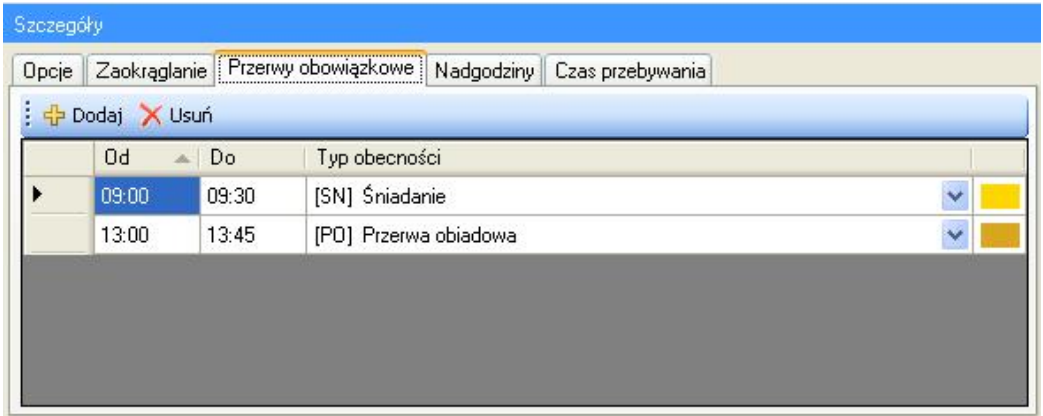

**Rysunek 56.** *Zakładka przerwy obowiązkowe*

#### **Zakładka "Nadgodziny"**

Umożliwia definicję czasów nadgodzin w danym dniu (rysunek 57 i 58). Program automatycznie zaliczy czas pobytu w pracy (zaliczany do czasu pracy) jako nadgodziny według podanych reguł. Istnieją dwa sposoby obliczania nadgodzin:

**Stałe godziny:** definiowane poprzez wskazanie przedziałów godzin Od – Do. Kolumna "Typ obecności" określa typ nadgodzin zaliczanych w podanym przedziale godzin (np. Nadgodziny 1 – 50%, Nadgodziny 2 – 100% itp.).

| Szczegóły                                                              |                                                                       |       |                   |                      |  |  |  |  |
|------------------------------------------------------------------------|-----------------------------------------------------------------------|-------|-------------------|----------------------|--|--|--|--|
|                                                                        | Zaokrąglanie Przerwy obowiązkowe Nadgodziny Czas przebywania<br>Opcje |       |                   |                      |  |  |  |  |
| Liczenie nadgodzin: Stałe godziny<br>+ Dodaj X Usuń<br>Zmienne godziny |                                                                       |       |                   |                      |  |  |  |  |
|                                                                        | 0d<br>Do<br>×.                                                        |       | Typ obecności     |                      |  |  |  |  |
|                                                                        | 15:00                                                                 | 17:00 | [N1] Nadgodziny 1 | $\ddot{\phantom{0}}$ |  |  |  |  |
|                                                                        | 17:00                                                                 | 19:00 | [N2] Nadgodziny 2 | Y                    |  |  |  |  |
|                                                                        |                                                                       |       |                   |                      |  |  |  |  |
|                                                                        |                                                                       |       |                   |                      |  |  |  |  |
|                                                                        |                                                                       |       |                   |                      |  |  |  |  |
|                                                                        |                                                                       |       |                   |                      |  |  |  |  |

**Rysunek 57.** *Zakładka Nadgodziny - stałe*

**Zmienne godziny:** wyliczane dynamicznie (po przepracowaniu określonej liczby godzin). Definiowane poprzez wskazanie, po ilu przepracowanych godzinach ma się rozpocząć okres nadgodzin podanego typu. Dla przykładu: Na obrazku poniżej w pierwszym wierszu podano, że po 8 godzinach pracy mają być zaliczane nadgodziny, np. jeśli pracownik pracował od 7:00 do 16:00, to "Nadgodziny 1" rozpoczną się o 15:00.

| Opcje | Zaokrąglanie               | Przerwy obowiązkowe                | Nadgodziny<br>Czas przebywania     |                      |
|-------|----------------------------|------------------------------------|------------------------------------|----------------------|
|       |                            | Dodaj X Usuń Liczenie nadgodzin: O | Stałe godziny<br>C Zmienne godziny |                      |
|       | Start po<br>przepracowaniu | Jeśli przepr.<br>co najmniej       | Typ obecności                      |                      |
|       | 08:00                      | 08:00                              | [N1] Nadgodziny 1                  | $\ddot{\phantom{1}}$ |
|       | 08:00                      | 10:00                              | [N2] Nadgodziny 2                  | $\ddot{\phantom{1}}$ |

**Rysunek 58.** *Zakładka Nadgodziny – zmienne godziny*

Dodatkowo kolumna "Jeśli przepracowano co najmniej", umożliwia zdefiniowanie nawet najbardziej złożonych definicji nadgodzin.

Dla przykładu: mamy zdefiniować nadgodziny, w taki sposób, aby po ośmiu godzinach pracy były liczone nadgodziny 50% (czyli np. Nadgodziny 1). Dodatkowo jeśli pracownik pracowałby dłużej niż dwie godziny nadgodzin (czyli ponad 10 godzin łącznie), należy mu zaliczyć 100% (czyli np. Nadgodziny 2), od początku okresu nadgodzin, czyli rozpoczynając po 8-miu godzinach pracy. Poniżej pokazano jak należy zdefiniować liczenie tych nadgodzin.

**Przykład definicji:** W oknie powyżej zdefiniowano dwa rodzaje nadgodzin. Obydwie zaczynają się po ośmiu godzinach pracy. Jako warunek dodatkowy podano, że pierwsze nadgodziny mają zaczynać się po przepracowaniu "co najmniej" 8 godzin, drugie, że po przepracowaniu co najmniej 10-ciu godzin. Poniżej ekran historii pracy pracownika, który pracował od 7:00 do 16:50 – jak widać pracownik pracował ponad 8 godzin, a więc zostają mu zaliczone "Nadgodziny 1":

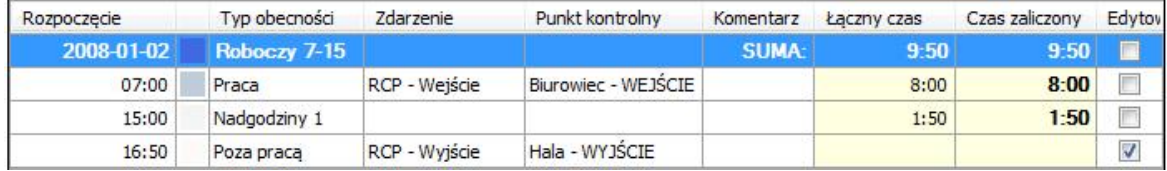

Jeśli natomiast pracownik przepracowałby powyżej 10 godzin (np. pracował od 7:00 do 17:40) – zostałyby mu zaliczone "Nadgodziny 2", ponieważ tak został ustawiony warunek w kolumnie "Jeśli przepracowano co najmniej":

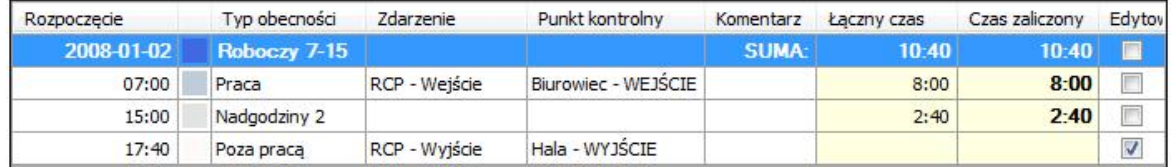

#### Zakładka "Zaokrąglanie"

Umożliwia definicję zaokrąglania godzin rozpoczęcia i zakończenia pracy. Na rysunku 59 wybrano zaliczanie rozpoczęcia co 30 minut, oraz dopuszczalny "margines" czasu 5 min. Oznacza to że przyjście pracownika np. o godz. 7:50 lub 8:04, będzie zaokrąglane do godziny 8:00. Ale przyjście np. o godz. 8:08 będzie zaokrąglane do godziny 8:30. Dla zakończenia czasu pracy: jeśli wyjście nastąpiło o 15:55 to zostanie ono zaokrąglone do godz. 15:45, a wyjście o godz. 15:59 lub 16:08, zostanie zaokrąglone do 16:00. Godziny zaokrąglone widoczne są w oknie historii pracy pracownika z poprzedzającym znakiem tyldy np.  $n \sim 8:00$ ".

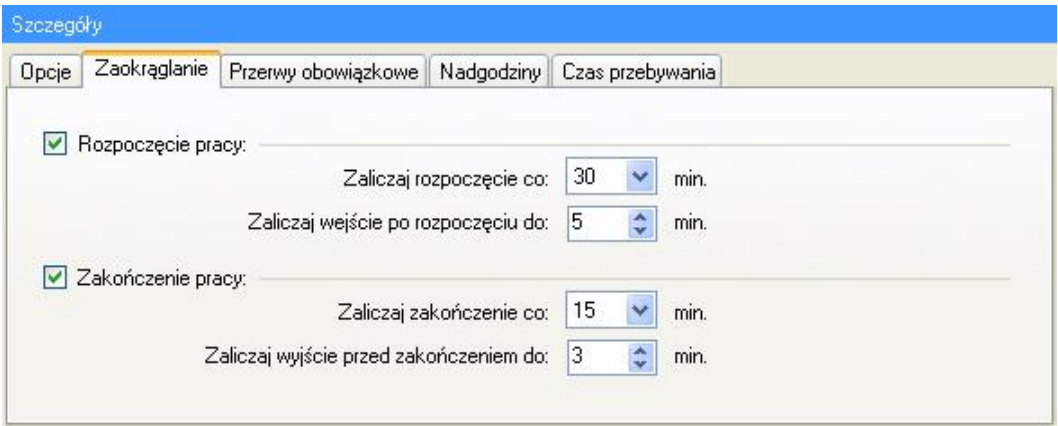

**Rysunek 59.** *Zakładka Zaokrąglanie*

#### Zakładka "Czas przebywania"

Umożliwia definicję listy ograniczeń czasów przebywania dla podanych typów obecności (rysunek 60). Np. można zdefiniować tu maksymalny łączny czas przerw na papierosa, wyjścia na obiad, czy też podać minimalną spodziewaną liczbę godzin do wypracowania itp.

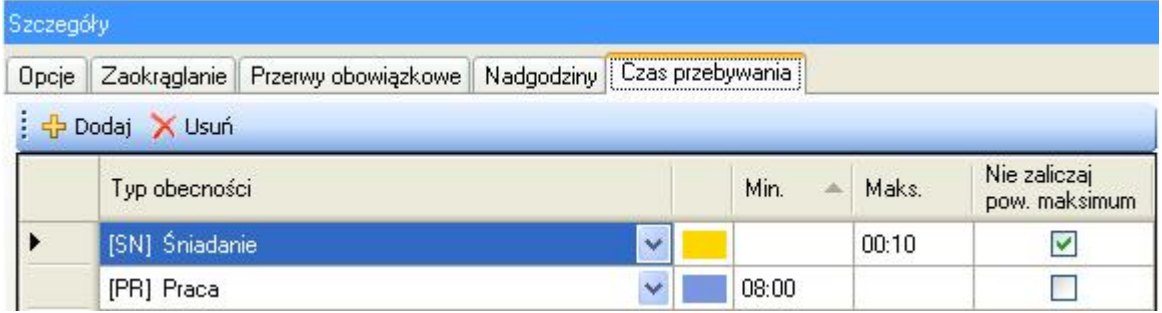

**Rysunek 60.** *Zakładka Czas przebywania*

Dodatkowo zaznaczenie opcji: **Nie zaliczaj powyżej maksimum** umożliwia ograniczenie czasu przebywania na danym typie obecności do podanej wartości maksymalnej. Czas ponad tę wartość zostaje odliczony od czasu zaliczonego (do czasu pracy).

**Przykład 1.** Jeśli zdefiniujemy maksymalny czas przebywania dla typu obecności "Śniadanie" równy 10 minut i zaznaczymy ww. opcję a pracownik na przerwie pozostanie 30 minut to program odliczy czas przekroczony przebywania na tej przerwie (równy 20 minut) od czasu zaliczanego do czasu pracy. Czyli pracownikowi będącemu w pracy 8 godzin zaliczy 7 godzin i 40 minut.

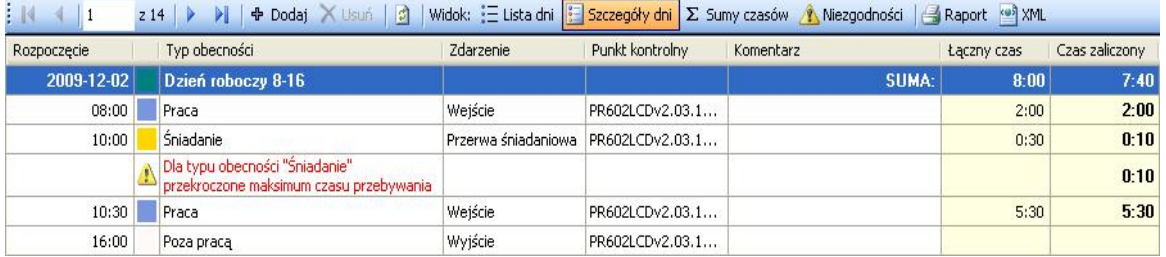

**Przykład 2.** Jeśli zdefiniujemy maksymalny czas przebywania dla typu obecności "Praca" równy 8 godzin i zaznaczymy ww. opcję to program nie zaliczy pracownikowi czasu pracy ponad podaną wartość (8 godzin). Czyli jeśli pracownik pracujący w godzinach 7:00-15:00 rozpoczął pracę o 7:00, a zakończył pracę o godzinie 15:45, to program zaliczy mu tylko 8 godzin (mimo, że w pracy przebywał 8 godzin i 45 minut).

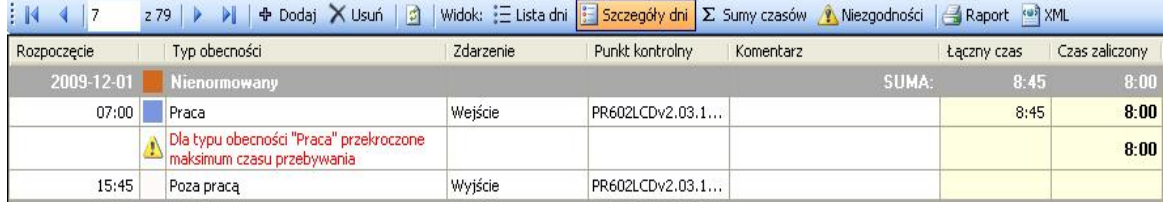

#### **5.2.3.4. Komenda "Operatorzy programu"**

Otwiera okno **Operatorzy programu**. W górnej części okna znajduje się lista operatorów. W dolnej części wyświetlane są uprawnienia wskazanego operatora do wykonywania wybranych komend programu.

| Operatorzy programu                                                      | $\equiv$ $\times$ |
|--------------------------------------------------------------------------|-------------------|
| Operatorzy programu                                                      |                   |
| + X X 10                                                                 | E                 |
| Login                                                                    |                   |
| ADMIN                                                                    |                   |
| <b>Władek</b>                                                            |                   |
|                                                                          |                   |
| Operator: Władek                                                         |                   |
| $   \mathbb{N}    4   _2$<br>$ z2 $ $\rightarrow$ $ $                    |                   |
| Uprawnienia                                                              |                   |
| Edytuj X Usuń                                                            |                   |
| Plik                                                                     |                   |
| <b>B</b><br>$\boxminus$ .<br>Import/Eksport<br>ė                         |                   |
| Import rejestracji zdarzeń RCP z innego programu<br>$\blacktriangledown$ |                   |
| ⊽<br>Import danych                                                       |                   |
| Eksport danych                                                           |                   |
| Widok<br>O-L                                                             |                   |
| Grupy pracowników<br>ė                                                   |                   |
| <b>DO</b> Przeglądanie                                                   |                   |
| ○ ← Dodawanie                                                            |                   |
| V Edycja                                                                 |                   |
| <b>X</b> Usuwanie                                                        |                   |
| <b>Pracownicy</b><br>ė                                                   |                   |
| <b>DO</b> Przeglądanie                                                   |                   |
| <b>COL Nadaments</b>                                                     |                   |

**Rysunek 61.** *Okno Operatorzy programu*

Kliknięcie przycisku **Edytuj** otwiera okno edycji operatora (rysunek 62). Można w nim zmienić hasło operatora, a także zaznaczając pola wyboru w drzewie komend wybrać dostępne dla operatora komendy programu.

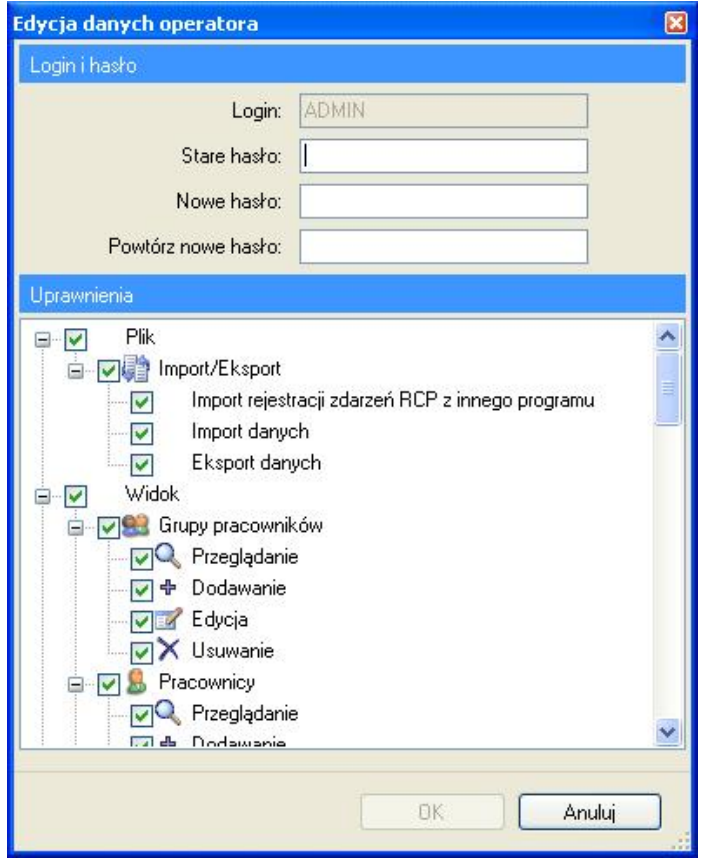

**Rysunek 62.** *Okno edycji danych operatora*

#### **5.2.3.5. Komenda "Historia działań Operatorów"**

Otwiera okno **Historia działań operatorów** (rysunek 63). W oknie tym można prześledzić pracę operatorów i wywoływane przez nich komendy, od momentu zalogowania, aż do zakończenia działania aplikacji. Historia zawiera także błędy zarejestrowane w czasie działania aplikacji. Historię działań można zapisać poleceniem **Zapisz** w formie pliku **.csv** (plik tekstowy rozdzielany średnikami).

| Historia działań Operatorów |               |                                               |               |     |                                                                                 | $\overline{\phantom{a}}$<br>$\times$ |
|-----------------------------|---------------|-----------------------------------------------|---------------|-----|---------------------------------------------------------------------------------|--------------------------------------|
|                             |               | Historia operacji wykonanych przez Operatorów |               |     |                                                                                 |                                      |
| $\mathbf{1}$                |               | $\rightarrow$<br>回<br>21431                   | HS<br>O       |     |                                                                                 |                                      |
| ID                          |               | Typ Czas                                      | Login         | Kod | Opis                                                                            |                                      |
| 572                         | $\mathbf{i}$  | 2007-07-14 01:23:28                           | <b>ADMIN</b>  |     | 31 Przeglądanie: Definicje typów obecności RCP                                  |                                      |
| 571                         | $\mathbf{i}$  | 2007-07-14 01:23:24                           | ADMIN         |     | 31 Przeglądanie: Definicje typów zdarzeń RCP                                    |                                      |
| 570                         | $\ddot{v}$    | 2007-07-14 01:23:20                           | <b>ADMIN</b>  |     | 31 Przeglądanie: Strona startowa                                                |                                      |
| 568                         | $\ddot{\psi}$ | 2007-07-14 01:23:19                           | ADMIN         | 111 | Zalogowanie operatora: ADMIN                                                    |                                      |
| 567                         | $\mathbf{i}$  | 2007-07-14 01:21:23                           | <b>ADMIN</b>  |     | 104 Wylogowanie operatora: ADMIN                                                |                                      |
| 566                         | $\mathbf{v}$  | 2007-07-14 01:21:13                           | <b>ADMIN</b>  |     | 31 Przeglądanie: Definicje typów dni kalendarza                                 |                                      |
| 565                         | $\mathbf{i}$  | 2007-07-14 01:21:09                           | <b>ADMIN</b>  |     | 31 Przeglądanie: Definicje typów obecności RCP                                  |                                      |
| 564                         | $\ddot{\psi}$ | 2007-07-14 01:21:03                           | <b>ADMIN</b>  |     | 31 Przeglądanie: Definicje typów zdarzeń RCP                                    |                                      |
| 563                         | Ø             | 2007-07-14 01:20:42                           | <b>ADMIN</b>  |     | 194 Nieobsłużony wyjątek: Nie ustawiono własności ConnectionString              |                                      |
| 562                         | $\mathbf{v}$  | 2007-07-14 01:20:37                           | <b>ADMIN</b>  |     | 31 Przeglądanie: Raport "Grupy"                                                 |                                      |
| 561                         | $\omega$      | 2007-07-14 01:20:32                           | <b>ADMIN</b>  |     | 31 Przeglądanie: Grupy pracowników.                                             |                                      |
| 560                         | $\ddot{p}$    | 2007-07-14 01:20:12                           | <b>ADMIN</b>  |     | 31 Przegladanie: Raport "Kalendarze"                                            |                                      |
| 559                         | Ø             | 2007-07-14 01:20:06                           | <b>ADMIN</b>  |     | 194 Nieobsłużony wyjątek: Obiekt dopuszczający wartość pustą musi mieć wartość. |                                      |
| 558                         | $\ddot{\psi}$ | 2007-07-14 01:19:41                           | ADMIN         |     | 31 Przeglądanie: Raport "Punkty kontrolne"                                      |                                      |
| 557                         | $\mathbf{i}$  | 2007-07-14 01:19:37                           | <b>ADMIN</b>  |     | 31 Przeglądanie: Strona startowa                                                |                                      |
| 555                         | $\mathbf{i}$  | 2007-07-14 01:19:36                           | <b>ADMIN</b>  |     | 111 Zalogowanie operatora: ADMIN                                                |                                      |
| 554                         | $\mathbf{u}$  | 2007-07-14 01:15:26                           | <b>ADMIN</b>  |     | 104 Wylogowanie operatora: ADMIN                                                |                                      |
| 553                         | $\mathbf{I}$  | 2007-07-14 01:15:06                           | <b>ADMIN</b>  |     | 31 Przeglądanie: Definicje typów dni kalendarza                                 |                                      |
| <b>CEO</b>                  |               | 2007-07-14-01-15:02                           | <b>ADMINI</b> |     | 21 Dragaladanio: Dofinicio tunóm obocnoćci DCD                                  | v                                    |

**Rysunek 63.** *Okno Historia działań operatorów*

#### **5.2.3.6. Komenda "Sprawdź kompletność danych"**

Wywołuje funkcję sprawdzającą kompletność danych (przypisanie kalendarza pracownikom, kompletność rejestracji wejść - wyjść) i wyświetla wynik w oknie u dołu okna głównego. W oknie wyniku (rysunek 64) można kliknąć przycisk **Edytuj** aby skorygować dane zaznaczone na liście.

|                                                                            | Lista niekompletnych danych w podanym zakresie czasu                               |  |  |
|----------------------------------------------------------------------------|------------------------------------------------------------------------------------|--|--|
|                                                                            | Zakres czasu: od: 2007-10-01 00:00:00 do: 2007-10-31 23:59:59 - Z Edytu)           |  |  |
|                                                                            | Typ Informacja                                                                     |  |  |
| Nie przypisano kalendarza do pracownika: [9] Eliseo Bonds (Dyrekcja)<br>А٨ |                                                                                    |  |  |
|                                                                            | Nie przypisano kalendarza do pracownika: [10] Steponas Wattley (Dyrekcja)          |  |  |
| Brak rejestracji w historii pracy pracownika: [4] Muhannad Arab (Dyrekcja) |                                                                                    |  |  |
|                                                                            | Brak rejestracji w historii pracy pracownika: [12] Demelza Corpuz (Admininstracja) |  |  |

**Rysunek 64.** *Wynik sprawdzenia kompletności danych*

#### **5.2.3.7.Komenda Znajdź niezgodności pracy z regulaminem**

Wywołuje funkcję sprawdzającą niezgodności pracy pracownika z regulaminem pracy (spóźnienia, wcześniejsze wyjścia, brak rejestracji, przekroczony limit czasu min lub maks) i wyświetla wynik w oknie u dołu okna głównego. W oknie wyniku klikając podwójnie dane zaznaczone na liście zostaje otwarte powyżej okno dokumentu pracownika ze szczegółami niezgodności (rysunek 65).

|                | A Lista nezgodności czasu pracy z regulamnem w podanym zakresie czasu               |  |
|----------------|-------------------------------------------------------------------------------------|--|
|                |                                                                                     |  |
| Typ Informacja |                                                                                     |  |
|                | Niezgodności z regulamnem w historii pracy pracownika: [4] Muhannad Arab (Dyrekcja) |  |
|                |                                                                                     |  |
|                |                                                                                     |  |

**Rysunek 65.** *Lista niezgodności czasu pracy z regulaminem*

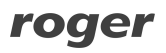

### **5.2.3.8. Menu "Plik danych"**

#### **5.2.3.8.1. Komenda Zmień hasło pliku**

Wyświetla okno zmiany bieżącego hasła pliku danych (rysunek 66). Domyśle hasło w nowo utworzonym pliku to "roger"..

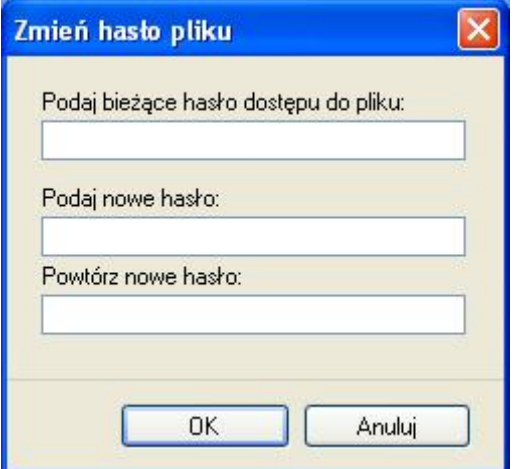

**Rysunek 66.** *Okno dialogowe zmiany hasła do pliku*

#### 5.2.3.8.2. Komenda "Szyfruj plik"

Wyświetla komunikat z pytaniem o szyfrowanie lub deszyfrowanie pliku. Potwierdzenie powoduje wykonanie wybranej akcji.

#### 5.2.3.8.3. Komenda "Kompaktuj i napraw plik"

Wyświetla komunikat z pytaniem o kompaktowanie i naprawianie pliku. Potwierdzenie powoduje wykonanie akcji.

#### **5.2.3.9. Komenda Język**

Otwiera okno wyboru języka programu (rysunek 67). Na liście rozwijanej wyświetlone są wszystkie dostępne języki programu. Po wybraniu języka następuje przetłumaczenie otwartych okien programu bez ich zamykania.

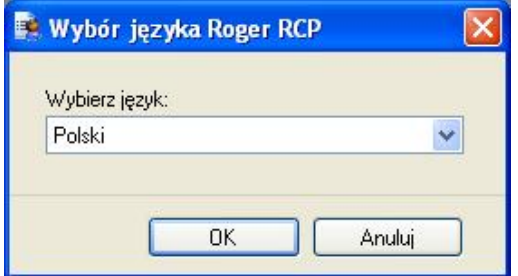

**Rysunek 67.** *Okno wyboru języka programu RCP Master*

#### **5.2.3.10. Komenda Zmień licencję**

Wyświetla komunikat z pytaniem o usunięcie obecnej licencji. Potwierdzenie usuwa obecną licencję i restartuje program w celu wprowadzenia nowej licencji w oknie startowym. Komenda ta jest używana np. w celu przejścia z licencji jednostanowiskowej na wielostanowiskową.

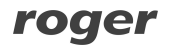

### **5.2.3.11. Komenda "Opcje"**

Wyświetla okno z opcjami programu (rysunek 68). Zakładka **Konfiguracja poczty** służy do skonfigurowania konta poczty z którego będą wysyłane raporty e-mail do pracowników.

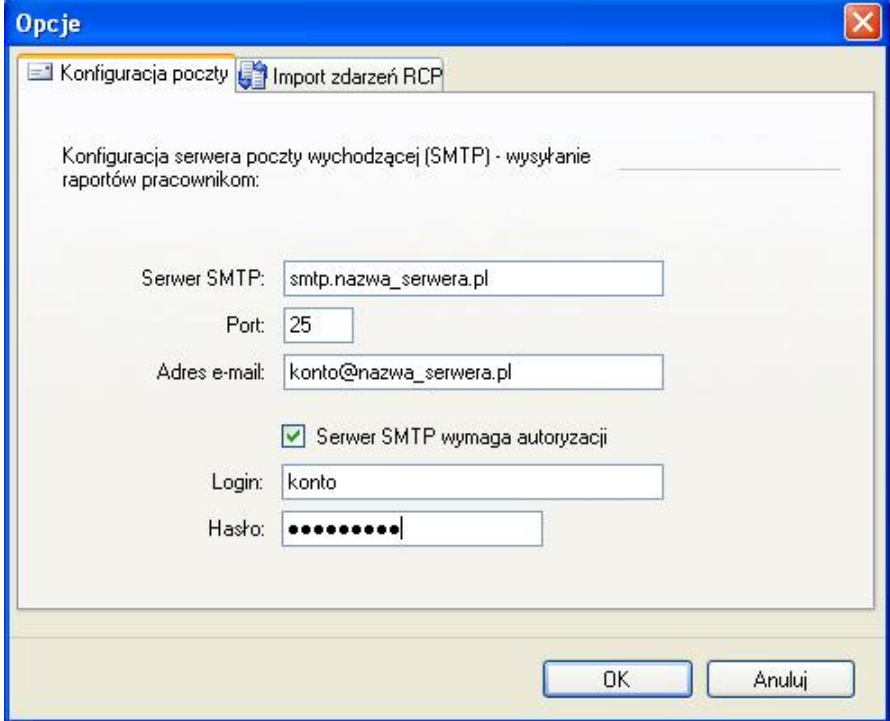

**Rysunek 68.** *Okno dialogowe Opcje*

Zakładka **Import zdarzeń RCP** (rysunek 69) umożliwia szybki import zdarzeń z podanej lokalizacji po zalogowaniu się operatora.

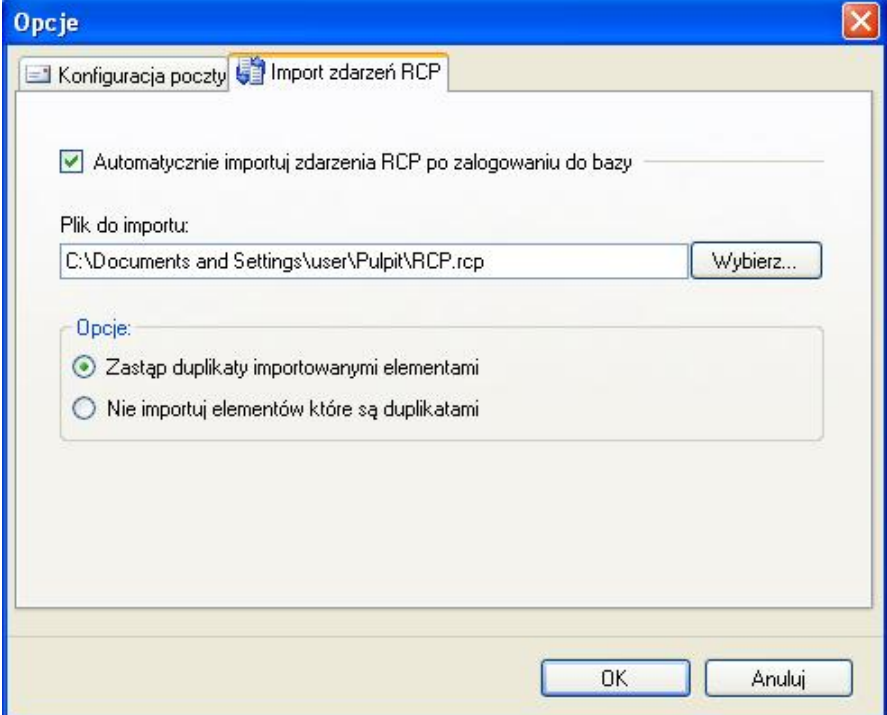

**Rysunek 69.** *Zakładka Import zdarzeń RCP*

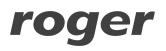

#### **5.2.4. Menu "Pomoc"**

Menu **Pomoc** pokazano na rysunku 70.

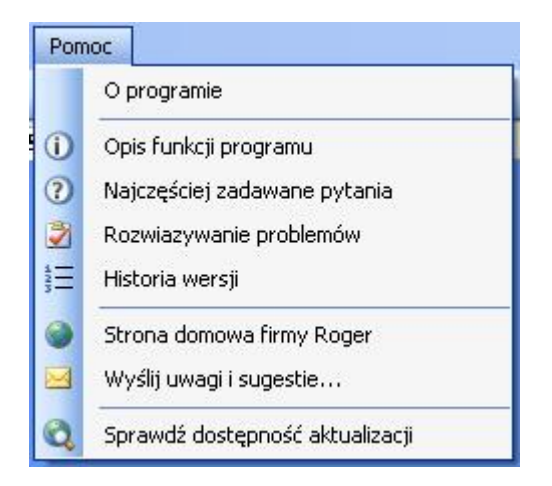

**Rysunek 70.** *Menu Pomoc*

#### 5.2.4.1. Komenda "O programie"

Wyświetla okno dialogowe z informacją o wersji programu.

#### **5.2.4.2. "Opis funkcji programu"**

Otwiera okno dokumentu z instrukcją używania programu w formacie PDF (wymagany zainstalowany Acrobat Reader).

#### 5.2.4.3. Komenda "Najczęściej zadawane pytania"

Otwiera okno dokumentu z opisem funkcjonalności programu w formie pytań i odpowiedzi.

#### **5.2.4.4. Komenda Rozwiązywanie problemów**

Otwiera okno dokumentu z opisem problemów pracy z programem i sposobem ich rozwiązania.

#### **5.2.4.5. Komenda "Historia wersji"**

Otwiera okno dokumentu z listą zmian wprowadzonych w kolejnych wersjach programu.

#### **5.2.4.6. Komenda "Strona domowa firmy Roger"**

Wyświetla stronę Web firmy Roger w formie okna dokumentu.

#### **5.2.4.7. Komenda Wyślij uwagi i sugestie**

Otwiera domyślny program pocztowy z wypełnionym adresem e-mail i tytułem w celu wysłania uwag do producenta.

#### **5.2.4.8. Komenda Sprawdź dostępność aktualizacji**

Łączy się z serwerem aktualizacji w celu sprawdzenia czy istnieje nowsza wersja programu do pobrania.

# **6. SŁOWNIK POJĘĆ**

- ◆ RCP "Rejestracja Czasu Pracy" jest to zestaw środków technicznych i informacyjnych mających na celu kontrolowanie obecności, spóźnień, zwolnień pracownika. (*[http://pl.wikipedia.org/wiki/Rejestracja\\_czasu\\_pracy](http://pl.wikipedia.org/wiki/Rejestracja_czasu_pracy)*).
- t **Punkt kontrolny** urządzenie identyfikujące pracownika i rejestrujące zdarzenia RCP za pomocą czytnika PIN-kodów, kart, biometrycznie – odcisk palca itp.
- t **Rejestr zdarzeń RCP** lista zarejestrowanych zdarzeń za pomocą punktów kontrolnych.
- **Kompaktowanie pliku danych** w bazach danych kasowanie rekordów polega na ustawianiu flagi rekordu na skasowany, a nie na fizycznym ich usunięciu (skasowanie fizyczne jest bardzo kosztowną czasowo operacją). Aby usunąć fizycznie skasowane rekordy należy wywołać komendę **Narzędzia**/**Kompaktu i napraw plik danych**. Kompaktowanie przeprowadza się głównie w celu zmniejszenia objętości pliku danych.
- **+ Typ zdarzenia RCP** określa sposób interpretacji zarejestrowanego przez punkt kontrolny zdarzenia np. Wejście, Wyjście, Wyjście służbowe. Unikalnym identyfikatorem typu zdarzenia jest jego kod numeryczny.
- **+ Typ obecności RCP** służy do określenia rodzaju przebywania pracownika w danym okresie czasu. Przykładowe typy obecności to: Praca, Wyjście służbowe (przebywanie na wyj. służb.), Śniadanie, Nadgodziny, Urlop wypoczynkowy (przebywanie na url. wyp.), Zwolnienie lekarskie itp.
- t **Typ dnia kalendarza** oznacza wzorzec (harmonogram) pracy w danym dniu np. dzień roboczy od 8:00 do 17:00 z przerwą obiadową (niepłatną) od 12:00 do 13:00.

**Kontakt Roger sp. j. 82-400 Sztum Gościszewo 59 Tel.: +48 55 272 01 32 Fax: +48 55 272 01 33 Pomoc techniczna PSTN: +48 55 267 01 26 Pomoc techniczna GSM: +48 664 294 087** 

**e-mail: [biuro@roger.pl](mailto:biuro@roger.pl)**